\$

#### Note

Before using this information and the product it supports, be sure to read the general information under "Safety Information" on page xii, and "Notices" on page 165.

#### Note for Using Your Computer in Japan

If you are using a modem in Japan, specify the country as "Japan" in the "Dialing Properties." window under the "Modem Properties" window. Using the modem functions with another setting is a violation of the Japanese Telecommunication Business Law.

The AC Adapter complies with the Electrical Appliance and Material Control Law of Japan.

Rating: Input ac 100 V 50/60 Hz

Output dc 16 V

Certificate number ( $\overline{\mathbb{V}}$ ): 91-56055

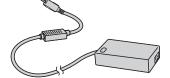

#### First Edition (August 1998)

The following paragraph does not apply to the United Kingdom or any country where such provisions are inconsistent with local law:

INTERNATIONAL BUSINESS MACHINES CORPORATION PROVIDES THIS PUBLICATION "AS IS" WITHOUT ANY WARRANTY OF ANY KIND, EITHER EXPRESS OR IMPLIED, INCLUDING, BUT NOT LIMITED TO, THE LIMITED WARRANTIES OF MERCHANTABILITY OR FITNESS FOR A PARTICULAR PURPOSE. Some states do not allow disclaimers of express or implied warranties in certain transactions; therefore, this statement may not apply to you.

This publication could include technical inaccuracies or typographical errors. Changes are periodically made to the information herein; these changes will be incorporated in new editions of the publication. IBM may make improvements or changes in the products or the programs described in this publication at any time.

Requests for technical information about IBM products should be made to your IBM Authorized Dealer or your IBM Marketing Representative.

Copyright International Business Machines Corporation 1998. All rights reserved. Note to U.S. Government Users – Documentation related to restricted rights – Use, duplication, or disclosure is subject to restrictions set forth in GSA ADP Schedule Contract with IBM Corp.

## Thank You for Selecting an IBM ThinkPad 600E Computer

We have developed this ThinkPad computer to meet both your technical requirements and your high expectations. To help us continue to build products that address your mobile computing needs, please take a moment to complete the ThinkPad Registration in the Setup Guide.

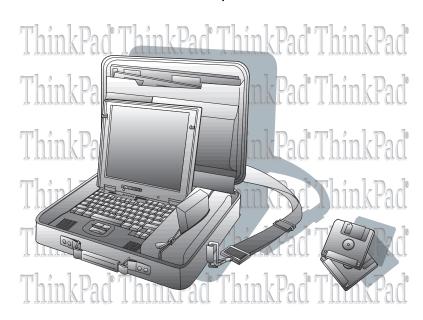

### **Functional Highlights**

#### Compact design with core technology

The slim, lightweight, and portable design of the ThinkPad 600E makes traveling with your computer much easier. Your computer is available wherever and whenever you need it.

#### High-speed processor

The Intel high-speed processor enables high-speed data processing and provides advanced performance.

#### Large-capacity hard disk drive

The large-capacity hard disk drive can respond to a wide variety of your business demands.

#### Large color LCD

The large TFT (thin-film transistor) display provides clear and brilliant text and graphics.

#### Lithium-ion battery pack

The large-capacity lithium-ion battery pack extends the operating time of your computer, further enhancing to its portability.

#### **DVD-ROM** drive

A DVD (digital versatile disc) ROM drive plays presentations recorded with the DVD format, and it also plays standard CD-ROM discs.

#### Audio with 3D stereo sound

Your computer is equipped with internal audio record and playback capabilities, including 3D (three-dimensional) audio from just two speakers. When you enable the 3D stereo feature, sounds will appear to be generated all around you, even though only two speakers are used.

The audio feature supports the following:

Wave audio recording and playback of up to 16 bits, stereo, and 44-KHz sampling.

DOS games using the Sound Blaster Pro\*\* interface.

To use the audio function "Basic" in the Online User's Guide.

#### ThinkPad modem

The ThinkPad modem enables you to send or receive data, faxes, and voice over a telephone line. This modem uses a digital signal processor (DSP), called the IBM Advanced Communication Processor, and its software can be upgraded, allowing great flexibility.

To use the ThinkPad modem function — "Basic" in the *Online User's Guide*.

#### TrackPoint\* with enhanced controls

Your computer has an enhanced TrackPoint function that enables you to make selections merely by pressing on the TrackPoint. A new center button converts the TrackPoint into a scroll controlling device or a magnifying glass on the screen.

To use the TrackPoint  $\longrightarrow$  "TrackPoint" on page 8.

#### PC Card support

Your computer provides two PC Card slots that accept a 16-bit PC Card, CardBus Card, or Zoomed Video Card.

To install a PC Card  $\longrightarrow$  "Installing a PC Card" on page 77.

## **Contents**

| Functional Highlights                                  | <br>i۱  |
|--------------------------------------------------------|---------|
| About This Book                                        | <br>>   |
| Safety Information                                     | <br>χi  |
| Laser Compliance Statement                             | <br>χiv |
|                                                        |         |
| Chapter 1. Getting Familiar with Your Computer         |         |
| Identifying the Hardware Features                      |         |
| System-Status Indicators                               | <br>6   |
| Functions of Your Computer                             | <br>8   |
| Keyboard Functions                                     | <br>8   |
| UltraslimBay                                           | <br>15  |
| ThinkPad Utility Programs                              | <br>16  |
| Online User's Guide                                    | 29      |
| Backing Up Your System                                 | 30      |
| Recovering Lost or Damaged Software                    | 30      |
| ConfigSafe                                             | 35      |
| ThinkPad Web Site or Bulletin Board                    | 35      |
| Replacing the Battery Pack                             | 36      |
| Getting Service                                        | 38      |
| Help at the ThinkPad Web Site                          | 38      |
| Help by Telephone                                      | 39      |
|                                                        | 40      |
| Recording Sheet                                        | <br>40  |
| Chapter 2. Extending the Features of Your Computer     | 43      |
| Customizing the TrackPoint                             | 44      |
| Increasing Memory                                      | 49      |
| Installing the DIMM                                    | 50      |
|                                                        | 54      |
| Removing the DIMM                                      | _       |
| Upgrading the Hard Disk Drive                          | 55      |
| Attachin the Diskette Drive Externally                 | 58      |
| Enabling Warm Attachment of an External Diskette Drive | 59      |
| Removing the Diskette Drive from the Enclosure         | 60      |
| Attaching an External Mouse, Keypad, and Keyboard      | 61      |
| Attaching an External Mouse or Numeric Keypad          | 61      |
| Attaching an External Keyboard and Mouse               | 63      |
| Disabling the TrackPoint                               | <br>65  |

Copyright IBM Corp. 1998

| Attaching an External Monitor                                                                                                    | 66  |
|----------------------------------------------------------------------------------------------------|-----|
| Attaching a Television to Your Computer                                                                                                    | 70  |
| Using a Dual Display Function                                                                                                    | 72  |
| Installing a PC Card                                                                                                    | 77  |
| Removing the PC Card                                                                                                    | 79  |
| Using a Docking Station                                                                                                    | 80  |
| Replacing an UltraslimBay Device                                                                                                    | 89  |
| Warm-Swaping a Device in the UltraslimBay                                                                                                    | 90  |
| Chapter 3. Protecting Your Computer                                                                                                    | 93  |
| Using Passwords                                                                                                    | 94  |
| Entering a Password                                                                                                    | 95  |
| Setting a Password                                                                                                    | 96  |
| Changing or Removing a Password                                                                                                    | 98  |
| Using the Personalization Editor                                                                                                    | 105 |
| Entering Your Personal Data                                                                                                    | 105 |
| Deleting the Personalization Window                                                                                                    | 108 |
| Using Locks                                                                                                    | 109 |
| Using the Security Screw                                                                                                    | 110 |
| Some the cooling colon and the colon and the |     |
| Chapter 4. Solving Computer Problems                                                                                                    | 111 |
| Hints and Limitations                                                                                                    | 113 |
| Using the Hard Disk Drive                                                                                                    | 118 |
| Using a Docking Station                                                                                                    | 118 |
| Using the USB Connector                                                                                                    | 119 |
| Using the DVD-ROM Drive                                                                                                    | 119 |
| Using a PC Card                                                                                                    | 119 |
| Using a Second CardBus Card                                                                                                    | 120 |
| Using a Microphone                                                                                                    | 120 |
| Troubleshooting Guide                                                                                                    | 122 |
|                                                                                                    | 123 |
| Troubleshooting Charts                                                                                                    | 125 |
| Error Codes or Messages                                                                                                    |     |
| No Error Codes or Messages                                                                                                    | 131 |
| Input Problems                                                                                                    | 131 |
| Suspend or Hibernation Problems                                                                                                    | 133 |
| LCD Problems                                                                                                    | 136 |
| Indicator Problems                                                                                                    | 137 |
| Battery Problems                                                                                                    | 137 |
| A Hard-Disk-Drive Problem                                                                                                    | 138 |
| CD-ROM Drive Problems                                                                                                    | 138 |
| DVD-ROM Drive Problems                                                                                                    | 139 |

|                                             |   |   |   |   |   |   |   |   | 4.40 |
|---------------------------------------------|---|---|---|---|---|---|---|---|------|
| Infrared Communication Problems             |   |   |   |   |   |   |   |   |      |
| An Enhanced Video or MPEG Problem           |   |   |   |   |   |   |   |   | 142  |
| Audio or Telephony Problems                 |   |   |   |   |   |   |   |   | 142  |
| A Universal Serial Bus (USB) Problem        |   |   |   |   |   |   |   |   | 143  |
| PC Card or Built-in Modem Problems          |   |   |   |   |   |   |   |   | 143  |
| Other PC Card Problems                      |   |   |   |   |   |   |   |   | 144  |
| Docking Station or Port Replicator Problems |   |   |   |   |   |   |   |   | 146  |
| A Printer Problem                           |   |   |   |   |   |   |   |   | 148  |
| External Monitor Problems                   |   |   |   |   |   |   |   |   | 148  |
| A Television Problem                        |   |   |   |   |   |   |   |   | 151  |
| Other Option Problems                       |   |   |   |   |   |   |   |   | 151  |
| Software Problems                           |   |   |   |   |   |   |   |   | 153  |
| Other Problems                              |   |   |   |   |   |   |   |   | 154  |
| Testing Your Computer                       |   |   |   |   |   |   |   |   | 155  |
| realing real compater in the second         | • | • | • | • | • | • | • | • | .00  |
| Appendix A. Features and Specifications     |   |   |   |   |   |   |   |   | 157  |
| eatures                                     |   |   |   |   |   |   |   |   | 157  |
| Specifications                              |   |   |   |   |   |   |   |   | 159  |
| BM Power Cords                              |   |   |   |   |   |   |   |   | 160  |
| Divi 1 Ower Cords                           | • | • | • | • |   |   | • | • | 100  |
| Appendix B. Product Warranty and Notices    |   |   |   |   |   |   |   |   | 163  |
| Notices                                     |   |   |   |   |   |   |   |   | 165  |
| Year 2000 Readiness and Instructions        |   |   |   |   |   |   |   |   | 165  |
| Trademarks                                  |   |   |   |   |   |   |   |   | 166  |
| Electronic Emission Notices                 |   |   |   |   |   |   |   |   | 167  |
|                                             |   |   |   |   |   |   |   |   | _    |
| Telecommunication Notice                    |   |   |   |   |   |   |   |   | 169  |
| Industry Canada Requirements                |   |   |   |   |   |   |   |   | 170  |
| Product Notice Requirements                 |   |   |   |   |   |   |   |   | 172  |
| Notice for Australia                        |   |   |   |   |   |   |   |   | 172  |
|                                             |   |   |   |   |   |   |   |   |      |
| ndex                                        |   |   |   |   |   |   |   |   | 173  |

#### **About This Book**

This book contains information that will help you operate the IBM ThinkPad 600E computer. Before using the computer, be sure to read the ThinkPad Setup Guide and Chapter 1 of this book.

> Chapter 1, "Getting Familiar with Your Computer," acquaints you with the basic features of your computer.

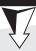

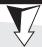

Chapter 2, "Extending the Features of Your Computer,"

provides information on installing options and using your computer's high-technology features.

Chapter 3. "Protecting Your Computer,"

provides information on using passwords, identifying yourself with the Personalization Editor, and using locks.

#### Chapter 4, "Solving Computer Problems,"

describes what to do if you have a computer problem. The chapter includes a troubleshooting guide and information on how to recover lost or damaged software.

Appendix A, "Features and Specifications," describes the features and specifications associated with your computer, including information on power cords.

Appendix B, "Product Warranty and Notices," contains the warranty statement for your computer and notices for this book.

The book concludes with an index.

#### Icons Used in This Book

For procedures or information unique to the operating system installed in your computer:

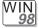

Information for Microsoft Windows 98 users

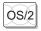

Information for IBM Operating System/2 (OS/2) users

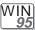

Information for Microsoft Windows 95 users

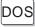

Information for IBM DOS users

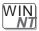

Information for Microsoft Windows NT users

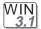

Information for Microsoft Windows 3.1 users

## **Safety Information**

Note: In the U.K., by law:

The telephone line cable must be connected after the power cord.

The power cord must be disconnected after the telephone line cable.

#### **Electrical Safety Notice**

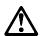

#### **DANGER**

Electrical current from power, telephone, and communication cables is hazardous. To avoid shock hazard, connect and disconnect cables as shown below when installing, moving, or opening the covers of this product or attached devices. The 3-pin power cord must be used with a properly grounded outlet.

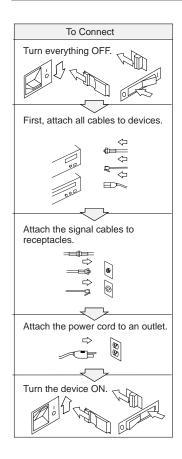

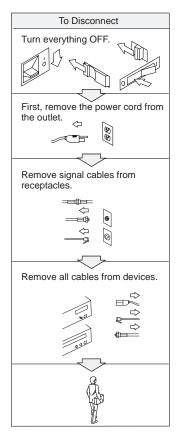

## **M** DANGER

Do not disassemble, incinerate, or short-circuit the rechargeable battery pack. Do not put it in trash that is disposed of in landfills. Dispose of it as required by local ordinances or regulations. In the United States, call IBM at 1-800-IBM-4333 for information on disposal.

## **A** DANGER

The lithium battery (IBM P/N 02K6502 UL-recognized component—File No. MH12210) can be replaced only by your dealer or an IBM service representative. It contains lithium and can explode if not properly used, handled, or disposed of. Do not: (1) throw or immerse into water, (2) heat to more than 100°C (212°F), or (3) repair or disassemble. Dispose of it as required by local ordinances or regulations.

#### **CAUTION:**

The fluorescent lamp in the liquid crystal display (LCD) contains mercury. Do not put it in trash that is disposed of in landfills. Dispose of it as required by local ordinances or regulations.

The LCD is made of glass, and rough handling or dropping the computer can cause the LCD to break. If the LCD breaks and the internal fluid gets into your eyes or on your hands, immediately wash the affected areas with water for at least 15 minutes; then get medical care if any symptoms are present after washing.

#### **Laser Compliance Statement**

The CD-ROM or DVD-ROM drive in the IBM ThinkPad 600E computer is a laser product. The drive's classification label (shown below) is located on the top of the drive.

CLASS 1 LASER PRODUCT LASER KLASSE 1 LUOKAN 1 LASERLAITE APPAREIL A LASER DE CLASSE 1 KLASS 1 LASER APPARAT

The drive is certified in the U.S. to conform to the requirements of the Department of Health and Human Services 21 Code of Federal Regulations (DHHS 21 CFR) Subchapter J for Class I laser products.

In other countries, the drive is certified to conform to the requirements of EN60825.

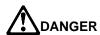

Do not open the CD-ROM or DVD-ROM drive; no user adjustments or serviceable parts are inside.

Use of controls, adjustments, or the performance of procedures other than those specified might result in hazardous radiation exposure.

Class 1 laser products are not considered to be hazardous. The CD-ROM or DVD-ROM drive has an internal, Class 1, 0.5-milliwatt, aluminum gallium-arsenide laser that operates at a wavelength of 760 to 810 nanometers. The design of the laser system and the CD-ROM or DVD-ROM drive ensures that there is no exposure to laser radiation above a Class 1 level during normal operation, user maintenance, or servicing conditions.

# Chapter 1 Getting Familiar with Your Computer

This chapter provides basic information about your computer.

#### Note -

To power off the computer, wait at least 5 seconds before you power it on again. If you put your computer into suspend or hibernation mode, you should also wait at least 5 seconds before resuming normal operation.

| Identifying the Hardware Features   |  |  |  |      | . 2 |
|-------------------------------------|--|--|--|------|-----|
| System-Status Indicators            |  |  |  | <br> | . 6 |
| Functions of Your Computer          |  |  |  | <br> | . 8 |
| Keyboard Functions                  |  |  |  |      | . 8 |
| TrackPoint                          |  |  |  | <br> | . 8 |
| Fn Key                              |  |  |  |      |     |
| Numeric Keypad                      |  |  |  |      | 14  |
| UltraslimBay                        |  |  |  |      | 15  |
| ThinkPad Utility Programs           |  |  |  | <br> | 16  |
| Easy-Setup                          |  |  |  |      | 16  |
| ThinkPad Configuration Program      |  |  |  |      | 25  |
| Online User's Guide                 |  |  |  |      | 29  |
| Backing Up Your System              |  |  |  |      | 30  |
| Recovering Lost or Damaged Software |  |  |  |      | 30  |
| Using the ThinkPad Customization CD |  |  |  | <br> | 30  |
| Using the Recovery CD               |  |  |  |      | 31  |
| Using the Diskette Factory          |  |  |  |      | 34  |
| ConfigSafe                          |  |  |  |      | 35  |
| ThinkPad Web Site or Bulletin Board |  |  |  |      | 35  |
| Replacing the Battery Pack          |  |  |  |      | 36  |
| Getting Service                     |  |  |  |      | 38  |
| Help at the ThinkPad Web Site       |  |  |  |      | 38  |
| Help by Telephone                   |  |  |  |      | 39  |
| Recording Sheet                     |  |  |  | <br> | 40  |
|                                     |  |  |  |      |     |

Copyright IBM Corp. 1998

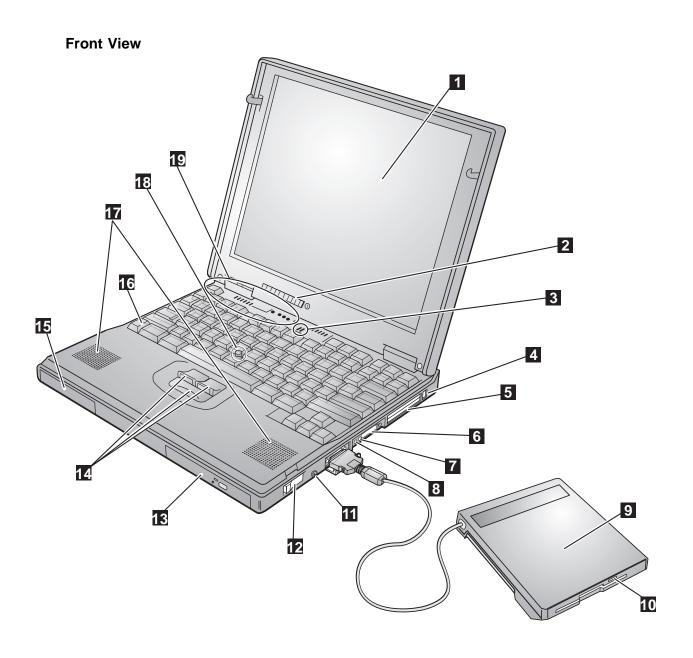

- The color LCD screen 1 displays computer output.
- 2 The brightness control adjusts the brightness of the display.
- The built-in microphone captures sound and voice when it is used with an application program capable of handling audio.
- The PC Card eject buttons eject the PC Card from the PC Card slot.
- The PC Card slots accept 5 PC Cards.
- The infrared port allows 6 the computer to communicate with other devices that have infrared data-transfer capability.
- The headphone jack, a -inch (3.5-mm) diameter jack, is where you connect \$ a stereo headphone or external speakers.

- The microphone/line-in **jack**, a -inch (3.5-mm) diameter jack, is where you connect a microphone or an external stereo audio device.
- You can attach the diskette drive as an external diskette drive if another device is in the UltraslimBay.
- The diskette-eject button ejects the diskette from the diskette drive.
- 11 The video-out connector is used for connecting your computer to a television or a VCR to send video images to these devices.
- 12 The **LCD latch** opens the LCD when pressed.
- 13 The **UltraslimBay** accepts storage devices such as a CD-ROM or DVD-ROM drive.

- 14 The **click buttons** work with the TrackPoint 18 and provide a function similar to that of mouse buttons.
- 15 The hard disk drive is the built in to the computer.
- 16 The **Fn key** is used with the function keys to activate the **Fn** key functions.
- 17 The left and right internal speakers generate stereo sound.
- 18 The TrackPoint is a built-in pointing device that provides a function similar to that of a mouse.
- 19 The system-status indicators with their associated symbols show the system status. ( page 6.)

#### **Rear View**

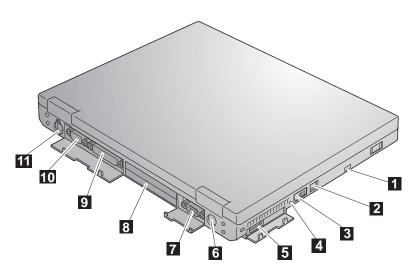

#### **Bottom View**

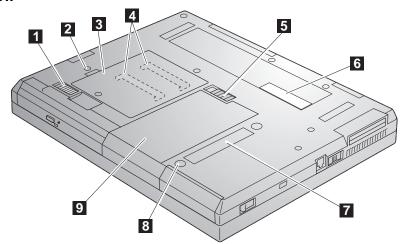

#### Rear View of the Computer

- The **security keyhole** is used with a mechanical lock.
- The modem connector is 2. used for connecting your computer to a telephone line.
- 3 The **power switch** turns the computer on and off.
- The reset switch is used to power the computer off if an application hangs or if the computer will not accept any input. Use the tip of a pen to press this switch.
- The universal serial bus (USB) connector allows you to connect any device that conforms to the USB interface. Many recent digital devices comply to this new standard.
- The **power jack** is where the AC Adapter cable is connected.
- The **serial connector** is 7 where you connect a 9-pin, serial-device cable.
- The system-expansion connector (240-pin) allows you to connect a port

- replicator or docking station.
- The parallel connector is where you connect a parallel-printer signal cable.
- The external-monitor connector is where you attach an external monitor (CRT).
- 11 The external-input-device connector is used to attach a mouse, an external keyboard, or an external numeric keypad to the computer.

#### **Bottom View of the Computer**

- The UltraslimBay device 1 lock is a lock for the device in the UltraslimBay.
- When the bay LED is on, the system is in use. Do not remove a bay device.
- 3 The memory-slot cover covers the memory slot.
- Each of the memory slots accepts an SDRAM dual inline memory module (DIMM) option.
- The **battery-pack latch** locks or releases the battery pack.
- The serial number label identifies your computer. You need this number to get help.

- Put your name plate here.
- To remove the hard disk, loosen this hard disk drive screw. You can use the security screw shipped with your computer as a hard disk screw.
- The battery pack is a built-in power source for the computer.

#### System-Status Indicators

## **System-Status Indicators**

The system-status indicators on the computer show the current status of your computer by their on or off states and colors (green and orange). Each indicator is identified with a symbol. The following shows the location and the meaning of each icon:

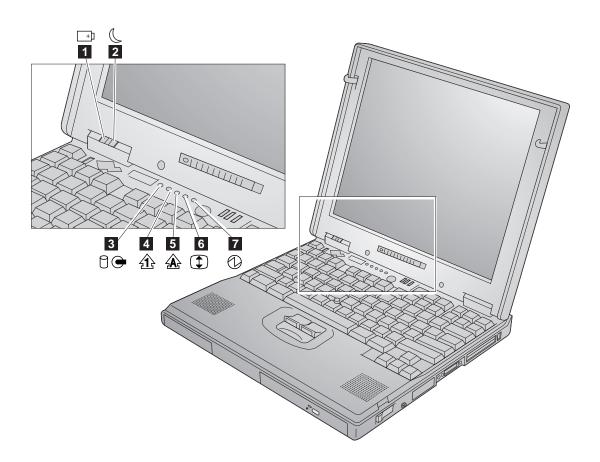

|   | Symbol                 | Color                                                                                                    | Meaning                                                                                                    |  |  |  |
|---|------------------------|----------------------------------------------------------------------------------------------------|----------------------------------------------------------------------------------------------------|--|--|--|
|   | 1 Battery status       | Green                                                                                                    | Enough battery power remains for operation.                                                                                                    |  |  |  |
|   |                        | Blinking<br>orange                                                                                                    | The battery pack needs to be charged. When the indicator starts blinking orange, the computer beeps three times.                                                                                                    |  |  |  |
|   |                        | Orange                                                                                                    | The battery pack is being charged.                                                                                                    |  |  |  |
|   | 2 Suspend mode         | Green                                                                                                    | The computer is in suspend mode. (See the <i>Online User's Guide</i> .)                                                                                                    |  |  |  |
|   | 0                      | Blinking<br>green                                                                                                    | The computer is entering suspend or hibernation mode or is resuming normal operation.                                                                                                    |  |  |  |
| 5 | 3 Hard disk in use ☐ → | Orange                                                                                                    | Data is being read from or written to the hard disk or read from DVD or CD-ROM drive. Do not enter the computer into suspend mode or power off the computer when this indicator is on.                                                                                                    |  |  |  |
|   | 4 Numeric lock         | The numeric keypad on the keyboard is enable or disable the keypad by pressing a the <b>Shift</b> key, and pressing the <b>NumLk</b> key details, see "Numeric Keypad" on page 14 |                                                                                                    |  |  |  |
|   | 5 Caps lock            | Green                                                                                                    | Caps Lock mode is enabled. All alphabetic characters (A–Z) are entered in capital letters without the <b>Shift</b> key being pressed. You enable or disable Caps Lock mode by pressing the <b>Caps Lock</b> key.                                                                           |  |  |  |
|   | 6 Scroll lock          | Green                                                                                                    | Scroll Lock mode is enabled. The <b>Arrow</b> keys can be used as screen-scroll function keys. The cursor cannot be moved with the <b>Arrow</b> keys. <i>Not all application programs support this function</i> . You enable or disable Scroll Lock mode by pressing the <b>ScrLk</b> key. |  |  |  |
|   | 7 Power on             | Green                                                                                                    | The computer is operational. This indicator is on when the computer is on and not in suspend mode.                                                                                                    |  |  |  |

## **Functions of Your Computer**

This section describes the following features:

Keyboard functions UltraslimBay ThinkPad utilities The *Online User's Guide* 

#### **Keyboard Functions**

Your computer's keyboard has the following functions:

TrackPoint **Fn** key Numeric keypad

#### **TrackPoint**

The keyboard contains a unique cursor-pointing device called the *TrackPoint*. Pointing, selecting, and dragging all become part of a single process you can perform without moving your fingers from their typing position.

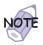

You can set the following features by customizing the TrackPoint:

Press-to-Select Sensitivity Scrolling or Magnifying Glass

For more information — "Customizing the TrackPoint" on page 44.

The TrackPoint consists of a **stick** on the keyboard and three **click buttons** below the keyboard. Movement of the cursor on the screen is controlled by the amount of pressure that you apply to the nonslip cap on the stick in any direction parallel to the keyboard; the stick itself does *not* move. The speed at which the cursor moves corresponds to the pressure you apply to the stick. The functions of the left and right click buttons correspond to those of the left and right mouse buttons on a traditional mouse; these functions depend on the software you are using. The function of the center button is described on page 47.

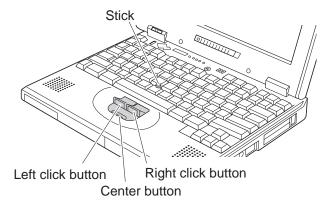

If you are not familiar with using the TrackPoint, these instructions will help you get started:

**1** Place your hands in the typing position and press gently with either index finger on the stick in the direction you want the cursor to move.

Pressing the stick away from you moves the cursor up the screen; pressing it toward you moves the cursor down the screen. You can also move the cursor side to side by pressing sideways.

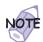

The cursor might drift. This is not a defect. Do not use the TrackPoint until the cursor stops moving.

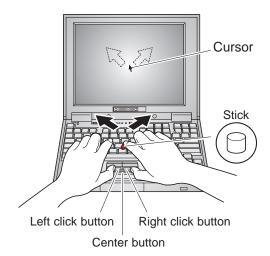

**2** Press the left and right click buttons with either thumb to select and drag as required by your software.

By enabling Press-to-Select, you can make the TrackPoint stick function the same as the left or right click button. For more information — "Customizing the TrackPoint" on page 44.

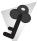

#### **Changing the Cap**

The cap 1 on the end of the TrackPoint stick is removable. You can replace it with one of the spares shipped with your computer.

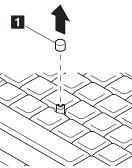

#### Fn Key

The **Fn** key function allows you to change operational features instantly. When you use the following functions, press and hold the **Fn** key 1; then press the appropriate function key 2 (**F1** to **F12**, **PgUp**, **PgDn**, or **BackSpace**).

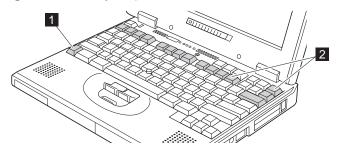

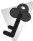

#### The Fn Key Lock Function

The following setup gives you the same effect as when you press and hold the **Fn** key and then press an appropriate function key.

Start the ThinkPad Configuration program. ( ThinkPad Configuration Program" on page 25.) Click on the **Accessibility** 

( **&**) button, and click on **Enable** for **Fn key lock**. You can also set up by typing PS2 FNS E at the command prompt.

After you enable the  $\mathbf{Fn}$  key lock and press  $\mathbf{Fn}$  once, press one of the function keys. The computer works the same as when you press  $\mathbf{Fn}$  + the function key.

If you press **Fn** *twice* after enabling the lock, pressing a function key alone is recognized as a combination of **Fn** + that function key. To stop this function, press **Fn** again.

The following table shows the function of the  ${\bf Fn}$  key combined with keys:

| Feature and icon                                   | Key Combination      | Meaning                                                                                                    |  |  |  |  |  |  |  |  |
|----------------------------------------------------|----------------------|----------------------------------------------------------------------------------------------------|--|--|--|--|--|--|--|--|
|                                                    | Power Mode Functions |                                                                                                    |  |  |  |  |  |  |  |  |
| Fuel-Gauge display on or off                       | (Only for OS/2 or    | If you press this key combination, the window for the battery status appears or disappears. You can set parameters for battery status in the window.                                                                                                    |  |  |  |  |  |  |  |  |
|                                                    | Windows users)       | <b>Note:</b> The Fuel-Gauge program must be activated before you can use this key combination.                                                                                                    |  |  |  |  |  |  |  |  |
|                                                    |                      | To activate the Fuel-Gauge program, do the following:                                                                                                    |  |  |  |  |  |  |  |  |
|                                                    |                      | <ol> <li>Click on Start.</li> <li>Move the cursor to Programs, ThinkPad, and then click on Fuel.</li> </ol>                                                                                                    |  |  |  |  |  |  |  |  |
| Power mode switching                               | Fn + F11             | The processor speed changes as follows:  → High Performance → Automatic —                                                                                                    |  |  |  |  |  |  |  |  |
|                                                    |                      | Customized                                                                                                    |  |  |  |  |  |  |  |  |
|                                                    | Power Conservat      | tion Functions for Battery Power                                                                                                    |  |  |  |  |  |  |  |  |
| Standby mode                                       | Fn + F3              | The computer enters standby mode. For more information about this mode   "Basic" in the Online User's Guide.                                                                                                    |  |  |  |  |  |  |  |  |
| Suspend mode                                       | Fn + F4              | The computer enters suspend mode. For more information about this mode — "Basic" in the <i>Online User's Guide</i> .                                                                                                    |  |  |  |  |  |  |  |  |
| Hibernation mode                                   | [ [ ]                | The computer enters hibernation mode. For more                                                                                                    |  |  |  |  |  |  |  |  |
|                                                    | Fn + F12             | information about this mode ** "Basic" in the Online User's Guide.                                                                                                    |  |  |  |  |  |  |  |  |
|                                                    |                      | Other Functions                                                                                                    |  |  |  |  |  |  |  |  |
| Switching between the LCD and the external monitor | Fn + F7              | Computer output is displayed in the following order when an external monitor (CRT) is attached.  CRT LCD +  Display CRT Display  LCD  Note: If a television is the secondary display in the dual display function, switching with these keys is not supported. |  |  |  |  |  |  |  |  |

| Feature and icon    | Key Combination | Meaning                                                                                                    |  |  |  |
|---------------------|-----------------|----------------------------------------------------------------------------------------------------|--|--|--|
| Screen<br>expansion | Fn + F8         | The LCD screen image size switches between expanded and normal mode if the size of your LCD image is smaller than that of the physical LCD.                                 |  |  |  |
| Volume up           | Fn + PgUp       | The volume increases.                                                                                                    |  |  |  |
| Volume down         | Fn + PgDn       | The volume decreases.                                                                                                    |  |  |  |
| Mute                | Fn BackSpace    | Sound turns off.                                                                                                    |  |  |  |
|                     | + -             | Note:                                                                                                    |  |  |  |
| -                   |                 | This function will not be disabled when you power off the computer and power it on again.  To turn on the sound, press <b>Fn</b> + <b>PgUp</b> or <b>Fn</b> + <b>PgDn</b> . |  |  |  |

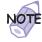

If the computer is in suspend mode and you press the  ${\bf Fn}$  key independently without any function key, the computer returns to normal operation.

13

#### Numeric Keypad

The keyboard has some keys that, when enabled, work as if they were a 10-key numeric keypad. (The numeric keypad on the keyboard is not active when the external keyboard or the external numeric keypad is attached to the computer.)

To enable or disable the numeric keypad, press and hold **Shift** and then press **NumLk**.

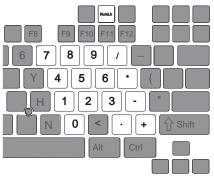

If the numeric keypad is enabled, press and hold **Shift** to temporarily use the cursor- and screen-control keys.

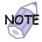

The functions of the cursor- and screen-control keys are not printed on the keys.

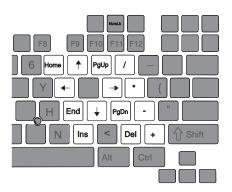

#### **UltraslimBay**

Your ThinkPad 600E computer has an UltraslimBay.

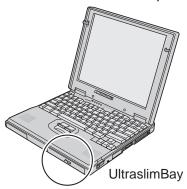

You can install one of the following in the UltraslimBay:

Weight-saver bezel

Diskette drive

DVD drive

CD-ROM drive

LS-120 drive

Secondary hard disk drive adapter

Secondary battery

For the detailed information about these devices, refer to the manuals shipped with them.

To replace a device in the UltraslimBay  $\longrightarrow$  "Replacing an UltraslimBay Device" on page 89.

To attach the diskette drive externally  $\longrightarrow$  "Attachin the Diskette Drive Externally" on page 58.

16

## **ThinkPad Utility Programs**

Your computer has the following utility programs for easy configuration:

Easy-Setup
ThinkPad Configuration program

This section summarizes these utility programs.

#### Easy-Setup

Your computer provides a user-friendly program called *Easy-Setup*, which allows you to select various setup parameters:

**Config:** Set the configuration of your computer.

**Date/Time:** Set the date and time. **Password:** Set a password. **Start up:** Set the startup device.

**Test:** Test the system. **Restart:** Restart the system.

To start Easy-Setup, do as follows:

- **1** Power off the computer, and remove any diskette from the diskette drive.
- Press and hold F1; then power on the computer. HoldF1 until the "Easy-Setup" menu appears.

If you have set a password, the "Easy-Setup" menu appears after you enter the password.

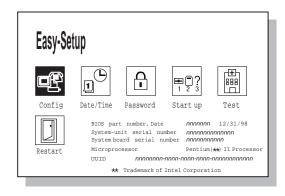

16

- 3 Move to an icon you want to change, using the arrow keys or the TrackPoint, and click on the icon.
  A submenu is displayed.
- 4 Change the items you wish to change.
- 5 Click on Exit to exit from the submenu.
- **6** Click on **Restart** to exit from the "Easy-Setup" menu. Your computer restarts.

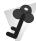

#### **Changing the Screen Color**

You can change the color of the "Easy-Setup" menu by pressing the Ctrl+PgUp keys or by pressing the Ctrl+PgDn keys.

To return to the original color, press the Ctrl+Home keys.

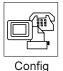

Г

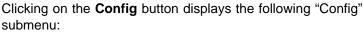

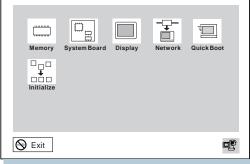

The **Memory** button shows the amount of memory installed and available.

The **System Board** button provides information on the system board installed.

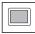

The **Display** button sets the screen output to be displayed on either a **single** screen or on **multiple** screens.

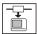

The **Network** button enables or disables the Wake-on-LAN function (option) or the Flash-over-LAN function (option). You can use these functions only with a docking station.

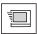

The **Quick Boot** button enables or disables the Simple Boot Flag function.

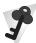

#### Simple Boot Flag function

This function automatically optimizes the behavior and boot performance of the BIOS and operating system, based on the installed operating system and previous boot.

If this function is **Enabled** and once a Plug and Play–capable operating system, such as Windows 98, is installed, the system BIOS does not configure such hardware resources as system interruptions, memory windows, and I/O port ranges for all the devices in the system.

If you are going to use a non-Plug and Play-capable operating system, disable this function so that the BIOS will configure hardware resources.

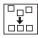

The **Initialize** button sets all device settings to their default values.

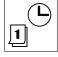

Date/Time

Clicking on the **Date/Time** button displays the following "Date and Time" submenu, which you can use to set the current date and time:

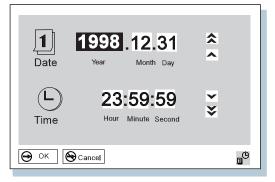

To change the date and time, do the following:

**1** Move the cursor to any field (Year, Month, Day, Hour, Minute, Second); then type the date and time.

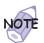

Instead of typing, you can place the pointer on any of the arrow icons ( $\spadesuit$ ,  $\spadesuit$ ,  $\blacktriangledown$ , or  $\clubsuit$ ) to adjust the date and time. Clicking on the double-arrow icon scrolls the numbers faster.

2 Click on OK to save the changes or on Cancel to cancel them.

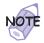

You can also set the current date and time with the application included with the operating system installed in your computer.

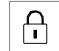

Clicking on the **Password** button displays the "Password" submenu, which you can use to set passwords:

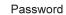

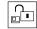

Selecting this icon displays a submenu for setting the **power-on** password.

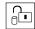

Selecting this icon displays a submenu for setting the **hard-disk-drive (HDD)** password.

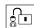

Selecting this icon displays a submenu for setting the **supervisor** password.

For more information on passwords — "Using Passwords" on page 94.

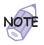

An open lock icon shows that a password has not been set yet.

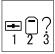

Clicking on the **Start up** button displays the "Start up" submenu, which you can use to change the startup or boot sequence.

Start up

For example, if you have different operating systems on different replaceable hard disk drives or PC Cards, you can have the system boot up from one of these devices.

To change the startup sequence, do the following:

**1** Click on **Start up** in the "Easy-Setup" menu. The "Startup" submenu appears:

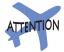

You must be extremely careful not to specify a wrong device during a copy, save, or a format operation after you change your startup sequence. If you specify a wrong device, your data and programs might be erased or overwritten.

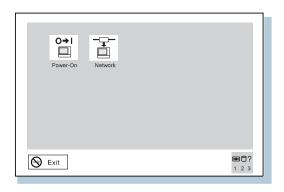

#### Note:

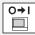

The **Power-On** button sets the startup sequence when the power switch is set to ON.

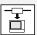

The **Network** button sets the startup sequence when Wake on LAN is started. Wake on LAN is typically used by LAN administrators in corporate networks to access your computer remotely. This function can be used only with a docking station (option).

- 2 Click on Power-On or Network.
- 3 Move the cursor to the Reset icon, and click on it.
- **4** Select the first device you want for the startup sequence, then click on it.

You can set up to four devices.

**5** Click on **OK** or press **Enter** to save the changes.

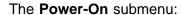

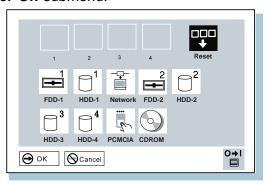

The FDD-1 icon is the diskette drive in the UltraslimBay. If you don't have a diskette drive in the UltraslimBay but you have one in the docking station, that diskette drive becomes FDD-1. If you have an additional diskette drive, that drive becomes FDD-2.

The following table shows the diskette drives that correspond to FDD-1 or FDD-2:

| Table 1. Supported Combinations for Diskette Drives |                                    |                                             |                            |  |  |  |  |  |  |
|-----------------------------------------------------|------------------------------------|---------------------------------------------|----------------------------|--|--|--|--|--|--|
| Case                                                | Diskette Drive in the UltraslimBay | Diskette Drive in<br>the Docking<br>Station | External<br>Diskette Drive |  |  |  |  |  |  |
| Case<br>1                                           | FDD-1                              | None                                        | None                       |  |  |  |  |  |  |
| Case<br>2                                           | None                               | None                                        | FDD-1                      |  |  |  |  |  |  |
| Case<br>3                                           | None                               | FDD-1                                       | None                       |  |  |  |  |  |  |
| Case<br>4                                           | FDD-1                              | None                                        | FDD-2                      |  |  |  |  |  |  |
| Case<br>5                                           | FDD-1                              | FDD-2                                       | None                       |  |  |  |  |  |  |

Note: The external diskette drive, connecting both the computer and the port replicator, and the diskette drive in the docking station use a common port. You cannot use more than two diskette drives among the three locations at the same time. You can use the diskette drive in the UltraslimBay without any restriction, because the port is independent.

The **HDD-1** to **HDD-4** icons are assigned to each hard disk drive in the following priority:

- 1. The primary hard disk drive (placed in the hard disk bay of the computer)
- 2. A hard disk drive in the UltraslimBay
- 3. A hard disk drive in the UltraslimBay tray of the docking station
- 4. A hard disk drive in the device space of the docking station
- A hard disk drive connected to the computer with a SCSI connector

For example, if you don't have the hard disk drive in the computer's UltraslimBay but you have one in the docking station, that hard disk drive becomes **HDD-2**.

If you are using a *remote program loading (RPL) system* through a token-ring card or some other network card, do the following:

- 1. Select **Network** and click on it. The "Speed" menu appears.
- 2. If you are using a token-ring card, select the speed you want (4 or 16), and click on it; then press **Enter**.

If you are using a network card other than a token-ring card, such as an Ethernet card, you need not specify the RPL speed. Press **Esc** to exit this menu.

If you select **PCMCIA**, representing, for example, ATA-3 HDD or a Flash memory card, and cannot start the system, disable the secondary IDE device and restart the system. Some cards might not be compatible with a CD-ROM or DVD-ROM drive.

The **CDROM** icon is assigned to the CD-ROM drive in the UltraslimBay. If you don't have a CD-ROM drive in the UltraslimBay but you have one in the docking station, that CD-ROM drive becomes **CDROM**. If you have CD-ROM drives in both the UltraslimBay and the docking station, the CD-ROM drive in the UltraslimBay becomes **CDROM**.

# The **Network** submenu:

(This function can be used only with a docking station option. You can enable or disable the Wake-on-LAN function.)

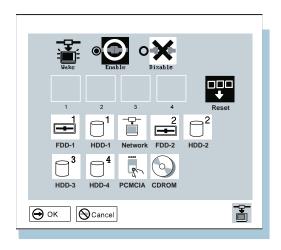

If Wake on LAN is enabled, the network administrator can power on remote machines connected in a LAN using remote network-management software. Disable the function if your computer is not under system management of a network administrator.

For more information  $\longrightarrow$  "System Management" in the *Online User's Guide*.

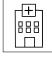

Pressing the **Test** button displays the "Test" submenu. It is used to run diagnostic tests on your computer to check for hardware errors. For more information — "Testing Your Computer" on page 155.

Test

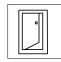

Pressing the **Restart** button ends the Easy-Setup program and restarts the computer.

Restart

# ThinkPad Configuration Program

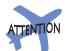

To get specific details about ThinkPad Configuration program, click on the Help button.

The ThinkPad Configuration program allows you to set up and customize the computer's built-in devices to your needs. For example, you can enable or disable a port, switch between your computer's LCD and an external monitor, and set the power management mode.

This section describes how to start the ThinkPad Configuration program.

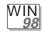

# For Windows 98:

To start the ThinkPad Configuration program for Windows 98, do as follows:

- 1. Click on Start ( ).
- Move the cursor to **Settings**; then click on **Control Panel**.
   The "Control Panel" window appears.
- 3. Double-click on the **ThinkPad Configuration** icon.

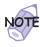

You can also start the ThinkPad Configuration program as follows:

Click on Start ( ), move the cursor to Programs, and ThinkPad; then click on ThinkPad Configuration.

Find the ThinkPad icon on the bottom right of the taskbar 1; then double-click on the icon.

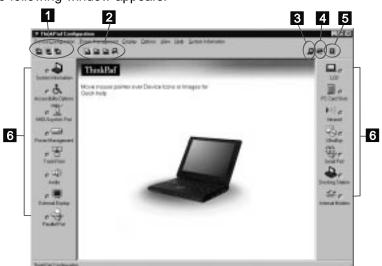

The following window appears:

- The **Display Device** buttons. Click on one of these buttons to set the display output type to the LCD, external monitor (CRT), or both.
- 2 The **Power Scheme** buttons change the preset power options.
- 3 The **Launch Device Manager** button displays the "System Properties" window, where you can make a device available or unavailable.
- The **Show Allocated Resources View** button displays the "Allocated Resources View" window, where you can check the memory addresses and other allocation settings.
- 5 The **Help** button displays online help.
- The **Device** buttons. Click on the button of your choice from the window. If the device is enabled, the red indicator next to the button is lit. Otherwise, it stays off.

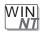

# For Windows NT:

To start the ThinkPad Configuration program for Windows NT, do as follows:

- 1 Click on Start at the bottom corner of the screen.
- 2 Move the cursor on Programs, ThinkPad; then click on ThinkPad Configuration.

The following window appears:

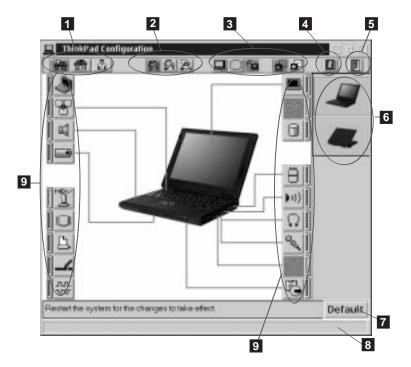

- 1 The **One-Touch Setup** buttons. Click on one of these buttons to set the system configuration.
- 2 The **Power Mode** buttons. Click on one of these buttons to set the power mode to High Performance mode, Automatic mode, or Customized mode.
- The **Display Device** buttons. Click on one of these buttons to set the display output type to the LCD, external monitor (CRT), or both. When making a presentation, you can click on the

presentation button to disable any system timers, such as the LCD turnoff timer or the power management mode timers.

- The **Help** button displays online help.
- The **Exit** button. Click on this button to save the changes 5 made and to exit from the ThinkPad Configuration window.
- The View Angle buttons. Click on the front view or rear view button to display the hardware feature locations.
- The **Default** button. Click on this button to set the default values for each option and to cancel the changes you just made.
- 8 The **Status** bar. The device name and its status appears in the status bar when you place the cursor on a device button.
- The **Device** buttons. Click on the button of your choice from the window; then set the options for that device from the window that appears. If the device is enabled, the red indicator next to the button is lit. Otherwise, it stays off.

Only the top portion of the window is displayed when you click on the triangular minimize button in the top-right corner.

# **Online User's Guide**

Your computer features an *Online User's Guide*, so that you will always have key information at your fingertips even if you are traveling. It contains the following information:

### Basic:

- Using your computer outside your country
- Using audio and modem features
- Using your computer with a PC Card
- Using your computer with a battery pack
- Protecting your computer
- Frequently asked questions

### Advanced:

- Resolving system resource conflicts
- Installing software
- Using system management
- Using PS2 commands

# Information:

- Getting service
- Handling tips
- Glossary

To start the *Online User's Guide*, click on **Start**, move the cursor to **Programs** and **ThinkPad 600**; then click on **ThinkPad 600 User's Guide**.

The *Online User's Guide* appears. Go to the section you want, and make a printout if necessary.

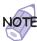

You can start the *Online User's Guide* from the ThinkPad Customization CD as follows:

- 1. From the ThinkPad Customization Center main menu, click on **Online Library**.
- 2. Click on Click here to launch the Online User's Guide.

You can also access the *Online User's Guide* from the IBM Web site.

To back up your system or reinstall the operating system, your ThinkPad computer has the following features:

The ThinkPad Customization CD
The Recovery CD
The Diskette Factory program
ConfigSafe
The ThinkPad Web site or bulletin board

# **Recovering Lost or Damaged Software**

Check the following ThinkPad Web site for the latest information. When updates become available, they will be posted on:

# http://www.ibm.com/thinkpad

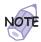

From this Web site, you can get the driver diskette image for OS/2, Windows 3.1, or DOS that is not supported with the Diskette Factory program.

# Using the ThinkPad Customization CD

The ThinkPad Customization CD is provided for your installation convenience; you can customize your system using this CD. It contains all the software applications and hardware device drivers for your computer. It also contains device drivers and installation instructions for other operating systems, such as Windows NT.

If you need to reinstall a software application or a hardware device driver, put the ThinkPad Customization CD in your CD-ROM or DVD-ROM drive. The menu of the features appears automatically.

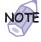

The ThinkPad Customization CD is compatible with Internet Explorer Version 4.0 or later. Some functions are available in other Web browsers. See the instructions printed on the CD label for more information.

The following features are included:

# **Getting Started**

Use this page for first-time setup, such as registration and ThinkPad personalization.

# **System Customization**

Use this page for doing the following:

- Reinstalling a software application for Windows 98
- Reinstalling a hardware device driver for Windows 98
- Installing all hardware device drivers when installing Windows 95
- Installing all hardware device drivers when installing Windows NT

# **News and Updates**

This page has all of the latest tools and links to the IBM Web site for system information, service and support information, and other information.

# **Online Library**

In case you do not have the *Online User's Guide* on your hard disk drive, you always have a copy on your ThinkPad Customization CD.

# Using the ThinkPad Customization CD

This page contains an overview of ThinkPad Customization CD.

# Using the Recovery CD

If you accidentally erase your hard disk, you can use the Recovery CD to restore the contents of the preinstalled hard disk to what it was at the time of purchase.

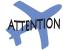

This recovery program deletes all personal data and your customized configuration settings. It resets your computer to most of the factory-shipped default values. Be sure to back up your personal files before you use this CD.

The Recovery CD package consists of a startable diskette and a CD-ROM containing the original preinstalled image.

The recovery process might take up to 2 hours.

If you have a CD-ROM or DVD-ROM drive installed in your computer's UltraslimBay and you don't have an external diskette drive attached, go to "Case 1" on page 32.

If you have a CD-ROM or DVD-ROM drive installed in your computer's UltraslimBay and you do have an external diskette drive attached, go to "Case 2" on page 33.

If you have a diskette drive installed in your computer's UltraslimBay, replace it with the CD-ROM or DVD-ROM drive (see "Replacing an UltraslimBay Device" on page 89). Then go to "Case 1."

Case 1: Your computer supports startable CDs when the startable CD-ROM function is enabled. To use the Recovery CD, enable this function; then recover the system:

- **1** Power off the computer.
- 2 Insert the Recovery CD into the CD-ROM or DVD-ROM drive.
- **3** Power on your computer while pressing and holding the **F1** key.

Hold the F1 key until the Easy-Setup window appears.

- 4 Click on Start up.
- 5 Click on Power-on.
- 6 Click on Reset.
- 7 Click on CDROM.
- 8 Click on OK.
- **9** Click on Exit.

The startable CD-ROM function is enabled.

10 Click on Restart and then OK.

The computer restarts.

- 11 Follow the instructions on the screen.
- **12** When a completion message appears, remove the Recovery CD from the CD-ROM or DVD-ROM drive.
- 13 Power off the computer.
- 14 Power on your computer while pressing and holding the F1 key.

Hold the F1 key until the Easy-Setup window appears.

- 15 Click on Start up.
- 16 Click on Power-on.
- 17 Click on Reset.
- 18 Set the startup device and then click on OK.
- 19 Click on Exit.
- 20 Click on Restart and then OK.

Your computer restarts with the preinstalled configuration.

# Case 2

- **1** Power off the computer.
- **2** Insert the Recovery CD Boot Diskette in the diskette drive.
- **3** Power on your computer.
- **4** Insert the Recovery CD into the CD-ROM or DVD-ROM drive.
- **5** Follow the instructions on the screen..

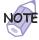

The recovery program on the boot diskette includes drivers to support many devices such as an external CD-ROM drive, a docking station, and a hard disk drive. Choose an appropriate option. You are prompted if user intervention is required.

- **6** When a completion message appears, remove the Recovery CD Boot diskette form the diskette drive.
- 7 Press Restart.

Your computer restarts with the preinstalled configuration.

# Using the Diskette Factory

The Diskette Factory program contains all the hardware device drivers for your computer in the Windows 98, Windows 95, and Windows NT environment.

For the device drivers for Windows 3.1, OS/2, and DOS http://www.ibm.com/thinkpad.

With this program, you can create the utility and device driver diskettes.

To recover a particular device driver or utility program, create the backup diskettes for it with the Diskette Factory; then reinstall it. To create the backup diskettes, do the following:

- 1 Click on Start.
- 2 Move the cursor to Programs and ThinkPad; then click on Diskette Factory.
- **3** Click on the tab at the top corresponding to the operating system you are using.
- **4** Click on the diskette group for the backup copy that you want to make.

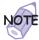

- 1. You can select more than one group by clicking while pressing **Ctrl**.
- The number of the diskettes required is shown beside the diskette group. You do not need to use a blank diskette; the Diskette Factory prompts you to reformat diskettes that are not blank.
- 5 Click on Build.
- 6 Follow the instructions on the screen.

For more information about installing a new operating system (such as Windows NT) and device drivers — "Advanced" in the *Online User's Guide*.

# **ConfigSafe**

ConfigSafe is an application program for Windows 98, Windows 95, or Windows NT that periodically takes *snapshots* of your system files. If your computer does not operate properly after you install a new device driver or software, use ConfigSafe to restore the last working version of your system files. Although it might not make your new hardware or software work, it will set your computer up and running again. This application protects your data.

# ThinkPad Web Site or Bulletin Board

IBM supplies all of the latest hardware device drivers and system BIOS for your computer on the ThinkPad Web site at: http://www.ibm.com/thinkpad

You can also use the IBM bulletin board service.

For more information about electronic service and support 
"Basic" in the *Online User's Guide*.

# **Replacing the Battery Pack**

To replace the battery pack, do as follows:

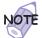

You can replace the battery when the computer is in hibernation mode. (You cannot replace it when the computer is in suspend mode.) If you are using a PC Card, however, the computer might not be able to enter hibernation mode. If this happens, power off the computer.

- **1** Power off your computer, or enter hibernation mode..
- 2 Disconnect the AC Adapter and cables.
- 3 Close the LCD, and turn the computer over.
- **4** Slide the battery pack latch to unlocked position 1; then remove the battery pack 2.

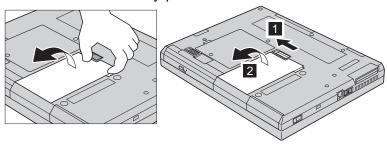

**5** Align the front of the fully charged spare battery pack with the front side of the battery space in the computer 1; then put the battery pack in place 2.

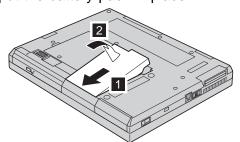

# Replacing the Battery Pack

**6** Gently push the battery pack back into the space; then slide the battery pack latch to the locked position.

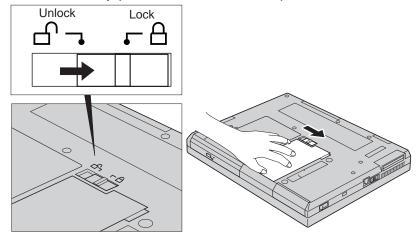

You have finished replacing the battery pack.

Purchasing an IBM PC hardware product entitles you to receive support and services during the limited warranty period. If you need additional support and services, a wide variety of extended solutions that addresses most needs are available for purchase.

# **About Your Warranty**

During the warranty period, you might be responsible for repair costs if the product damage was due to misuse, accident, modification, unsuitable physical or operating environment, or improper maintenance.

For full information on product warranties, see Appendix B.

You will need to know the following information when requesting repair service:

Identification number of your computer Options installed in your system

Note: Use the record sheet on page 40.

Error message or problem

**Note:** Error messages can help identify which service action is required and help the service representative provide quick and efficient service.

Use the record sheet on page 41.

# Help at the ThinkPad Web Site

You can get support and information at the ThinkPad Web site.

The latest information about the ThinkPad computers

http://www.ibm.com/thinkpad

Technical support information

http://www.pc.ibm.com/support

IBM may make improvements or changes to these Web sites at any time without any notice.

# Help by Telephone

You can get support and information by telephone during the limited warranty period at no additional charge, through the IBM PC Help Center. Experienced technical-support representatives will be on hand to assist you in answering any questions you might have, such as:

How to set up your computer

How to install and set up your IBM options purchased directly from IBM or through an IBM reseller

How to use the 30-day support for the preinstalled operating system

How to get service

How to get overnight shipment of customer-replaceable parts

Please have the following information ready when you call:

Serial number of your computer and proof of purchase Description of the problem

Exact wording of the error message

Hardware and software configuration information for your system

If possible, be at your computer when you call:

In the U.S. and Puerto Rico, call 1-800-772-2227. In Canada, call 1-800-565-3344.

These lines are available 24 hours a day, 7 days a week. The answering technical-support representative can also fax or mail you technical or product information, such as:

Product brochures Location of IBM resellers Services available from IBM

For more information — Online User's Guide

# **Recording Sheet**

# **Option List**

Fill out the following list with the items which correspond with the features of your computer. If you have two or more devices, note each of them. For example, if you have two DIMMs, put the check mark to the **DIMM** check box; then note "128 MB x 2."

| DIMMMB                  | PC Cards     |
|-------------------------|--------------|
| Hard Disk DriveMB       |              |
| External Diskette Drive | Battery Pack |
| DVD/CD-ROM Drive        |              |

# **Identification Numbers**

The serial number label is on the bottom of your computer. Write down the machine Type and the serial number (S/N) in the following box:

| IBM Product Name | ThinkPad 600E |
|------------------|---------------|
| Machine Type     | 2645          |
| Serial Number    |               |
|                  |               |

To determine your computer's serial number  $\implies$  page 4.

# **Problem Recording Sheet** Computer information: Machine type:\_\_\_\_\_ Serial number:\_\_\_\_\_ Date of purchase:\_\_\_/\_\_/ Type of problem: Continuous problem Intermittent problem Error code: The operating system and its version number, if available: Windows 98 Version\_\_\_\_ Windows 3.1 Version\_ Windows 98 Version\_\_\_\_\_\_ Windows 3.1 Version Windows 95 Version\_\_\_\_\_\_ OS/2 Version\_\_\_\_\_\_ Windows NT Version\_\_\_\_\_\_ DOS Version\_\_\_\_\_\_ Application programs running at the time of the problem: Problem symptom: Describe the problem specifically: Can the problem be reproduced? Yes No If yes, describe how it can be reproduced:

# Chapter 2 Extending the Features of Your Computer

This chapter provides information about how to customize and extend the ThinkPad features. You can use your computer with external devices and increase its memory.

| Customizing the TrackPoint                             | 44 |
|--------------------------------------------------------|----|
| Increasing Memory                                      | 49 |
| Installing the DIMM                                    | 50 |
| Removing the DIMM                                      | 54 |
| Upgrading the Hard Disk Drive                          | 5  |
| Attachin the Diskette Drive Externally                 | 58 |
| Enabling Warm Attachment of an External Diskette Drive | 59 |
| Removing the Diskette Drive from the Enclosure         | 60 |
| Attaching an External Mouse, Keypad, and Keyboard      | 6  |
| Attaching an External Mouse or Numeric Keypad          | 6  |
| Attaching an External Keyboard and Mouse               | 63 |
| Disabling the TrackPoint                               | 65 |
| Attaching an External Monitor                          | 66 |
| Attaching a Television to Your Computer                | 70 |
| Using a Dual Display Function                          | 72 |
| Disabling the Dual Display                             | 73 |
| Considerations                                         | 7  |
| Installing a PC Card                                   | 7  |
| Removing the PC Card                                   | 79 |
| Using a Docking Station                                | 80 |
| Docking with Your Computer Powered Off (Cold Docking)  | 8  |
| Undocking When Your Computer Is Powered On or in       |    |
| Suspend Mode (Hot or Warm Undocking)                   | 83 |
| Presetting a Device to Avoid a Resource Conflict       | 84 |
| Enabling the IDE Drive on the Docking Station          | 8  |
| Replacing an UltraslimBay Device                       | 89 |
| Warm-Swaping a Device in the UltraslimBay              | 90 |
|                                                        |    |

Copyright IBM Corp. 1998 43

You can customize the TrackPoint by doing the following:

- **1** Open the ThinkPad Configuration program.
- 2 Click on the TrackPoint button ( ).
- 3 Click on TrackPoint Properties....

The "TrackPoint Properties" window appears:

You can set the following features in this window:

Press-to-Select Sensitivity Scrolling or Magnifying Glass

# **Setting Press-to-Select**

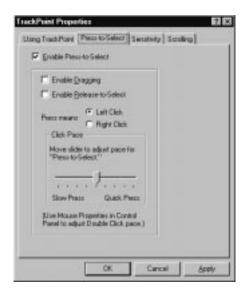

If you enable Press-to-Select by putting a check mark in the **Enable Press-to-Select** box, you can make the TrackPoint stick function the same as the left or right click button.

If you check **Enable dragging**, you can drag the icon that you select with the TrackPoint stick by putting light pressure on the stick.

If you check **Enable Release-to-Select**, you can click simply by lifting your finger quickly off the TrackPoint. Moving the cursor onto an icon and then lifting your finger off the TrackPoint works like clicking. Pressing the TrackPoint again works like double-clicking.

Click on one of the **Press means** radio buttons to select which button the stick will simulate: either the left or the right button. For example, if you select **Left Click**, you can start a program with the TrackPoint by putting the cursor on the program's icon and applying light pressure on the stick.

To adjust the pressing timing of the stick, set Click Pace.

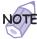

If you set the pace too slow, you might notice unintended clicks, a cursor delay, or a dragging delay. However, if you set the pace too fast, you might find Press-to-Select hard to use.

# **Setting Sensitivity**

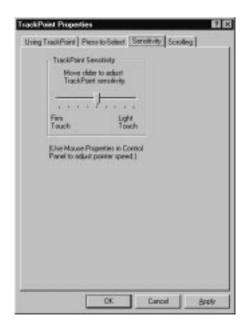

This function adjusts the force required for both cursor movement and Press-to-Select. Slide toward **Firm Touch** to increase the force needed to move the cursor and to activate Press-to-Select. Slide toward **Light Touch** to decrease the force needed to move the cursor and to activate Press-to-Select.

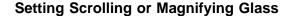

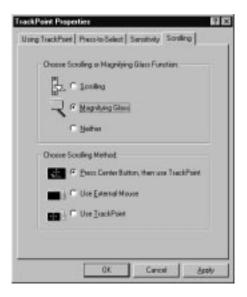

By clicking on the **Scrolling** tab, you can set the scrolling properties of your TrackPoint.

# Choose Scrolling or the Magnifying Glass Function Select one of the following radio buttons:

# - Scrolling

This function enables you to navigate easily through long documents or large spreadsheets with the press of a button. To scroll, press the center click button and then use the TrackPoint instead of the scroll bars in any program.

# - Magnifying Glass

This function enables you to enlarge a movable area of your display. You can click on objects "through" the magnifying glass. The right click button changes the size of the magnifying glass, and the left click button changes its magnifying power. You can press the center click button and then use the TrackPoint to move the magnified area.

### - Neither

This function disables the scrolling and magnifying glass functions.

# **Choose Scrolling Method**

Select one of the following radio buttons:

# - Press Center Button, then use TrackPoint

This option enables you to hold down the center click button on the keyboard and then use the TrackPoint to control the scrolling or the magnifying glass. When you are not holding down the center button, the TrackPoint operates normally; that is, it controls the mouse cursor.

# Use External Mouse

This option sets an externally attached mouse to scroll (or move the magnifying glass) horizontally or vertically. The TrackPoint functions simply as a cursor.

# Use TrackPoint

This option sets the TrackPoint to scroll horizontally or vertically without your holding down the center button. Use an externally attached mouse as a cursor.

You can still use the TrackPoint to control the mouse cursor by pressing the center button.

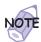

The **Use External Mouse** and the **Use TrackPoint** radio buttons are enabled only if a mouse is attached.

Increasing memory capacity is an effective way to make programs run faster. You can increase the amount of memory in your computer by installing a *dual inline memory module (DIMM)*, available as an option.

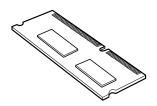

Different capacities of DIMM (up to 128 MB) are available. You can install a DIMM directly in one of the memory slots on the bottom of the computer. Your computer memory capacity can be expanded up to 288 MB (32-MB base memory and two 128-MB DIMM options).

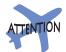

Your computer supports the synchronous dynamic random access memory (SDRAM) card only. It does not support the extended data output dynamic random access memory (EDO DRAM) card. If you install a DIMM that is not supported by your computer, a 225 error code might appear when the system starts. The appropriate memory option can be purchased through your IBM reseller or IBM marketing representative.

# Installing the DIMM

To install the DIMM, do the following:

- **1** Power off the computer; then disconnect the AC Adapter and all cables from the computer.
- **2** Close the LCD, turn the computer over and then remove the battery pack. (→ page 36.)
- **3** Loosen the screw on the memory slot cover; then remove the cover.

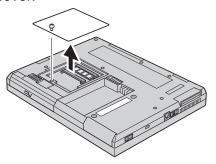

# ATTENTION

# Handling a Screwdriver

Use a screwdriver that fits the screw.
Use the screwdriver

perpendicular to the head of the screw.

Handle the screwdriver properly; otherwise, you might damage the screw.

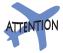

To avoid damaging the DIMM, do not touch its contact edge.

- 4 Find the notch on the side of the DIMM.
- **5** With the notched end of the DIMM toward the right side of the socket, insert the DIMM, at an angle of approximately 20°, into the socket; then press it firmly 1.
- **6** Pivot the DIMM until it snaps into place 2. If you want to install two DIMMs, remove the 32-MB DIMM which have already been installed (→ page 54.) and install the second one by repeating steps 4 through 6.

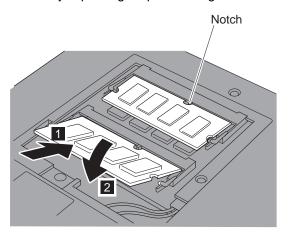

# Side view

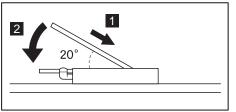

- **7** Replace the memory slot cover over the memory slot, aligning the back side of the cover first; then tighten the screw.
- **8** Replace the battery pack. (→ page 36.)
- **9** Turn the computer over again and power it on.
- 10 Confirm that the new memory size appears at the upper left corner of the screen.

For example, if you install a 32-MB DIMM into your computer with 64-MB base memory, you should see the following. (See the next page for how to calculate the total memory size.)

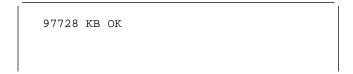

You have finished installing the DIMM. Reconnect all cables.

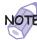

1. For the following status, power off the computer and go to page 50 to reinstall the DIMM and do the memory test with Easy-Setup (see page 155).

If a 2 1 error code appears under the memory count.

```
48576 KB OK
2 1
```

If the total memory size is not the same as the value you calculated.

- 2. If the 225 error code appears, the memory you are installing is not supported by your computer.
- 3. If you changed the memory installed in the computer, you need to create a new hibernation file as follows:
  - a) Power off the computer.
  - b) Remove the DIMM you added.
  - c) Power on the computer and disable hibernation mode.
  - d) Add the DIMM.
  - e) Enable hibernation mode.

To disable and enable hibernation mode \*\* "Basic" in the *Online User's Guide*.

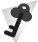

# **How to Calculate Total Memory Size**

Calculate your total memory size in kilobytes (KB) by adding the DIMM memory size to the base memory size (64960 KB).

For example, if you installed a 32-MB DIMM into your computer with 64-MB base memory, you should have about 96 MB.

Your computer might display memory size in kilobytes. For example, 96 MB=97728 KB.

Note: 576 KB is reserved by the system.

# **Removing the DIMM**

- **1** Power off the computer and disconnect the AC Adapter and all cables from the computer.
- 2 Close the LCD, turn the computer over, and then remove the battery pack.
- **3** Loosen the screw and remove the memory slot cover.
- 4 Press out on the latches on both edges of the socket at the same time.

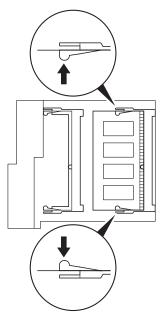

- **5** Remove the DIMM. Be sure to save the DIMM for future use.
- 6 Replace the memory slot cover; then tighten the screw.
- **7** Replace the battery pack.
- 8 Turn the computer over again; then connect the AC Adapter and all the cables you disconnected.

# Upgrading the Hard Disk Drive

# **Upgrading the Hard Disk Drive**

You can increase the storage capacity of your computer by replacing the original, built-in hard disk drive with an optional one. You can purchase the option from your IBM reseller or IBM marketing representative.

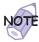

Replace the hard disk drive only if you upgrade it or have it repaired. You should not replace it often.

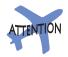

# Handling a Hard Disk Drive

Do not drop or apply any shock. Do not apply pressure to the cover. Do not touch the connector.

The drive is very sensitive. Incorrect handling can cause damage and permanent loss of data on the hard disk. Before removing the hard disk drive, make a backup copy of all the information on the hard disk. Never remove the drive while the system is operating, in suspend mode, or in hibernation mode.

To replace the hard disk drive, do the following:

- **1** Power off the computer; then disconnect the AC Adapter and all cables from the computer, and turn the computer upside down.
- **2** Remove the battery pack. (→ page 36.)

# Upgrading the Hard Disk Drive

**3** Remove the coin screw by rotating it counterclockwise with a coin, as shown 1; then remove the hard disk drive cover 2.

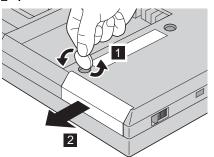

# CAUTION -

Do not use your fingernails to open the hard disk drive cover. You might injure your fingernails. To open the drive cover, use a coin.

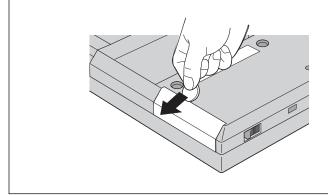

4 Pull the strap of the hard disk drive to remove the drive.

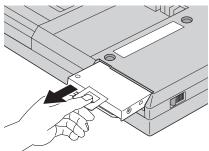

# Upgrading the Hard Disk Drive

**5** Insert the new hard disk drive into the bay. Make sure you connect the drive firmly.

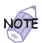

Do not use force when inserting the hard disk drive into the bay. The connector is sensitive, and it might get damaged. If the hard disk drive that you will be installing has a spacer on it, remove the spacer using something like a small screwdriver.

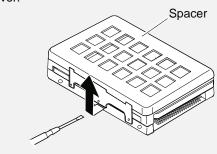

**6** Replace the hard disk drive cover, and reinstall the screw.

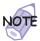

You can replace the coin screw with a security screw to prevent the hard disk drive from being removed easily. For more information — "Using the Security Screw" on page 110.

- **7** Replace the battery pack. (→ page 36.)
- 8 Turn the computer right-side up, and power it on.

# Attachin the Diskette Drive Externally

# **Attachin the Diskette Drive Externally**

You can connect the diskette drive to the external diskette-drive connector and use it as an external diskette drive. To attach the diskette drive externally, do the following:

- **1** Power off the computer.
- **2** Insert the diskette drive in the external diskette drive enclosure and connect it firmly.

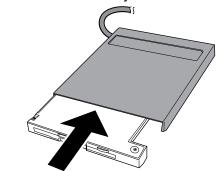

**3** Connect the cable to the external diskette-drive connector.

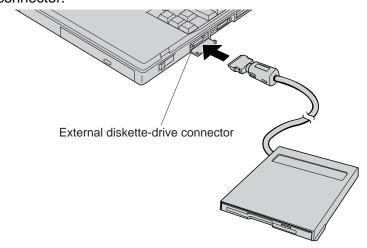

4 Power on the computer.

#### Attachin the Diskette Drive Externally

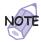

- 1. When a diskette drive is attached externally, another diskette drive cannot be installed in the UltraslimBay
- The external diskette drive and a diskette drive in the docking station use a common port. You can use two diskette drives among three locations (external, docking station, and UltraslimBay) at the same time. For information on supported diskette drives combinations, see Table 1 on page 22.

# **Enabling Warm Attachment of an External Diskette Drive**

When your computer is shipped, the diskette drive is recognized as a warm-swappable device for the UltraslimBay (For an explanation of warm swapping page 90.) If you typically use the diskette drive externally, you can set its configuration to allow warm attachment externally to your computer.

To enable warm attachment, enter PS2 FDD External at the DOS prompt. After you reboot your computer, you can warm-attach the external diskette drive to your computer.

The diskette drive is no longer recognized as a warm-swappable device for the UltraslimBay, however. To restore the previous configuration, enter PS2 FDD Internal at the DOS prompt. After you reboot your computer, the diskette drive is recognized as a warm-swappable device for the UltraslimBay (and no longer as an external diskette drive).

#### Attachin the Diskette Drive Externally

# Removing the Diskette Drive from the Enclosure

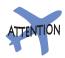

The enclosure is designed only for the diskette drive. Do not insert any other drive into it.

The diskette drive enclosure has a lock on the bottom. To remove the diskette drive from the enclosure, hold the lock in the unlocked position and remove the drive.

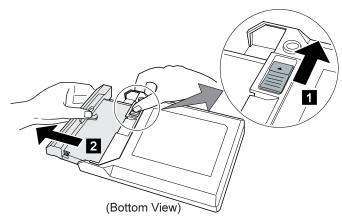

This section explains how to attach an external mouse, external numeric keypad, and external keyboard to your computer.

# Attaching an External Mouse or Numeric Keypad

You can attach an external mouse or numeric keypad to the external-input-device connector ( $\bigcirc$ ) on the rear of the computer.

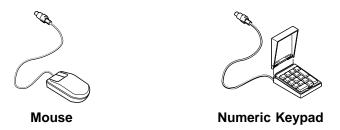

If you want to attach the mouse, attach it directly to the external-input-device connector as shown:

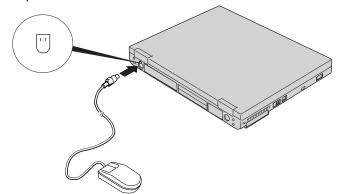

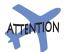

You can use both the IBM PS/2 Miniature Mouse and the TrackPoint as an input device. To connect a mouse other than an IBM PS/2 Miniature Mouse

"Disabling the TrackPoint" on page 65.

If you want to use both the external numeric keypad and mouse at the same time, first connect the keypad cable to the computer 1; then connect the mouse cable 2 to the connector at the rear of the keypad.

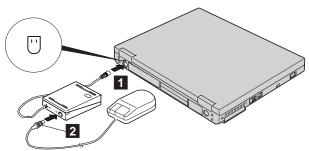

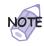

You can remove the keypad cover and use it as a stand for the keypad.

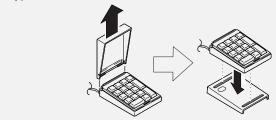

# Attaching an External Keyboard and Mouse

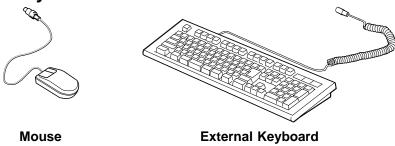

If you want to attach an external keyboard to your computer, do the one of the following:

Use the optional keyboard/mouse cable.

Use an optional port replicator.

The external keyboard will not work if it is connected directly to the computer's external-input-device connector.

See the *Options by IBM Catalog* supplied with your computer for details about the options.

When the external keyboard is attached, the following keys are not available:

Numeric keypad on the computer keyboard External numeric keypad

Instead, use the numeric keypad on the external keyboard.

To attach the external keyboard, power off the computer, attach the keyboard to the keyboard connector of the keyboard/mouse cable 1, and then attach the keyboard/mouse cable to the computer 2.

You can attach a mouse to the mouse connector of the keyboard/mouse cable.

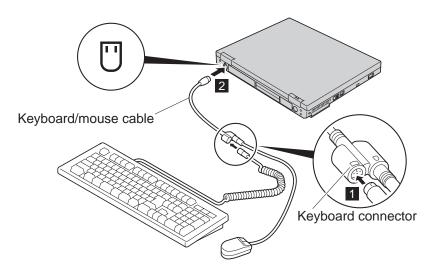

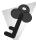

#### Using the IBM ThinkPad Space Saver Keyboard

If you are using the IBM ThinkPad Space Saver Keyboard, *do not* install the device driver supplied with the keyboard. The device driver on the computer's utility diskette automatically enables or disables the TrackPoint when the power to the computer is turned on.

# **Disabling the TrackPoint**

The TrackPoint is designed to work simultaneously with another pointing device (such as a mouse) attached to the system. But some mouse types require the TrackPoint to be disabled before you can use them, such as:

A mouse that is not fully compatible with the PS/2 mouse connected to the external-input-device connector

A mouse connected to the serial connector

A mouse connected to the USB connector

To disable the TrackPoint:

- Start the ThinkPad Configuration program.
   See "ThinkPad Configuration Program" on page 25.
- **2** Click on the **TrackPoint** ( button.
- **3** Click on **Auto-Disable** for the TrackPoint.

This setting automatically disables the TrackPoint if a mouse is connected to the external-input-device connector when the computer starts. If no external mouse is connected, however, the TrackPoint is enabled. Therefore, to reenable the TrackPoint if it has been disabled, restart the computer after disconnecting a mouse.

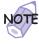

If you use a mouse connected to the serial connector or the USB connector, you need to select **Disable**, instead of **Auto-Disable**.

# **Attaching an External Monitor**

This section provides information about using the computer LCD and an external monitor (CRT).

The LCD of your computer uses thin-film transister (*TFT*) technology. The LCD displays output with XGA (1024x768 resolution) video mode and 16M colors.

If you are attaching an external monitor that supports a resolution higher than VGA mode, you can achieve a maximum of 1280x1024 video resolution.

To attach an external monitor, do the following:

- **1** Power off the computer.
- **2** Connect the external monitor to the external-monitor connector ( on the rear of the computer; then connect the monitor to an electrical outlet.
- ${m 3}$  Power on the external monitor and the computer.
- **4** Start the ThinkPad Configuration program. See "ThinkPad Configuration Program" on page 25.

5 Change the display output location by clicking on the Both LCD and CRT Display ( ) button or the CRT Display Only ( ) button (with Windows 98, at the top left of the screen; with Windows NT, a little to the right of the top center of the screen).

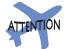

Do not change the display output location when your computer id doing any of the following:

- Playing or recording audio
- Playing a movie
- Playing a game
- Running any other multimedia application

Stop these applications before changing the display output location.

If you are attaching an external monitor that supports only VGA mode (640x480 resolution), do *not* click on **Both LCD** and CRT Display. Doing so would cause the external monitor screen to be scrambled and the output not to be displayed; in addition, the screen might become damaged. Use CRT Display Only instead.

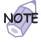

You can also change the display output location by pressing **Fn+F7**.

**6** Set your monitor type and display device driver as follows.

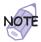

For information on the supported color depths and resolutions

"Resolutions, Color Depths, and Frame Rates" on page 68.

- a) Click on Start.
- b) Move the cursor to Settings and Control Panel; and then click on Control Panel.
- c) Double-click on Display.
- d) Select the Settings tab.
- e) Click on the Advanced... button.
- f) Click on the Monitor tab.
- g) Click on the Change... button.

The "Update Device Driver Wizard" window appears. Follow the instructions on the screen to select your monitor type from the monitor list, and click on a new resolution, color depth and refresh rate.

**7** Restart the computer to make the changes effective.

IMPORTANT

Do not disconnect the external monitor while the computer is in suspend mode or hibernation mode. If no external monitor is attached when the computer resumes, the LCD remains blank and output is not displayed. This restriction does not depend on the resolution value.

Resolutions, Color Depths, and Frame Rates: The following tables show the resolutions, color depths, and frame rates available with your computer or external monitor. Use these tables to set the display output (LCD Only, CRT Display Only, or Both LCD and CRT Display).

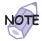

When installing an operating system, you must install the display driver supplied with the computer to use XGA mode.

Displaying output on the LCD or on both the LCD and the external monitor (LCD Only or Both LCD and CRT Display)

| Resolution       | Supported Color Depth |
|------------------|-----------------------|
| 640x480 (VGA)    | 16, 256, 64K, and 16M |
| 800x600 (SVGA)   | 256, 64K, and 16M     |
| 1024x768 (XGA)   | 256, 64K, and 16M     |
| 1280x1024 (SXGA) | 256 (Virtual Screen)  |

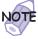

You can use the *virtual screen* function to display a part of the high-resolution screen image produced by your computer. You can see other parts by moving the screen with the TrackPoint or other pointing device.

Displaying output only on the external monitor (CRT Display Only)

| Resolution          | Supported Color<br>Depth | Refresh Rate                     |
|---------------------|--------------------------|----------------------------------|
| 640x480 (VGA)       | 256, 64K, and<br>16M     | 60 Hz, 75 Hz, or 85 Hz           |
| 800x600 (SVGA)      | 256, 64K, and<br>16M     | 60 Hz, 75 Hz, or 85 Hz           |
| 1024x768 (XGA)      | 256, 64K, and<br>16M     | 60 Hz, 70 Hz, 75 Hz, or 85<br>Hz |
| 1280x1024<br>(SXGA) | 256                      | 60 Hz                            |

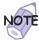

If you are using an old external monitor, the resolution and refresh rate might be limited.

# **Attaching a Television to Your Computer**

This section is applicable only if your computer has video-out connector. For considerations on using a television page 75.

You can attach a television (NTSC or PAL) to your computer and display the computer output on it. To display the computer output on television, do the following:

- **1** Power off the computer and television.
- **2** Connect the video connector cable to the video-out connector (); then connect other required cable to the television.

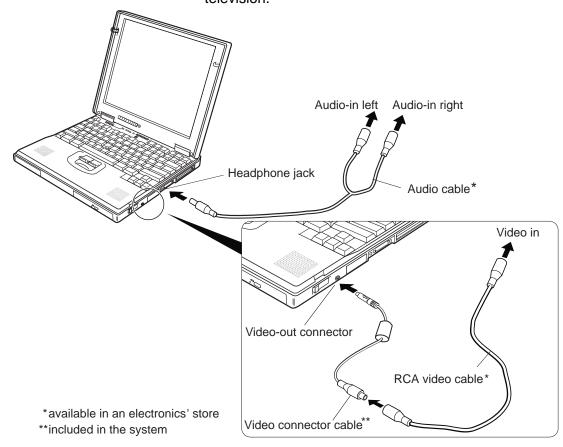

**3** Connect the audio cable to the headphone jack on the computer; then connect the cable to the audio-input connectors of your video equipment.

If your video equipment has only one audio-input connector, use the left-audio connector of the audio cable.

- **4** Enable the video-out connector (TV out) by doing the following:
  - a) Click on Start.
  - b) Move the cursor to **Settings** and **Control Panel**; then click on **Control Panel**.
  - c) Double-click on Display.
  - d) Select the **Settings** tab.
  - e) Click on the Advanced... button.
  - f) Select the NeoMagic tab.
  - g) Put a check mark in the TV check box.
  - h) Select either a 640x480 or a 800x600 TV resolution by clicking on the slider.
  - i) Click on the Advanced Settings button.
  - j) Select the **TV Options** tab.
  - k) Select either NTSC or PAL from the "TV Output Standards" field.
  - I) Select either S-Video or Composite from the "Output Selection" field.
  - m) Click on **OK** to close the window.
  - n) Click on **OK** to apply the changes.
  - o) Click on OK.

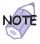

\$

For the Windows NT user: Skip step 4d, 4e, and 4o.

71

# **Using a Dual Display Function**

Windows 98 supports a function named Multiple Display Support, and your computer supports a function named dual display in the Windows 98 environment. This function allows the Windows 98 desktop to display output on the LCD-CRT display pair or (if your computer has a video-out connector) LCD-TV display pair. You can display different desktop images on each monitor.

For information on connecting a television to your computer page 70.

To enable the dual display, do as follows:

- 1 Attach the computer to an external monitor (CRT) or a television.
- 2 Click on Start.
- 3 Move the cursor to **Settings** and **Control Panel**; then click on Control Panel.
- 4 Double-click on Display.
- 5 Select the Settings tab.
- 6 Click on the Advanced... button.
- **7** Select the **NeoMagic** tab.
- 8 Put a check mark in the Set Dual Display check box; the click on OK.

The "System settings change" window appears to prompt you to restart the application.

- **9** Click on **Yes** to restart the computer.
- **10** Open the "Display Properties" window again by double-clicking on **Display** in the Control Panel.
- **11** Select the **Settings** tab.

The image of two monitors assigned with numbers appears.

- **12** Click on the **Monitor-2** icon (for the secondary display, either the CRT or the TV).
- 13 Click on Yes to enable monitor 2.
- **14** Click on the **Monitor-1** icon (for the primary display, the LCD).
- **15** Select the color depth and the resolution of the primary display.
- **16** Click on the **Monitor-2** icon (for the secondary display, the CRT or TV).
- 17 Select the color depth and the resolution of the secondary display.
- **18** Set the relative position of the each monitor by dragging its icon.

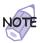

You can set the monitors in any relative position, but the icons must touch each other.

19 Click on OK to apply the changes.

# Disabling the Dual Display

- 1 Click on Start.
- **2** Move the cursor to **Settings** and **Control Panel**; then click on **Control Panel**.
- 3 Double-click on Display.
- 4 Select the Settings tab.
- **5** Click on the **Monitor-2** icon (for the secondary display, the CRT or TV).

\$

\$ \$

\$

6 Remove the check mark from the Extend my Windows desktop onto this monitor check box.

The secondary display (monitor 2) is disabled, but you can reenable it by following the procedure from step 12 on page 73.

To disable the dual display function entirely (for better performance and removing some limitaions), continue the procedure as follows:

- **7** Click on the **Advanced...** button.
- 8 Select the **NeoMagic** tab.
- 9 Remove the check mark from the Set Dual Display check box by clicking on it.
- 10 Click on OK.

The "System settings change" window appears to prompt you to restart the application.

11 Click on Yes to restart the computer.

#### Considerations

The primary display is always the LCD of your computer and the secondary display is either a CRT or a television.

You can select up to 64K colors for your secondary display, either the CRT or the television.

You can select a resolution up to 1024x768 for your secondary display.

You cannot set the dual display if you specify the primary display (the LCD) to a 1024x768 resolution and 16M colors for color depth.

The followings are the settings that you are *not* supported:

| Primary<br>(LCD) | _ | Secondary<br>(CRT or TV) |
|------------------|---|--------------------------|
| 1280x1024,256    | _ | 1024x768,64K             |
| 1024x768,64K     | — | 1024x768,64K             |
| 800x600,16M      |   | 1024x768,64K             |

The following table shows the display mode when you use the television:

| Resolution | Color<br>Depth | Display Mode for Television                                                                  |
|------------|----------------|----------------------------------------------------------------------------------------------|
| 640x480    | 256, 64K       | The whole image is shown on the screen.                                                      |
| 800x600    | 256, 64K       | The whole image is shown on the screen.                                                      |
| 1024x768   | 256, 64K       | The image is shown as a virtual screen. (On the LCD the whole image is shown on the screen.) |
| 1280x1024  | 256            | The image is shown as a virtual screen.                                                      |

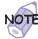

You cannot use 16M colors on the television. You cannot display the output only with the television.

You can use the television only with the LCD, not with an external monitor (CRT).

You need to enable the television settings every time you start your computer to use this function with the TV as the secondary display or the simultaneous display.

\$

\$

\$ \$ \$ \$

Note the following when the TV is the secondary display or the simultaneous display: Because of the television accept ratio (screen shape), the edge of the image will be cut off even when you set the smallest resolution.

If you set the CRT as your secondary display and you want to show DOS full screen, both primary (LCD) and secondary (CRT) become DOS full screen modes.

The screen will be blank when you use DOS full screen (VGA mode) on television.

If you play the video clip (AVI or MPEG file), the image is in overlay mode on the LCD and TV when you use them simultaneously, but only on the LCD when you use the dual display function.

If you play the video clip (AVI or MPEG file) and move the cursor on the window, the cursor disappears under the image.

An application using the DirectDraw or the Direct3D is shown only on the primary display (LCD) when it is played with full screen mode.

You cannot use the **Fn+F7** (display switching) function when you are in the dual display mode or displaying the image on the television simultaneously with the LCD.

# Installing a PC Card

This section describes how to install a PC Card.

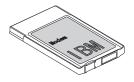

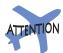

Do not insert a PC Card while the computer is in suspend mode or hibernation mode. Otherwise, the system might hang. Your computer has two PC Card slots (upper slot and lower slot) and supports the following types of cards:

PC Card (Type I, Type II, and Type III) CardBus Card Zoomed Video (ZV)

1 Find the notched edge 1 of the PC Card as shown.

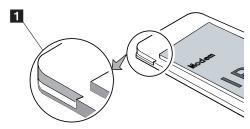

2 Insert the PC Card into the appropriate slot according to your PC Card type.

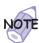

If you are using a Type I or Type II PC Card, insert it into either the upper slot or the lower slot.

If you are using a Type III PC Card, insert the card into the lower slot.

## Installing a PC Card

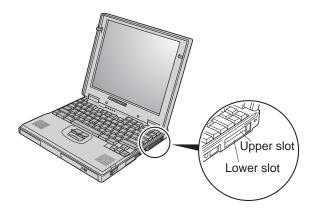

**3** Press the PC Card firmly into the connector.

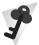

#### For Windows 98:

If you have not installed the PC Card driver, Windows 98 starts to install it.

#### For Windows NT:

Your computer has PC Card support software called CardWizard. You can use the PC Card as soon as you insert the card into the computer. The "SystemSoft CardWizard" window appears and informs you about the new card.

You have completed setting up the PC Card, and you can now use it. For information on how to use the PC Card software — "Basic" in the *Online User's Guide*.

# Removing the PC Card

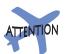

Do not remove a PC Card while the computer is in suspend mode or hibernation mode. Otherwise, the system might hang when resuming. Before removing storage PC Cards, such as the hard disk PC Card, Flash memory PC Card, or SRAM PC Card, from the PC Card slot, *you must stop* the PC Card. Otherwise, data on the PC Card might be corrupted or lost.

1 Stop the card.

To stop the PC Card "Basic" in the *Online User's Guide*.

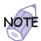

The **Stop** option appears in gray when you are in CardSoft mode or when the card is already stopped.

- **2** Press the PC Card eject button to pop out the button. Then press it again until the PC Card pops out.
- **3** Remove the PC Card and store it safely for future use.

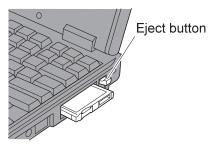

For more information for using a PC Card  $\implies$  "Basic" in the *Online User's Guide*.

You can extend the capabilities of your computer by attaching it first to the SelectaBase 600 port replicator and a docking station.

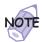

The port replicator, available as an option, is a convenient way to attach several input devices and an external monitor. Of course, you can also attach these devices directly to your computer.

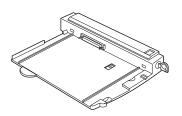

SelectaBase 600 (Port Replicator)

Then you can attach (dock) the computer–port replicator –combination to one of the following docking stations:

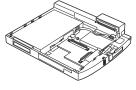

SelectaDock I

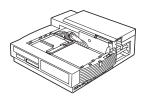

SelectaDock II

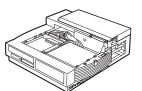

SelectaDock III

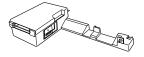

PC Card Enabler

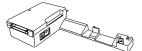

PC Card Enabler with Advanced EtherJet Feature

You can dock your computer to a docking station under the following conditions:

With your computer powered off (*cold docking*)
With your computer in suspend mode (*warm docking*)
With your computer operating (*hot docking*)

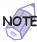

Depending on the hardware configuration or the operating system, warm docking or hot docking might not be supported. Refer to the user's guide shipped with these docking stations or a port replicator for instructions on how to dock your computer to a docking station.

You might not be able to read the status indicator or access the UltraslimBay easily on the SelectaDock I docking station after you dock it with the SelectaBase 600 port replicator.

In the Windows 95, Windows NT, Windows 3.1, or DOS environment, you need to install the PC Card support software *after* docking your computer to the docking station. If you have already installed the PC Card support software, uninstall it and then reinstall it after you dock your computer to the docking station.

# Docking with Your Computer Powered Off (Cold Docking)

You should dock with both your computer and your docking station powered off if:

It is the first time you are docking your computer to the docking station.

#### Or:

You have changed the device configuration of your docking station, such as when you have installed or removed a device.

Cold docking resets the docking station's device status recorded on your computer. Thereafter, you can dock your computer with the docking station at any time.

To dock the computer for the first time, do the following:

- **1** Install new devices in the docking station.
- 2 Connect the AC Adapter.

If you use a SelectaDock I or SelectaDock II docking station, connect the AC Adapter to both a docking station and a SelectaBase 600 port replicator.

If you use a SelectaDock III docking station, connect the AC Adapter to a docking station.

@

@

@

@

If you use a PC Card Enabler or PC Card Enabler with Advanced EtherJet Feature, connect the AC Adapter to the SelectaBase 600 port replicator.

**3** Dock your computer to the docking station.

See the user's guide shipped with the docking station for how to dock your computer to it. If you use the SelectaDock I, SelectaDock II, or SelectaDock III docking station, the docked

) appears on the docking station status indicator, showing that the computer is properly docked.

**4** Power on the computer.

Windows 98 or Windows 95 begins to check the status of the docking station and restarts a couple of times. Follow the instructions that appear on the screen.

During this operation, Windows 98 or Windows 95 creates a configuration profile for the docking station with the name *Dock* Χ.

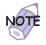

X can be any number from 1 to 3.

The message "Version Conflict" might appear on the screen. Answer Yes to the prompt "Do you want to keep this file?"

- **5** In Windows 98 or Windows 95, select **My Computer**, Control Panel, System, and then the Hardware Profile tab.
- **6** Make sure the new profile, Dock X, is created. Also, select the **Device Manager** tab and make sure that the new devices are displayed in the device list.

If Dock *X* is not created, repeat from step 1.

If the symbol "!" or "x" appears next to the device symbol, a resource conflict might have occurred. Resolve the problem by referring to "Resolving System Resource Conflicts" in the Online User's Guide.

After the new hardware profile Dock X is created, you can dock or undock your computer to the docking station while power is on.

# Undocking When Your Computer Is Powered On or in Suspend Mode (Hot or Warm Undocking)

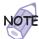

If your computer does not enter suspend mode while it is docked in the docking station, do the following:

- 1. Start the ThinkPad Configuration program.
- 2. Click on the **Power Management** ( ) button.
- 3. Click on the Suspend/Resume Options tab.
- 4. Put a check mark in the **Suspend/hibernate while docked** check box by clicking on it.

Your computer can now enter suspend mode while docked.

To undock your computer from the docking station when the computer is operating (*hot undocking*) or when the computer is in suspend mode (*warm undocking*), do the following:

1 Select Start in Windows 98 or Windows 95, and then Eject PC. The LCD screen on your computer powers off and on.

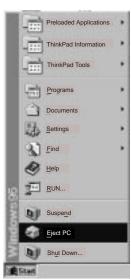

#### Or:

Turn the security key of the docking station to the eject position and release the key.

An eject request is made to the operating system. It might take some time for this eject operation to end.

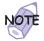

To see if the eject operation is complete, click on **Start** again and see if the **Eject PC** icon still appears. If the icon still appears, wait until it disappears.

When you hear a beep, turn the security key to the rear again. Now you can eject your computer from the docking station.

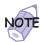

If the operating system rejects the eject request, a message appears on the screen. If this happens, try *cold undocking*.

#### Presetting a Device to Avoid a Resource Conflict

The Windows 98 or Windows 95 plug-and-play function enables you to use devices that you install in the docking station immediately after you power on your system. If you cannot use them, a system resource conflict might have occurred. Do the following to resolve the conflict:

#### For a PCI adapter or an internal SCSI device:

- **1** Start the ThinkPad Configuration program and click on the **Docking Station** ( ) button.
- Assign at least one IRQ value. The default setting is IRQ9.

#### For an ISA adapter card:

- **1** Open Windows 98 or Windows 95 Device Manager and check the resources available for the new card.
- **2** Disconnect the AC Adapter from the SelectaBase 600 port replicator.

**3** Set the jumper or the DIP switches on the adapter card.

#### For an IDE device such as a hard disk drive or a CD-ROM drive:

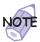

Before you do the following steps, read "Enabling the IDE Drive on the Docking Station"

- **1** Start the ThinkPad Configuration program and click on the **Docking Station** ( ) button.
- 2 Click on the IDE Device tab.
- 3 Select Enable in the UltraslimBay IDE device in the Docking Station list box (if you haven't already), and restart the computer.
- 4 Click on Device Manager and check whether there is a resource conflict between the new IDE device and the other devices in the computer. If there is a resource conflict, see the Online User's Guide.

#### Enabling the IDE Drive on the Docking Station

If you have installed an IDE device (such as a hard disk drive or a CD-ROM drive) in the docking station, you must change the setting on your computer to enable the device. By default, your computer uses the primary IDE channel for the primary hard disk drive (Primary-Master) and the secondary IDE channel for a device in the UltraslimBay (Secondary-Master). You cannot use the IDE device in the docking station in this default **2-channel default IDE mode**.

To enable an IDE device in the docking station, you must change the default setting to either of the following:

**3-channel IDE mode**. In this mode, you can still use the hot and warm swap functions for a device in the UltraslimBay. An additional IRQ for the third IDE channel is required.

**2-channel IDE mode**. In this mode, you do not have to assign an extra IRQ. However, you cannot use hot and warm swap functions for a device in the UltraslimBay.

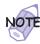

If you change the IDE channel configuration, the drive letter assignment might be changed.

## Setting to 3-Channel IDE Mode

- **1** Open the **ThinkPad Configuration** program.
- **2** Click on the **Docking Station** ( button. The "Docking station" window appears.
- **3** Click on the **Device Manager...** button. The "System Properties" window appears.
- 4 Click on Computer; then click on the Properties button.
- Determine an available IRQ value other than IRQ 11 or 15 (IRQ 9 is recommended) by checking the current setting under the View Resources tab. If there is no available IRQ value, remove a device that is not currently being used by clicking on the device and the Remove button under the Device Manager tab.
- ${m 6}$  Click on  ${m OK}$  to close the "System Properties" window.
- **7** Return to the "Docking station" window; then click on the **IRQ Holder for PCI Steering** tab.
- **8** Change the IRQ value in **1st IRQ** to the available value you determined in step 5.
- **9** Click on the **IDE Device** tab.
- 10 Select Enable in the UltraslimBay IDE device in the docking station list box.
- 11 Select Third in the IDE Channel list box.
- 12 Click on **OK** to close the "Docking station" window.

| 13 | Restart the system | by | clicking | on | OK | in | the | warn | ing |
|----|--------------------|----|----------|----|----|----|-----|------|-----|
|    | dialog box.        |    |          |    |    |    |     |      |     |

## Setting to 2-Channel IDE Mode

- **1** Open the **ThinkPad Configuration** program.
- **2** Click on the **Docking Station** ( button. The "Docking station" window appears.
- **3** Click on the **Device Manager...** button. The "System Properties" window appears.
- 4 Click on Computer; then click on the Properties button.
- 5 Determine an available IRQ value other than IRQ 11 by checking the current setting under the View Resources tab. If there is no available IRQ value, remove a device that is not currently being used by clicking on the device and the Remove button under the Device Manager tab.
- 6 Click on **OK** to close the "System Properties" window.
- **7** Return to the "Docking station" window; then click on the **IRQ Holder for PCI Steering** tab.
- **8** Change the IRQ value in **1st IRQ** to the available value you determined in step 5.
- **9** Click on the **IDE Device** tab.
- 10 Select Enable in the UltraslimBay IDE device in the docking station list box.

The third IDE is automatically selected.

- 11 Select Second in the IDE Channel list box.
- 12 Click on the Disable Devices button in the warning dialog box.

- 13 Click on OK to close the dialog box.
- 14 Restart the system by clicking on OK in the warning dialog box.

The following table shows the relationship between the devices and IRQ values:

| Device             | 2-Channel IDE<br>Default Mode | 3-Channel IDE<br>Mode  | 2-Channel IDE<br>Mode  |
|--------------------|-------------------------------|------------------------|------------------------|
| Hard disk<br>drive | IRQ 14, P-M                   | IRQ 14, P-M            | IRQ 14, P-M            |
| UltraslimBay       | IRQ 15, S-M                   | IRQ 15, S-M            | IRQ 14, P-S            |
| Docking station    | Disabled                      | IRQ 11, T-M<br>and T-S | IRQ 15, S-M<br>and S-S |

## Legend:

- 1. P-M: Primary-master
- 2. P-S: Primary-slave
- 3. S-M: Secondary-master
- 4. S-S: Secondary-slave
- 5. T-M: Third-master
- 6. T-S: Third-slave

## Replacing an UltraslimBay Device

# Replacing an UltraslimBay Device

You can install one of the storage devices in the UltraslimBay.

The following procedure describes how to replace the DVD-ROM drive with the diskette drive; follow the same procedure to install the other storage devices in the UltraslimBay.

- **1** Power off the computer, and remove the AC Adapter and cables; then turn the computer upside down.
- **2** Push the UltraslimBay device lock to the unlocked position 1; then remove the DVD-ROM drive 2.

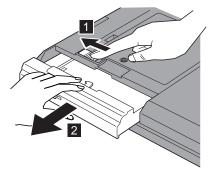

3 Insert the diskette drive.

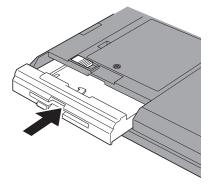

# Warm-Swaping a Device in the UltraslimBay

*Warm swap* means to remove or reconnect a device when the computer is in suspend mode. Warm swap is enabled as a default for your computer.

To check whether warm swap is enabled, do as follows:

- **1** Start the ThinkPad Configuration program.
  - "ThinkPad Configuration Program" on page 25.
- **2** Click on **UltraBay** ( ).
- **3** Make sure that there is a check mark in the **Enable IDE** device Hot/Warm Swap check box.

If there is no check mark, put a check mark in the box and restart your computer to make the change effective.

To warm-swap a device in the UltraslimBay, enter the computer into suspend mode; the swap the device.

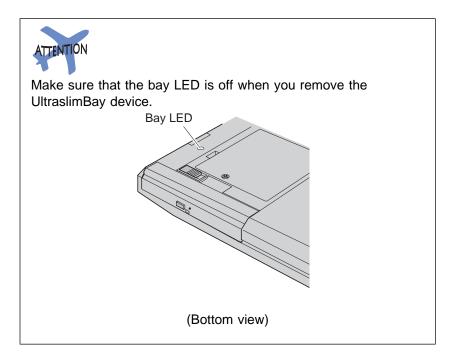

#### Replacing an UltraslimBay Device

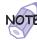

- If you install a secondary hard disk drive into the UltraslimBay, you *cannot* warm-swap it. Power off your computer, then swap the device.
- 2. The diskette drive is not supported as a warm-swappable device between the UltraslimBay and the external diskette-drive connector. To remove the diskette drive from the UltraslimBay and attach it to the external diskette-drive connector or vice versa, you need to first power off the computer. For information on attaching a diskette drive externally page 58.
- 3. If the external diskette drive is attached, another diskette drive cannot be installed in the UltraslimBay.

Replacing an UltraslimBay Device

# Chapter 3 Protecting Your Computer

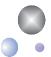

This chapter provides information about how to protect your computer from theft or unauthorized use. It also describes how to display your personal information, such as your name or address, on the password prompt screen.

| Using Passwords                                        | 94  |
|--------------------------------------------------------|-----|
| Entering a Password                                    | 95  |
| Setting a Password                                     | 96  |
| Changing or Removing a Password                        | 98  |
| For a Power-On Password or Hard-Disk-Drive Password    | 98  |
| For a Supervisor Password                              | 100 |
| Removing a Power-On Password with Supervisor Authority | 103 |
| Using the Personalization Editor                       | 105 |
| Entering Your Personal Data                            | 105 |
| Deleting the Personalization Window                    | 108 |
| Using Locks                                            | 109 |
| Using the Security Screw                               | 110 |

Copyright IBM Corp. 1998

# **Using Passwords**

The password-setting feature helps to prevent your computer from being used by others. Once you set a password, a prompt appears on the screen each time you power on the computer. You must enter your password at the prompt. You cannot use the computer unless you type the correct password.

You can set the following passwords on your computer:

#### Power-on password

Set the power-on password to protect your computer from use by another person. The power-on password is required both at startup and when resuming from suspend mode.

#### Hard-disk-drive password

The hard-disk-drive password provides an extra measure of security. Even if you set a power-on password, another user can remove the hard disk drive in your computer and put it in a different computer to access your data. If you set a hard-disk-drive password, however, another person cannot access the data on your hard disk without knowing the password. A hard-disk-drive password provides the following security features:

- You need to type the hard-disk-drive password at startup.
- If the hard disk drive is moved to another computer, the hard-disk-drive password must be typed at startup.
   Therefore, unauthorized users cannot access your hard disk even if the drive is removed from the computer.
- If you have not set a supervisor password, the hard-disk-drive password is required when the computer resumes from suspend mode.
- If you put a check mark in the Prompt for password when computer goes off standby check box in the "Power Management Properties" window, you are required to use the Windows 98 logon password to resume from suspend mode.

#### Supervisor password

The supervisor password is a tool provided for the system administrator to control many ThinkPad computers. The supervisor password is set by the system administrator and it is not required for users. Users can start the computer without

providing the supervisor password. The supervisor password is required only to access Easy-Setup. It provides the following security features:

- Only a system administrator can access Easy-Setup. If a supervisor password is set, a password prompt appears if you try to start Easy-Setup.
- You can use a power-on password to protect your data from unauthorized use.
- The system administrator can use the supervisor password to access the computer even if you have set a power-on password. The supervisor password overrides the power-on password.
- The supervisor password has priority over the hard-disk-drive password. The hard disk is protected by the supervisor password so that unauthorized users cannot access data on the hard disk.
- The system administrator can set the same supervisor password on many ThinkPad computers to make administration easier.

### Other passwords

Some Microsoft operating systems provide special Windows passwords. Refer to that system user's guide for information on how to set, change, and use these passwords.

# **Entering a Password**

Once you set a password, a password prompt appears at the top left corner of the screen. This prompt appears each time you power on your computer or when your computer returns from suspend mode to normal operation.

However, a password prompt is not displayed if the computer returns to normal operation because of a preset timer or an incoming call on the modem, in which case you will have to display it by pressing a key or moving the pointing device.

To enter a password, do the following:

**1** Type your password.

The symbol appears each time you press a key. Don't hold down a key too long, because the same character will be entered continuously.

2 Press the Enter key.

An **OK** appears if you enter the correct password, and an **X** appears if you enter the wrong password. If you fail to enter the correct password in three tries, you must power off the computer, wait 5 seconds, and then power it on again and retry.

# **Setting a Password**

To set a password, do the following:

- 1 Start Easy-Setup.
  - a) Press and hold F1; then turn on the computer.
  - b) Hold F1 until the "Easy-Setup" menu appears.
- 2 Click on Password in the "Easy-Setup" menu. For more information on the "Password" submenu → "Easy-Setup" on page 16.
- **3** Click on the type of password you want to set: **Power-On, HDD,** or **Supervisor**.
- 4 Type your desired appropriate password.

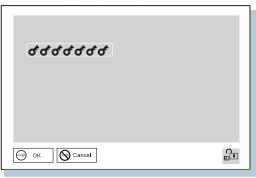

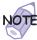

You can type a maximum of seven random characters using a combination of letters (A to Z) and numbers (0 to 9). Uppercase and lowercase letters (for example, A and a) are treated as the same character.

If you type a wrong character, use the **Backspace** key to erase it and then type the correct one.

**5** Press **Enter**. The "Password Confirmation" window appears:

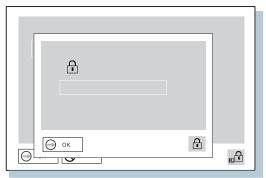

**6** Type your password again to verify it; then press **Enter** again.

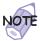

The following window appears if you are setting the hard-disk-drive or the supervisor password, reminding you to write down the password and keep it in a safe place:

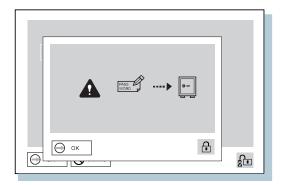

Your password is set.

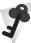

### Do Not Forget Your Password

If you forget your hard-disk-drive or supervisor password, there is no way to reset your password or recover data from the hard disk. You have to take your computer to an IBM reseller or an IBM marketing representative to have the hard disk or the system board replaced. Proof of purchase is required, and an additional charge might be required for the service. Neither an IBM reseller nor IBM marketing representative can make the hard disk drive usable.

# **Changing or Removing a Password**

This security feature prevents someone from removing a password and using your computer. To change or remove a password, do the following:

### For a Power-On Password or Hard-Disk-Drive Password

**1** Power off the computer and wait at least 5 seconds; then power on the computer.

The password prompt appears.

2 Type your current password.

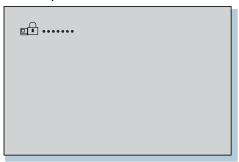

3 Press the Spacebar.

To change the password, go to step 4.

To remove the password, press **Enter**.

The following window appears, and the system starts:

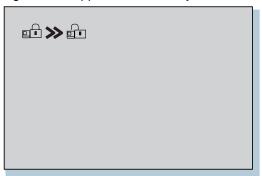

You have removed your password. Skip the remaining steps.

**4** To change the password, type the new password; then press the **Spacebar**.

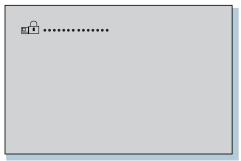

**5** Type the new password again to verify it; then press **Enter**.

The following window appears, and the system starts:

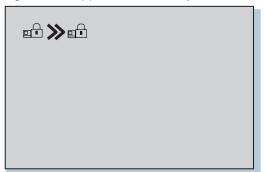

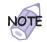

Write down the password and keep it in a safe place.

You have changed your password.

# For a Supervisor Password

- 1 Start Easy-Setup.
  - a) Press and hold F1; then turn on the computer.
  - b) Hold F1 until the password prompt appears.

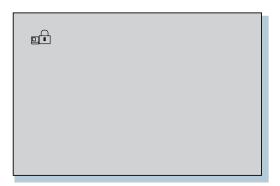

2 Enter the supervisor password.

The "Easy-Setup" menu appears.

- 3 Select Password on the menu.
- 4 Select Supervisor.

To change the password, go to step 8  $\mbox{.}$ 

- 5 To remove the password, enter the current password and press the **Spacebar**.
- 6 Press Enter twice.
- **7** Click on **Exit**; then click on **Restart**.

The supervisor password has been removed. Your computer restarts. Skip the remaining steps.

**8** Enter the current password and press the **Spacebar**.

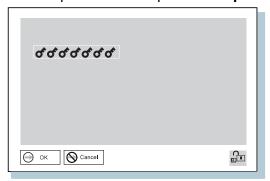

**9** Type the new password; then press **Enter**.

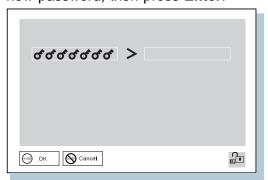

**10** Type the new password again to verify it; then press **Enter**.

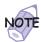

The following window appears, reminding you to write down the password and keep it in a safe place:

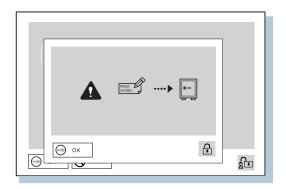

- 11 Press Enter again.
- 12 Click on Exit; then click on Restart.

The supervisor password has been changed. Your computer restarts.

### Removing a Power-On Password with Supervisor Authority

You can remove a power-on-password (even if you don't know it) if you know the supervisor password.

- **1** Power on the computer by pressing **F1**. The password prompt appears.
- 2 Enter the supervisor password.
  The "Easy-Setup" menu appears.
- 3 Select Password on the menu.
- 4 Select Power on on the menu.
- **5** Type the supervisor password; then press the **Spacebar**.

# 6 Press Enter.

The "Password Confirmation" window appears:

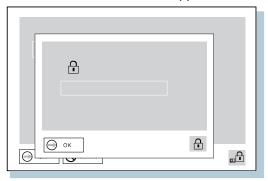

- **7** Press **Enter** again.
- 8 Click on Exit; then click on Restart.

Your computer restarts. The power-on password has been removed.

# **Using the Personalization Editor**

With the Personalization Editor, you can display such personal information as your name and address on the screen each time you power on your computer. This feature helps you to identify your computer when identical computers are being used in your location, or to deter theft.

# **Entering Your Personal Data**

A personalized password-prompt window consists of two parts: the personal data area 1 and the background bitmap area 2.

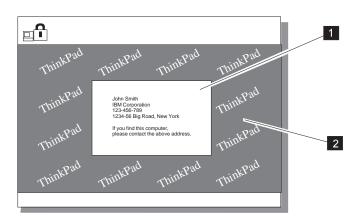

To register your name, address, and company on the Personalization Editor, do the following:

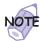

For this information to be displayed, the power-on password must already be set.

- 1 Power on the computer.
- 2 Make a backup copy of the Utility Diskette for DOS, Personalization with the Diskette Factory. (For more information → "Backing Up Your System" on page 30.)
- **3** Insert the backup copy of the *Utility Diskette for DOS*, *Personalization* into the diskette drive.
- **4** Open the **Personalization Editor**.
  - a) Click on Start.
  - b) Move the cursor to Programs and ThinkPad; then click on Personalization Editor.

The following window appears:

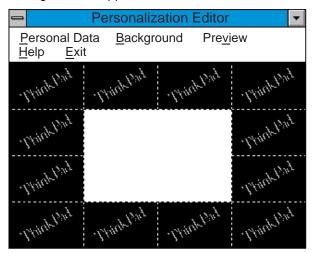

**5** Click on **Personal Data** and type the necessary information into the boxes; click on **OK** to save your data.

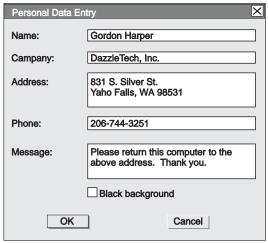

If you want to create the background bitmap, continue with step 6; otherwise, go to step 10.

6 Select Background in the "Personalization Editor" window.

Windows Paint automatically opens.

- **7** Draw an image or color the background.
  - Your bitmap size must be 160 by 100 pels. To change the size, select **Image** and then **Attribute**. Specify a **Width** of 160 and a **Height** of 100, and set **Unit** to pels.
- 8 Select File and Save As to save and name your drawing as a 16-color bitmap file on the backup copy of the *Utility Diskette for DOS, Personalization*.

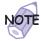

To preview the actual full size of the screen, select **Preview**.

- **9** Press **Enter** to return to the previous window.
- 10 Shut down the system, and power off the computer.

- **11** Insert the backup copy of the *Utility Diskette for DOS*, *Personalization* into the diskette drive; then power on the computer.
- **12** Select **Update personalization data** at the menu window; then follow the instructions on the window.

Your data is copied from the *Utility Diskette for DOS*, *Personalization* and stored in the nonvolatile memory in the computer.

- **13** After the data is stored, power off the computer.
- **14** Set your password if you have not yet set it. Click on **Help** for more information.

The information that you typed in will be displayed the next time you power on the computer.

# **Deleting the Personalization Window**

To delete the personalization window and revert to the default password prompt, do the following:

- **1** Power off the computer.
- **2** Insert the backup copy of the *Utility Diskette for DOS*, *Personalization* into the diskette drive; then power on the computer.
- **3** Select **Delete personalization data** from the menu; then follow the instructions on the screen.
- **4** After the data is updated, restart the computer.

# **Using Locks**

You can attach a mechanical lock to your computer, to help to prevent it from being removed without your permission.

Attach a mechanical lock to the keyhole of the computer; then secure the chain on the lock to a stationary object. Refer to the instructions shipped with the mechanical lock. For information on the keyhole location page 4.

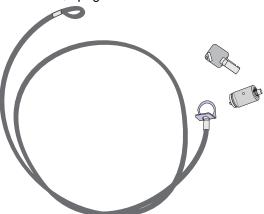

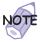

You are responsible for evaluating, selecting, and implementing the locking devices and security features. IBM makes no comments, judgments, or warranties about the function, quality, or performance of locking devices and security features.

### Using the Security Screw

# **Using the Security Screw**

You can use the security screw shipped with your computer to prevent devices, such as a hard disk drive, from being removed easily.

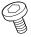

### **Security Screw**

To replace the coin screw with the security screw, do as follows:

- **1** Power off the computer; then disconnect the AC Adapter and all cables from the computer.
- 2 Remove the screw with a coin; then install the security screw and tighten it with a 2.5-mm allen wrench.
- **3** Connect the AC Adapter; then power on the computer.

# Chapter 4

# Solving Computer Problems

| Hints and Limitations                                | 113 |
|------------------------------------------------------|-----|
| Using the Hard Disk Drive                            | 118 |
| Using a Docking Station                              | 118 |
| Hot or Warm Docking to a Docking Station (Windows 95 |     |
| and Windows 98 Only)                                 | 118 |
| Using a PC Card with the Docking Station             | 118 |
| Using the USB Connector                              | 119 |
| Using the DVD-ROM Drive                              | 119 |
| Using a PC Card                                      | 119 |
| Using a Second CardBus Card                          | 120 |
| Using a Microphone                                   | 120 |
| Using an External Condenser Microphone               | 121 |
| Troubleshooting Guide                                | 122 |
| Troubleshooting Charts                               | 123 |
| Error Codes or Messages                              | 125 |
| No Error Codes or Messages                           | 131 |
| Input Problems                                       | 131 |
| Suspend or Hibernation Problems                      | 133 |
| LCD Problems                                         | 136 |
| Indicator Problems                                   | 137 |
| Battery Problems                                     | 137 |
| A Hard-Disk-Drive Problem                            | 138 |
| CD-ROM Drive Problems                                | 138 |
| DVD-ROM Drive Problems                               | 139 |
| Infrared Communication Problems                      | 140 |
| An Enhanced Video or MPEG Problem                    | 142 |
| Audio or Telephony Problems                          | 142 |
| A Universal Serial Bus (USB) Problem                 | 143 |
| PC Card or Built-in Modem Problems                   | 143 |
| Other PC Card Problems                               | 144 |
| Docking Station or Port Replicator Problems          | 146 |
| A Printer Problem                                    | 148 |
| External Monitor Problems                            | 148 |
| A Television Problem                                 | 151 |

Copyright IBM Corp. 1998

| Other Option Problems |  |  |  |  |  |  |  |  |  |  |  | 151 |
|-----------------------|--|--|--|--|--|--|--|--|--|--|--|-----|
| Software Problems     |  |  |  |  |  |  |  |  |  |  |  | 153 |
| Other Problems        |  |  |  |  |  |  |  |  |  |  |  | 154 |
| Testing Your Computer |  |  |  |  |  |  |  |  |  |  |  | 155 |

# **Hints and Limitations**

This section provides hints and tips, as well as information on limitations.

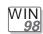

### For Windows 98:

In Windows 98, it takes longer to enter suspend mode and resume normal operation than it does in Windows 95. This performance difference is a result of Windows 98, not the ThinkPad features.

For more information about Windows 98, see the following Web site:

### http://www.ibm.com/thinkpad

See the following site for technical support:

### http://www.pc.ibm.com/support

Three power modes are described in this book: **standby mode**, **suspend mode**, and **hibernation mode**. You can enter these modes as follows:

- Fn + F3 standby mode
- Fn + F4 suspend mode
- Fn + F12 hibernation mode

The computer also enters suspend mode or hibernation mode from other triggers. For example, if you select **Stand by** in the **Shut Down...** menu when you click on the **Start** button at the bottom left of the Windows 98 screen, you can enter suspend mode. Also, you can set the **system standby timer** in the "Power Management Properties" window to specify a timeout for entering suspend mode.

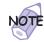

The term *standby* in the Windows 98 screen has a different meaning from the term *standby mode* in this book.

For more information "Basic" in the *Online User's Guide*.

### Hints and Limitations

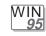

### For Windows 95:

If you are using the Intel USB camera and the system resumes from suspend mode, the USB camera is disabled. To enable it, unplug it and plug it in again.

Because of the CD-ROM or DVD-ROM drive property settings, your computer might not enter suspend mode or hibernation mode after the end of a timeout period specified in the ThinkPad Configuration program when the drive is installed in UltraslimBay. If you want to use suspend mode and hibernation mode, change the properties of the CD-ROM or DVD-ROM drive as follows:

- 1. Click on Start and move the cursor to Settings and Control Panel. Then click on Control Panel.
- 2. Double-click on System.
- 3. Click on the **Device Manager** tab, and double-click on CD-ROM.
- 4. Click on the CD-ROM or DVD-ROM drive name under CD-ROM; then click on the Properties button.
- 5. Click on the **Settings** tab and remove the check mark from the Auto insert notification check box in Options by clicking on it.
- 6. Click on **OK** to restart the computer.

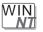

### For Windows NT:

For Windows NT 4.0, hibernation is not supported if the drive is formatted by NTFS.

For more information, refer to the following Web site: http://www.pc.ibm.com/support

If you insert a PC Card into the PC Card slot, there might be an X mark in the list of the card information in the "PC Card [PCMCIA] Device" window in the Control Panel. The X does not affect any function, however.

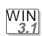

### For Windows 3.1:

If a memory shortage or memory error occurs, do as follows:

- Unload any unnecessary drivers from the CONFIG.SYS file. (For example, unload printer drivers if you do not use a printer.)
- 2. Reconfigure the UMB (upper memory block) using the DEVICEHIGH statement.
- 3. Use the multiple configuration setup for DOS (refer to the documents supplied with DOS).

Use the DOS command  ${\tt command}$   ${\tt MEM}$  /C to review your DOS memory usage occasionally.

If you have installed more than 256 MB of memory, check the [386Enh] section of the SYSTEM.INI file and do one of the following:

- If the PageOverCommit line is in the file, make sure its value is 3. (If it is not, change it to 3.)
- If the PageOverCommit line is not in the file, add PageOverCommit=3

After you change or add the value, shut down Windows 3.1 and power off the computer; then power it on again after 5 seconds.

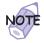

The PageOverCommit value could be 2 or 1.

For more information on the PageOverCommit value Windows 3.1 manuals.

### Hints and Limitations

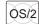

### For OS/2 Warp:

If you have formatted your drive using high-performance file system (HPFS) and your system has more than 64 MB memory installed, hibernation mode is not supported.

If the COM port does not work even though you have set it up correctly with the ThinkPad Configuration program, do as follows:

- 1. Open System Setup.
- 2. Select Hardware Manager.
- 3. Select a folder from the menu.
- 4. Select Properties.
- 5. In the default pull-down menu, select No Hardware Detection. If it has already been selected, change the setting.
- 6. Open the ThinkPad Configuration program.
- 7. Set the COM port as desired.
- 8. Restart the system.

To receive incoming faxes or mail, you must set the modem settings in the fax application to one of the following:

- Hardware FIFO enabled
- Hardware Flow Control on
- UART 16550A modem

In OS/2 FaxWorks for example, select **Utilities**, **Settings**, **Modem Type**, and **Use HW FIFO (16550A)**.

If you do not set your modem to one of these settings, you will not be able to receive an incoming fax or an incoming call in suspend mode.

If you do not have the PC Card device driver for OS/2 but you have one for DOS, your PC Card might run in the VDM (virtual DOS machine) environment. Refer to the *Online User's Guide* for setting the VDM and the sample configuration files on the PC Card Installation Diskette for OS/2, Windows 95, Windows 98. (If the PC Card Installation Diskette did not come with the computer, create it using the Diskette Factory program.)

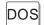

### For DOS:

If a memory shortage or memory error occurs, do as follows:

- 1. Try the same actions as described for Windows 3.1.
- 2. Unload any unnecessary programs from the WIN.INI file (for example, FUELWIN for ac operations).

You can use the ThinkPad Configuration program from the DOS prompt. To start the program, do the following:

- Click on Start; then click on the DOS Prompt icon.
   The DOS prompt window appears.
- 2. Type PS2 ? at the DOS prompt.

The "ThinkPad Configuration" online help window appears:

```
C:\>PS2 ?

(C) Copyright IBM Corp. 1993,1998. All rights reserved.

US Government Users Restricted Rights - Use, duplication or disclosure restricted by GSA ADP Schedule Contract with IBM Corp.

Command Syntax: PS2 [Parameter1] [Parameter2] [Parameter3]

Following are available [Parameter1].

For the complete command syntax, type 'PS2 ?
[Parameter]'.

1.Power Management related
```

3. Select an item from the menu, and follow the instructions on the screen to set the features.

You can also create a batch file like the one shown to match your operating environment. The following sample batch file sets a longer battery operating time:

### Hints and Limitations

```
@Echo Off
Rem SAMPLE: Set the parameters to provide maximum power utilization.
PS2 PMode Custom DC > Nul
PS2 LCd 3 > Nul
PS2 DISK 3 > Nul
PS2 POwer 5 > Nul
PS2 SPeed Fixed Slow > Nul
PS2 IR Disable > Nul
PS2 SErial Off > Nul
                                         > Nul
                                      > Nul
> Nul
```

# Using the Hard Disk Drive

You can use only 7.9 GB of the hard disk drive of your computer in the Windows 3.1 or DOS environment. If you install a hard disk drive with greater capacity, you cannot use all of it.

# **Using a Docking Station**

For USB connector considerations when using a docking station, see "Using the USB Connector" on page 119.

### Hot or Warm Docking to a Docking Station (Windows 95 and Windows 98 Only)

You might not be able to hot or warm dock your computer to the SelectaDock docking station when certain PCI cards, PnP ISA cards, and PC Cards are installed in the docking station. If such a condition occurs, restart the system.

### Using a PC Card with the Docking Station

In the Windows 95, Windows NT, Windows 3.1, or DOS environment, you need to install the PC Card support software after docking your computer to the docking station. If you have already installed the PC Card support software, uninstall it and then reinstall it after you dock your computer to the docking station.

# **Using the USB Connector**

If your computer tries to enter suspend mode and the request is rejected, the device in the USB connector might be disabled. If this occurs, do a hot-unplug-and-plug operation for the USB device.

For PCI Cards in the SelectaDock III Docking Station: If the setting of the USB connector on your computer is enabled (the default setting), do not use a PCI Video Card and a PCI Network Card at the same time in the SelectaDock III docking station. Your system cannot boot if both cards are inserted.

For the USB Connector Setting on the SelectaDock III Docking Station: Do not disable the USB connector on the SelectaDock III. If you disable it, the system might hang during a hot- or warm-dock or -undock operation. If this occurs, restart the system.

# Using the DVD-ROM Drive

Do not switch the display mode from the LCD to the external monitor while viewing a DVD with video content, such as a DVD movie or business presentation. You need to change the display mode before you open an MPEG file to play.

# Using a PC Card

After your computer returns from standby mode to normal operation, you cannot perform hot-plug and -unplug operations for certain Network PC Cards in the docking station slots. Restart the system to solve the problem.

If you are communicating with a PC Card modem or inserting a PC Card in a PC Card slot, do not enter your computer into suspend mode, enter into hibernation mode, or click on **Stand by** in the "Shut Down Window" window.

**Note:** If you want to enter your computer into suspend mode, first stop the PC Card in the "PC Card (PCMCIA) Properties" window as follows:

- Click on Start, move the cursor to Settings, and click on Control Panel.
- 2. Double-click on PC Card (PCMCIA).
- 3. From the list, select the card you are stopping.

### Hints and Limitations

### 4. Click on the Stop button.

If you remove a communication PC Card from the PC Card slot and then reinsert it later, it might not work correctly. You need to restart your computer.

If you install a PC Card after replacing a CD-ROM drive with a diskette drive, and then later reinsert the CD-ROM drive, the card might lose its resource name for working. A CD-ROM drive (secondary IDE) always uses IRQ 15, but after it is replaced with a diskette drive, IRQ 15 will be free, and Windows 95 or Windows 98 will assign it to a new PC Card. But IRQ 15 must be taken over with IDE2 when a CD-ROM drive is reinserted.

# **Using a Second CardBus Card**

If a CardBus Card is already configured in your computer, you must configure a second CardBus manually by using the Device Manager. To get to the Device Manager, click on the **System** icon in the Control Panel.

# **Using a Microphone**

If you are using a microphone with your computer, use the ThinkPad-option headset. Some microphones, such as condenser microphones, might need a battery. See the instructions that come with the microphone.

The microphone/line-in jack of your computer supports either microphone input or line-in input but not both. You need to mute the function you don't use, as follows:

- 1 Click on Start.
- **2** Move the cursor to **Programs**, **Accessories**, **Entertainment**, and then **Volume Control**.

The "Master Out" window appears.

- **3** Move the cursor to the **Options** menu; then click on **Properties**.
- 4 Put the check mark in the Line In or Mic check box under the Show the following volume controls; then click on OK.

### Hints and Limitations

The volume control you have chosen in the "Properties" window appears in the "Master Out" window.

5 Put a check mark in the Mute check box in the column that you don't use-either LINE or MIC.

### Using an External Condenser Microphone

The microphone/line-in jack supports the following type of microphones:

A dynamic microphone

A self-battery-powered condenser microphone

If you want to use an electric condenser microphone, you must use one that provides its own power source.

# **Troubleshooting Guide**

The following chart shows how to find or solve a problem.

# If a beep sounds, if a message appears, or if a function-related problem occurs:

- **1** Find your symptom from the table and try solving the problem.
- **2** If you can't solve the problem, run the test and make sure the hardware and the device drivers are OK.
- **3** Note the error code and have the computer serviced.
- "Troubleshooting Charts" on page 123.
- "Testing Your Computer" on page 155.
- "Getting Service" in the *Online*User's Guide.

### If you accidentally lose or damage software in your computer:

Recover it by using either the ThinkPad Customization CD, the Recovery CD, or the Diskette Factory.

"Using the ThinkPad Customization CD" on page 30, "Using the Recovery CD" on page 31, and "Using the Diskette Factory" on page 34.

# **Troubleshooting Charts**

If your computer has an error, it typically displays a message or an error code, or a beep sounds when you power it on. Go through the charts and look for your problem. If you find your problem, go to the page indicated and do the specified action. The troubleshooting charts address problems in general, and some descriptions might not apply to your particular computer or suit your situation. Compare the features or options of your computer with this book or the shipping checklist.

| Troubleshooting Chart                       | Page |
|---------------------------------------------|------|
| Error codes or messages                     | 125  |
|                                             |      |
| No error codes or messages                  | 131  |
| Input problems                              | 131  |
| Suspend or hibernation problems             | 133  |
| LCD problems                                | 136  |
| Indicator problems                          | 137  |
| Battery problems                            | 137  |
| A hard-disk-drive problem                   | 138  |
| CD-ROM drive problems                       | 138  |
| DVD-ROM drive problems                      | 139  |
| Infrared communication problems             | 140  |
| An enhanced video or MPEG problem           | 142  |
| Audio or telephony problems                 | 142  |
| A universal serial bus problem              | 143  |
| PC Card or built-in modem problems          | 143  |
| Other PC Card problems                      | 144  |
| Docking station or port replicator problems | 146  |
| A printer problem                           | 148  |
| External monitor problems                   | 148  |
| A television problem                        | 151  |
| Other option problems                       | 151  |
| Software problems                           | 153  |

| Troubleshooting Chart | Page |
|-----------------------|------|
| Other problems        | 154  |

# **Error Codes or Messages**

Note: In the charts, x can be any character.

| Message                                           | Cause and Action                                                                                                    |  |  |  |  |  |
|---------------------------------------------------|----------------------------------------------------------------------------------------------------|--|--|--|--|--|
| 19990301                                          | Your computer can't find the startup drive. Do the following:                                                                         |  |  |  |  |  |
| 19990302<br>19990305                              | 1. Power off the computer.                                                                                                    |  |  |  |  |  |
| (Incorrect connection of the hard disk drive may  | <ol> <li>Press and hold F1; then power on the computer to start Easy-Setup. Hold<br/>F1 until the Easy-Setup menu appears.</li> </ol> |  |  |  |  |  |
| cause these error codes                           | 3. Select the <b>Start up</b> icon.                                                                                                   |  |  |  |  |  |
| to appear.)                                       | <ol> <li>Select the <b>Power-on</b> icon. If you are unable to set the startup sequence,<br/>have the computer serviced.</li> </ol>   |  |  |  |  |  |
|                                                   | 5. Check the devices in the startup sequence box. Is the default drive listed in<br>the startup sequence box?                         |  |  |  |  |  |
|                                                   | Yes Exit this window, and power off the computer.  No Select the Reset icon.                                                          |  |  |  |  |  |
|                                                   | 6. Is an operating system installed?                                                                                                  |  |  |  |  |  |
|                                                   | Yes Go to step 8.  No Install the operating system in your computer.                                                                  |  |  |  |  |  |
|                                                   | 7. After you install the operating system, power off the computer.                                                                    |  |  |  |  |  |
|                                                   | 8. Power on the computer.                                                                                                    |  |  |  |  |  |
|                                                   | If the same screen message appears, have the computer serviced.                                                                       |  |  |  |  |  |
| 199xxxxx<br>(except the above<br>1999030x errors) | Have the computer serviced.                                                                                                    |  |  |  |  |  |
| 111<br>(docking station error)                    | If you are using a port replicator or a docking station, disconnect it; then reconnect it.                                            |  |  |  |  |  |
|                                                   | If you still have a problem, refer to the manual shipped with your port replicator or docking station.                                |  |  |  |  |  |

| Message                                                  | Cause and Action                                                                                                    |  |  |  |  |  |  |
|----------------------------------------------------------|----------------------------------------------------------------------------------------------------|--|--|--|--|--|--|
| 158<br>(supervisor password                              | A hard disk drive was installed with a different supervisor password, or it did not have a hard disk password.                                                                                               |  |  |  |  |  |  |
| error)                                                   | The hard disk drive with the error can be in any of the following:                                                                                                    |  |  |  |  |  |  |
|                                                          | The main bay of your computer The UltraslimBay The UltraslimBay tray of the docking station attached to your computer.                                                                                       |  |  |  |  |  |  |
|                                                          | To solve the problem, do the following:                                                                                                    |  |  |  |  |  |  |
|                                                          | Make sure a hard disk drive without the error is installed in the main hard disk bay of your computer.                                                                                                    |  |  |  |  |  |  |
|                                                          | If the hard disk drive is installed in the UltraslimBay tray of the docking station, power off the computer and reinstall it into the main hard disk bay of your computer. Then power the computer on again. |  |  |  |  |  |  |
|                                                          | 2. Press Enter.                                                                                                    |  |  |  |  |  |  |
|                                                          | 3. Type your supervisor password at the power-on password prompt.                                                                                                    |  |  |  |  |  |  |
|                                                          | If the 158 error appears again, press <b>Enter</b> to proceed to the Easy-Setup "Password" submenu.                                                                                                    |  |  |  |  |  |  |
|                                                          | 4. Select the <b>Supervisor</b> icon; then press <b>Enter</b> .                                                                                                    |  |  |  |  |  |  |
|                                                          | The same password as the supervisor password is set for the hard disk password on the main hard disk bay.                                                                                                    |  |  |  |  |  |  |
|                                                          | 5. Restart the computer.                                                                                                    |  |  |  |  |  |  |
| 159                                                      | The hard disk password differs from the supervisor password.                                                                                                    |  |  |  |  |  |  |
| (supervisor password error)                              | The hard disk drive with the error can be in any of the following:                                                                                                    |  |  |  |  |  |  |
|                                                          | The main hard disk drive bay of your computer The UltraslimBay The UltraslimBay tray of the docking station attached to your computer                                                                        |  |  |  |  |  |  |
|                                                          | To solve the problem, do the following:                                                                                                    |  |  |  |  |  |  |
|                                                          | Make sure the hard disk drive password and the supervisor password differ.                                                                                                    |  |  |  |  |  |  |
|                                                          | If the hard disk drive is in the UltraslimBay tray of the docking station, power off the computer and reinstall it into the main bay of your computer. Then power on the computer again.                     |  |  |  |  |  |  |
|                                                          | <ol><li>Change the hard disk password to the supervisor password at the hard disk<br/>password prompt.</li></ol>                                                                                             |  |  |  |  |  |  |
| 16x or 17x<br>(undefined date or<br>configuration error) | Follow the instructions on the screen.                                                                                                    |  |  |  |  |  |  |

| Message                                | Cause and Action                                                                                                    |  |  |  |  |  |  |
|----------------------------------------|----------------------------------------------------------------------------------------------------|--|--|--|--|--|--|
| 174<br>(device configuration<br>error) | Make sure that the hard disk drive and the device in the UltraslimBay are firmly installed. If the problem persists, have the computer serviced.                             |  |  |  |  |  |  |
| 175, 177, 178<br>(EEPROM error)        | Have the computer serviced.                                                                                                    |  |  |  |  |  |  |
| 183<br>(invalid password error)        | The password entered at the supervisor password prompt is invalid. Check your supervisor password.                                                                           |  |  |  |  |  |  |
| 184                                    | The password entered is invalid.                                                                                                    |  |  |  |  |  |  |
| (invalid password error)               | Power off the computer and wait at least 5 seconds; then power it on again and type the correct password.                                                                    |  |  |  |  |  |  |
| 185<br>(startup sequence error)        | The startup sequence is invalid. Power off the computer and wait at least 5 seconds; then power it on again to reset the startup sequence in Easy-Setup.                     |  |  |  |  |  |  |
| 190<br>(critical low-battery error)    | The computer powered off, because the battery is low.                                                                                                    |  |  |  |  |  |  |
|                                        | Connect the AC Adapter to the computer and charge the battery pack, or replace the battery pack with a fully charged one.                                                    |  |  |  |  |  |  |
| 192<br>(cooling fan error)             | Have the computer serviced.                                                                                                    |  |  |  |  |  |  |
| 195<br>(hibernation error)             | The system configuration differs between the time your computer entered hibernation mode and the time it exited this mode, and your computer cannot resume normal operation. |  |  |  |  |  |  |
|                                        | Change the system configuration to what it was before your computer entered hibernation mode.  If the memory size was changed, re-create the hibernation file.               |  |  |  |  |  |  |
|                                        | If you are using a docking station, undock the computer from the docking station before you enter hibernation mode.                                                          |  |  |  |  |  |  |
| 196                                    | The computer cannot read the hibernation file.                                                                                                    |  |  |  |  |  |  |
| (hibernation error)                    | Have the computer serviced.                                                                                                    |  |  |  |  |  |  |
| 225                                    | The installed DIMM is not supported.                                                                                                    |  |  |  |  |  |  |
| (unsupported memory)                   | <b>Note:</b> For example, this error occurs when you attempt to install EDO DRAM, which your computer does not support.                                                      |  |  |  |  |  |  |
| 2xx<br>(memory error)                  | Make sure that the DIMM option is correctly installed.                                                                                                    |  |  |  |  |  |  |

| Message                                  | Cause and Action                                                                                                    |
|------------------------------------------|----------------------------------------------------------------------------------------------------|
| 30x<br>(keyboard error)                  | Make sure that no object is placed on the keyboard or on the external keyboard, if you have one. Power off the computer and power off all attached devices. Power on the computer first; then power on the attached devices.                                                                                                    |
|                                          | If you still have a problem, do the following:                                                                                                    |
|                                          | <ul> <li>If an external keyboard is connected, do the following: <ul> <li>Power off the computer and disconnect the external keyboard; then power on the computer. Make sure that your keyboard operation is correct. If it is, have the external keyboard serviced.</li> <li>Make sure that the external keyboard is connected to the correct connector.</li> </ul> </li> <li>Test the computer by selecting the <b>Start</b> icon in the Easy-Setup "Test" submenu.</li> <li>If the computer stops during the test, have the computer serviced.</li> </ul> |
| 6xx<br>(diskette error)                  | Have the computer serviced.                                                                                                    |
| 11xx<br>(serial port error)              | Have the computer serviced.                                                                                                    |
| 12 <i>xx</i><br>(infrared error)         | Have the computer serviced.                                                                                                    |
| 17 <i>xx</i><br>(hard disk error)        | Have the computer serviced.                                                                                                    |
| 1801<br>(unsupported port<br>replicator) | The attached port replicator is not supported.                                                                                                    |
| 24xx<br>(video error)                    | Have the computer serviced.                                                                                                    |
| 808 <i>x</i> (PC Card slot error)        | Have the computer serviced.                                                                                                    |
| 860 <i>x</i> (pointing device error)     | Make sure that the external mouse or the external keyboard is connected correctly. If it is connected correctly, have the computer serviced.                                                                                                    |
| Diskette and F1 prompts                  | Make sure that the hard disk drive is correctly installed.                                                                                                    |
|                                          | Or, make sure that the self-starting diskette is inserted correctly (with the label facing up and metal-shutter end first) in the diskette drive.  If it is, press F1. If both prompts remain, have the computer serviced.                                                                                                    |
|                                          | in the property. In both prompts remain, have the computer serviced.                                                                                                    |

| Message                                                                                                    | Cause and Action                                                                                                    |
|----------------------------------------------------------------------------------------------------|----------------------------------------------------------------------------------------------------|
| A 163 error appears and then the <i>Date and Time</i>                                                                                                    | Neither the date nor the time is set in the computer.                                                                                                    |
| window appears.                                                                                                    | Set the date and time by typing or clicking on $\blacktriangle$ or $\blacktriangledown$ to set the values; then click on $OK$ .                                                                                                    |
| 1993.12.31 â                                                                                                    | If both the power-on password and supervisor password are set, do the following:                                                                                                    |
| 23:59:59 ¥ Time tou Mende Second  © OK © Career                                                                                                    | <ol> <li>Power on the computer.         The password prompt appears after the error code.     </li> <li>Type the supervisor password, not the power-on password.         An error window appears.     </li> <li>Click on <b>OK</b> or press <b>Enter</b>.</li> <li>Set the time and date in the next window; then press <b>Enter</b>.         The system restarts.     </li> </ol> |
|                                                                                                    | <b>Note:</b> If the power-on password is rejected, reset the power-on password using Easy-Setup.                                                                                                    |
| The power-on password prompt                                                                                                    | A power-on password or supervisor password is set. Type the correct password and press <b>Enter</b> to use the computer (see page 96).                                                                                                    |
|                                                                                                    | If the power-on password is not accepted, a supervisor password might have been set. Type the supervisor password and press <b>Enter</b> .                                                                                                    |
|                                                                                                    | If you still have a problem, have the computer serviced.                                                                                                    |
| The hard disk password prompt                                                                                                    | A hard disk password is set. Type the correct password and press <b>Enter</b> to use the computer (see page 96).                                                                                                    |
|                                                                                                    | If you still have a problem, have the computer serviced.                                                                                                    |
| The "Test" submenu                                                                                                    | Select the <b>Start</b> icon and follow the instructions to test your system.                                                                                                    |
| Employed Control of the Control of the Control of t | If you cannot complete the test, have the computer serviced.  If the test does not find the problem but the problem persists, see if you can find your problem in the troubleshooting charts.  If the test ends in an error, note the error code and have the computer serviced.                                                                                                   |

| Message                                            | Cause and Action                                                                                                    |
|----------------------------------------------------|----------------------------------------------------------------------------------------------------|
| OFF ON                                             | This message appears when you restart your computer and after you change the IDE channel from 2 to 3. Power off the computer and wait at least 5 seconds; then power it on again.                                                                                                    |
| A POST error prompt                                | An error was found during POST. Press <b>Enter</b> ; then select <b>Start</b> from the "Test" submenu and run the test.                                                                                                    |
| © ERROR                                            | If the test ends in an error, note the error code and have the computer serviced.                                                                                                    |
| An error prompt  xxxxx=∞ → ■                       | Power off the computer and start Easy-Setup; then select <b>Test</b> to test the computer.                                                                                                    |
|                                                    | If the test ends in an error, note the error code and have the computer serviced.                                                                                                    |
|                                                    | You can start the operating system by pressing <b>F1</b> instead, and ignore the error.                                                                                                    |
| The DOS full-screen looks smaller.                 | If you use a DOS application that supports only the 640x480 resolution (VGA mode), the screen image might look slightly distorted or might appear smaller than the display size. This is to maintain compatibility with other DOS applications. To expand the screen image to the same size as the actual |
|                                                    | screen, start the ThinkPad Configuration program and click on LCD ( ); then select the Screen expansion function. (The image may still look slightly distorted.)                                                                                                    |
|                                                    | <b>Note:</b> You can use the <b>Fn</b> + <b>F8</b> keys to do the same thing if your computer has screen expansion function.                                                                                                    |
| A panel or message that is not listed in the       | Power off the computer and start Easy-Setup; then select <b>Test</b> to test the computer.                                                                                                    |
| troubleshooting charts.                            | If the test ends in an error, note the error code and have the computer serviced.                                                                                                    |
|                                                    | If you cannot start Easy-Setup, have the computer serviced.                                                                                                    |
| xxxxx <b>KB OK</b> appears and the computer stops. | Have the computer serviced.                                                                                                    |

## **No Error Codes or Messages**

| Problem                                                                                                    | Cause and Action                                                                                                    |
|----------------------------------------------------------------------------------------------------|----------------------------------------------------------------------------------------------------|
| The screen is blank and you do not hear any beeps.  Note: If you are not sure                                     | If a power-on password is set, press any key to display the power-on password prompt, and then type the correct password and press <b>Enter</b> (see page 96).                                                                      |
|                                                                                                    | If the power-on password does not appear, the brightness control lever might be set to minimum brightness. Adjust the brightness level.                                                                                             |
| whether you heard any beeps, power off the                                                                        | If the screen still remains blank, make sure that:                                                                                                    |
| computer; then power it on again, and listen again. If you are using an external monitor, go to "External Monitor | The battery pack is installed correctly.  The AC Adapter is connected to the computer and the power cord is plugged into a working electrical outlet.  The computer power is on. (Turn on the power switch again for confirmation.) |
| Problems" on page 148.                                                                                            | If these items are correct and the screen remains blank, have the computer serviced.                                                                                                    |
| The screen is blank and you hear a continuous beep, or two or more beeps.                                         | Have the computer serviced.                                                                                                    |
| Only the cursor appears.                                                                                          | Reinstall your operating system and power on the computer.                                                                                                    |
|                                                                                                    | If you still have a problem, have the computer serviced.                                                                                                    |

# **Input Problems**

| Problem                                                                                     | Cause and Action                                                                                                    |
|---------------------------------------------------------------------------------------------|----------------------------------------------------------------------------------------------------|
| The cursor does not move after the computer awakens from one of the power management modes. | Make sure you followed the instructions in "Advanced" in the <i>Online User's Guide</i> correctly when you installed Windows with the Advanced Power Management (APM) option. |

| Problem                                                                                                    | Cause and Action                                                                                                    |
|----------------------------------------------------------------------------------------------------|----------------------------------------------------------------------------------------------------|
| All or some keys on the keyboard do not work.                                                                    | If the problem occurred immediately after the computer returned from suspend mode, enter the power-on password if it is set.  If an external keyboard is connected, the numeric keypad on your computer will not work. This is not a defect.  If an external numeric keypad or a mouse is connected:  1. Power off the computer.  2. Remove the external numeric keypad or the mouse.  3. Power on the computer and try using the keyboard again.  If the keyboard problem is resolved, check the connection of the external numeric keypad, external keyboard, or mouse.  If you still have a problem, have the computer serviced. |
| The cursor drifts when the computer is powered on or after it resumes normal                                     | The cursor might drift when you are not using the TrackPoint during normal operation. This is a normal characteristic of the TrackPoint and is not a defect. Cursor drifting might occur for several seconds under the following conditions:                                                                                                    |
| operation.                                                                                                    | When the computer is powered on. When the computer resumes normal operation. When the TrackPoint is pressed for a long time. When the temperature changes.                                                                                                    |
| The cursor does not work for a while after the settings in the "TrackPoint Properties" window have been changed. | This is a normal characteristic of the cursor. Wait several seconds until the cursor returns to the normal state.                                                                                                    |
| The mouse or pointing device does not work.                                                                      | Make sure that the pointing-device cable is enabled in the ThinkPad Configuration program.  Make sure that the mouse or pointing-device cable is securely connected to the computer.  Try using the TrackPoint. If the TrackPoint works, the error might be due to the mouse.  If your mouse is incompatible with the IBM PS/2 mouse, disable the TrackPoint using the ThinkPad Configuration program.                                                                                                    |
| The mouse buttons do not work.                                                                                   | Note: See the manual supplied with the mouse for more information.  Change the mouse driver to Standard PS/2 Port Mouse, and then reinstall PS/2 TrackPoint. See "Advanced" in the Online User's Guide for how to install the driver.                                                                                                    |
| The scrolling or magnifying glass function does not work.                                                        | See the <b>General</b> tab page in "Mouse Properties," and make sure that the <b>PS/2 TrackPoint</b> driver is installed.                                                                                                    |
| A number appears when you type a letter.                                                                         | The numeric lock function is on. To disable it, press and hold <b>Shift</b> ; then press <b>NumLk</b> .                                                                                                    |

| Problem                                                      | Cause and Action                                                                                                    |
|--------------------------------------------------------------|----------------------------------------------------------------------------------------------------|
| All or some keys on the external numeric keypad do not work. | Make sure that the external numeric keypad is correctly connected to the computer.                                                                                                    |
| All or some keys on the external keyboard do not             | To use an external keyboard, you need to attach the keyboard/mouse cable to the computer. Make sure that:                                                                                                    |
| work.                                                        | The keyboard/mouse cable is correctly connected to the computer.                                                                                                    |
|                                                              | The keyboard cable is connected to the correct side of the keyboard/mouse cable.                                                                                                    |
|                                                              | If these items are correct, disconnect the keyboard/mouse cable from the computer and make sure that the operation of the system keyboard is correct. If the system keyboard works, have the keyboard/mouse cable or the external keyboard serviced. |

# **Suspend or Hibernation Problems**

| Problem                                                                                   | Cause and Action                                                                                                    |
|-------------------------------------------------------------------------------------------|----------------------------------------------------------------------------------------------------|
| The computer enters suspend mode automatically.                                           | The computer enters suspend mode automatically when the processor temperature reaches a certain level. This is not a defect.                                                                                                    |
| The computer enters suspend mode immediately after POST (the suspend indicator turns on). | Make sure that:  The battery pack is charged.  The operating temperature is within the acceptable range. Refer to Appendix A.  If these items are correct, have the computer serviced.                                                                                                    |
| Error 19 appears and the computer immediately powers off.                                 | The battery power is getting low. Connect the AC Adapter to the computer, or replace the battery pack with a fully charged one.                                                                                                    |
| The LCD is blank after resuming.                                                          | Check if an external monitor was disconnected while the computer was in suspend mode. Do not disconnect the external monitor while the computer is in suspend mode or hibernation mode. If no external monitor is attached when the computer resumes, the LCD remains blank and output is not displayed. This restriction does not depend on the resolution value. |

| Problem                                                                                                    | Cause and Action                                                                                                    |
|----------------------------------------------------------------------------------------------------|----------------------------------------------------------------------------------------------------|
| The computer does not return from suspend mode, or the suspend indicator stays on and the computer does not work. | The computer automatically enters suspend or hibernation mode when the battery power is empty. Do one of the following:                                                                                                    |
|                                                                                                    | Replace the battery pack with a fully charged one and then press <b>Fn</b> . Connect the AC Adapter to the computer; then press <b>Fn</b> .                                                                                                    |
| Your computer does not                                                                                            | Check if the any option has been selected to disable your computer from                                                                                                    |
| enter suspend or hibernation mode.                                                                                | entering suspend or hibernation mode. For more information —— "Basic" in the Online User's Guide.                                                                                                    |
| The computer does not enter suspend mode as set by the timer under Windows 98 or Windows NT.                      | For Windows 98: The Windows 98 generic CD-ROM or DVD-ROM driver accesses the internal CD-ROM drive or DVD-ROM drive every 3 seconds to see if a CD-ROM is inserted in the CD-ROM drive or DVD-ROM drive. This prevents your computer from entering suspend mode even after a timeout.                               |
|                                                                                                    | To prevent this from occurring, do the following:                                                                                                    |
|                                                                                                    | <ol> <li>Double-click on My Computer, Control Panel, and System.</li> <li>Click on the Device Manager tab.</li> <li>Click on the + mark of CD-ROM.</li> <li>Double-click on the CD-ROM or DVD-ROM name.</li> <li>Click on the Setting tab.</li> <li>Remove the check mark from Auto insert notification.</li> </ol> |
|                                                                                                    | Windows 98 no longer detects the CD-ROM or DVD-ROM insertion automatically.                                                                                                    |
|                                                                                                    | For Windows NT: The computer does not enter suspend mode through the timer if you enable the CD-ROM AutoRun feature. To enable the timer in this situation, edit the configuration information in the registry as follows:                                                                                          |
|                                                                                                    | HKEY_LOCAL_MACHINE\SYSTEM\CurrentControlSet\Services\Cdrom\                                                                                                    |
|                                                                                                    | Autorun: x1 → Autorun:                                                                                                    |

| Problem                                           | Cause and Action                                                                                                    |
|---------------------------------------------------|----------------------------------------------------------------------------------------------------|
| The computer does not                             | Enable hibernation mode as follows:                                                                                                    |
| enter hibernation mode with the <b>Fn+F12</b> key | For Windows 98:                                                                                                    |
| combination.                                      | Start the ThinkPad Configuration program.                                                                                                    |
|                                                   | 2. Click on <b>Power Management</b> ( ).                                                                                                    |
|                                                   | 3. Click on the <b>Hibernation</b> tab.                                                                                                    |
|                                                   | 4. Click on the <b>Enable hibernation</b> button.  5. Click on the <b>Create Now</b> button.                                                                                                    |
|                                                   | The computer cannot enter hibernation mode if you are using one of the IBM communication PC Cards.                                                                                                    |
|                                                   | To enter hibernation mode, stop the communication program, and then remove the PC Card or disable the PC Card slot using the <b>Control Panel</b> .                                                            |
|                                                   | For Windows NT:                                                                                                    |
|                                                   | Note: You must format your hard disk with the FAT format system to use hibernation mode in Windows NT. If you format your hard disk with NTFS, the Windows NT default format, you cannot use hibernation mode. |
|                                                   | Start the ThinkPad Configuration program.                                                                                                    |
|                                                   | 2. Click on <b>Power Management</b> ( ).                                                                                                    |
|                                                   | <ol> <li>Click on Suspend/Resume Options ( ).</li> <li>Click on Enable Hibernation.</li> <li>Click on OK.</li> </ol>                                                                                           |
|                                                   | The computer cannot enter hibernation mode when you are using one of the IBM communication PC Cards.                                                                                                    |
|                                                   | To enter hibernation mode, stop the communication program, and then remove the PC Card or disable the PC Card slot using the <b>Control Panel</b> .                                                            |

## **LCD Problems**

| Problem                                                                                         | Cause and Action                                                                                                    |
|-------------------------------------------------------------------------------------------------|----------------------------------------------------------------------------------------------------|
| The screen is unreadable                                                                        | Make sure that:                                                                                                    |
| or distorted.                                                                                   | The display device driver is installed correctly.  The display resolution and color depth are correctly set.  The monitor type is correct.                                                                                                    |
|                                                                                                 | To check under Windows 98, do as follows:  1. Click on Start.  2. Move the cursor to Settings and Control Panel.  3. Click on Control Panel, and then double-click on Display.  4. Select the Settings tab.  5. Check if the color depth and resolution are correctly set.  6. Click on Advanced  7. Select the Adapter tab.  Make sure it shows "NeoMagic MagicMedia 256AV."  8. Select the Monitor tab.  Make sure the information is correct. |
| Incorrect characters appear on the screen.                                                      | Did you install the operating system or application program correctly?  If they are installed and configured correctly, have the computer serviced.                                                                                                    |
| The screen stays on even after you power off your computer.                                     | Press the reset switch with the tip of a pen and power off your computer; then power it on again.                                                                                                    |
| Missing, discolored, or bright dots appear on the screen every time you power on your computer. | This is an intrinsic characteristic of the TFT technology. Your computer's display contains multiple thin-film transistors (TFTs). A small number of missing, discolored, or bright dots on the screen might exist all the time.                                                                                                    |

## **Indicator Problems**

| Problem                                                                                              | Cause and Action                                                                                                    |
|----------------------------------------------------------------------------------------------------|----------------------------------------------------------------------------------------------------|
| The battery status indicator does not go on even though a battery pack is installed in the computer. | The over-current protection device inside the battery pack has been activated. Wait several hours and try again. If the indicator does not go on, replace the battery pack or have the computer serviced.                                                                                                    |
| The diskette-drive-in-use icon stays on.                                                             | If a diskette is in the drive, make sure that:  - The internal or external diskette drive is firmly connected to the computer.  - The diskette contains the necessary files to start the system.  - There is nothing wrong with your application program.  - There is nothing wrong with the diskette.  - The diskette is inserted correctly (label facing up and the metal-shutter end first) in the diskette drive.  If these items are correct, have the computer serviced.  If there is no diskette in the drive, have the computer serviced. |

## **Battery Problems**

| Problem                                                                                                    | Cause and Action                                                                                                    |
|----------------------------------------------------------------------------------------------------|----------------------------------------------------------------------------------------------------|
| The battery pack cannot be fully charged in 3.5 hours by the power-off charging method.                                                               | The battery pack might be over-discharged. Do the following:  1. Power off the computer.  2. Make sure that the over-discharged battery pack is in the computer.  3. Connect the AC Adapter to the computer and let it charge.  If the battery pack cannot be fully charged in 24 hours, use a new battery pack.  If the optional Quick Charger is available, use it to charge the over-discharged battery pack. |
| Your computer shuts down before the battery status indicator shows empty, -or- Your computer operates after the battery status indicator shows empty. | Repeat discharging and charging the battery pack at least three times.                                                                                                    |

| Problem                                                          | Cause and Action                                                                                                    |
|------------------------------------------------------------------|----------------------------------------------------------------------------------------------------|
| The operating time for a fully charged battery pack is short.    | Repeat discharging and charging the battery pack three to six times. If you still have a problem, use a new battery pack.                                        |
| The computer does not operate with a fully charged battery pack. | The over-current protective function in the battery pack might be activated. Power off the computer for 1 minute to reset this function; then power it on again. |

## A Hard-Disk-Drive Problem

| Problem                                                   | Cause and Action                                                                                                    |
|-----------------------------------------------------------|----------------------------------------------------------------------------------------------------|
| The hard disk drive makes an intermittent rattling noise. | The rattling noise might be heard when:  The hard disk drive starts accessing the data or when it stops.  You are carrying the hard disk drive.  You are carrying your computer. |
|                                                           | This is a normal characteristic of a hard disk drive and is not a defect.                                                                                                    |

## **CD-ROM Drive Problems**

| Problem                                  | Cause and Action                                                                                                    |
|------------------------------------------|----------------------------------------------------------------------------------------------------|
| Problem  The CD-ROM drive does not work. | Make sure that:  The computer is powered on and a compact disc is properly loaded on the center pivot of the CD-ROM drive. (You should hear a click.) The CD-ROM drive connector is firmly connected to the computer. The CD-ROM drive tray is firmly closed. The device drivers are correctly installed. If the CD-ROM drive in the docking station does not work, do the following:  1. Click on Start. 2. Move the cursor to Programs and ThinkPad; then click on ThinkPad Configuration.  3. Click on Docking Station ( ). |
|                                          | Make sure that you checked Enable IDE device in the docking station.                                                                                                    |
|                                          | Note: Do not use IRQ 11 and 15 for the PCI device setting.                                                                                                    |
|                                          | 5. Click on <b>OK</b> .                                                                                                    |

| Problem                                                                   | Cause and Action                                                                                                    |
|---------------------------------------------------------------------------|----------------------------------------------------------------------------------------------------|
| You hear a noise from the CD-ROM drive when the compact disc is spinning. | The CD-ROM drive cover might be bent. Have the CD-ROM drive serviced.                                                                                                    |
| The CD-ROM tray does not open even if you press the CD-ROM eject button.  | Insert a pin into the CD-ROM emergency eject hole and eject the CD-ROM tray.                                                                                                    |
| The compact disc cannot be read.                                          | Make sure that:  The compact disc is not dirty. If it is, clean it with a CD-ROM cleaner kit. The compact disc is not defective. If it is, try another compact disc. The compact disc is placed in the tray with the label side up. The compact disc format conforms with one of the following:  - Music CD  - CD-ROM or CD-ROM XA  - Multisession photo CD  - Video CD |

## **DVD-ROM Drive Problems**

| Problem                    | Cause and Action                                                                                                    |
|----------------------------|----------------------------------------------------------------------------------------------------|
| The DVD-ROM does not work. | Make sure that:  The computer is powered on and a DVD disc or a compact disc is in the DVD-ROM drive.  The DVD-ROM drive connector is firmly connected to the computer.  The DVD-ROM drive tray is firmly closed.  The device drivers are correctly installed.                                                                                                    |
|                            | If the DVD-ROM drive in the docking station does not work, do the following:  1. Click on Start.  2. Move the cursor to Programs and ThinkPad; then click on ThinkPad Configuration.  3. Click on Docking Station ( ).  4. Make sure that you checked Enable IDE device in the docking station.  Note: Do not use IRQ 11 and 15 for the PCI device setting.  5. Click on OK. |

| Problem                                                            | Cause and Action                                                                                                    |
|--------------------------------------------------------------------|----------------------------------------------------------------------------------------------------|
| You hear a noise from the DVD-ROM drive when the DVD is spinning.  | The DVD-ROM drive cover might be bent. Have the DVD-ROM drive serviced.                                                                                                    |
| The DVD tray does not open even if you press the DVD eject button. | Insert a pin into the DVD emergency eject hole and eject the DVD tray.                                                                                                    |
| The DVD cannot be read.                                            | Make sure that:  The DVD is not dirty. If it is, clean it. The DVD is not defective. If it is, try another DVD. The DVD is loaded on the center pivot of the DVD-ROM drive with the label side up. (You should hear a click.) The DVD format conforms with one of the following:  - Music CD  - CD-ROM or CD-ROM XA  - Multisession photo CD  - Video CD  - DVD-ROM (DVD-video) |

## **Infrared Communication Problems**

| Problem                                                                      | Cause and Action                                                                                                    |
|------------------------------------------------------------------------------|----------------------------------------------------------------------------------------------------|
| Your computer cannot communicate with other devices using the infrared port. | Make sure that:  The communication speeds are the same. The infrared ports are clean. No objects are between the computer and the communicating device. The distance and angle between your computer and the device is within the specified range. You are not operating under direct sunlight. The infrared port is not directly facing the other communicating port. Communication is not impeded by light from the computer's LCD. To avoid this, open the LCD to a wide angle. The communication application running on your computer is compatible with that running on the other computer. Refer to the application manuals for more information. |

| Problem                                                                            | Cause and Action                                                                                                    |
|------------------------------------------------------------------------------------|----------------------------------------------------------------------------------------------------|
| Incorrect data is sent between your computer and a communicating device.           | Make sure that:  The distance and angle between your computer and the device is within the set range.  The communication speeds are the same.  There are no other devices that radiate infrared rays, such as remote-controlled devices or wireless headphones, near your computer or the communicating device.  You are not operating under direct sunlight.  No fluorescent lamps are near your computer or the communicating device. |
| You cannot use DMA channels for both the parallel connector and the infrared port. | If you enable ECP and choose DMA3 (the default value) for the parallel connector, you might be prompted if you want to disable DMA for the infrared port. To use DMA channels for both the parallel and infrared ports, do the following:                                                                                                    |
|                                                                                    | 1. Click on <b>OK</b> to disable DMA for the infrared port.                                                                                                    |
|                                                                                    | 2. Close a parallel port panel.                                                                                                    |
|                                                                                    | 3. Click on the Infrared device button to open the infrared panel.                                                                                                    |
|                                                                                    | 4. Choose DMA0 or DMA1 for infrared port on the panel.                                                                                                    |
|                                                                                    | <ol><li>If you see the panel prompting if you want to disable DMA for an audio<br/>device, click on <b>OK</b>.</li></ol>                                                                                                    |

## An Enhanced Video or MPEG Problem

| Problem                                                         | Cause and Action                                                                                                    |
|-----------------------------------------------------------------|----------------------------------------------------------------------------------------------------|
| The Enhanced Video function or the MPEG function does not work. | Make sure there are no resource conflicts (IRQ or I/O address).  Enable the Enhanced Video or MPEG function by doing the following:  1. Click on Start.  2. Move the cursor to Programs and ThinkPad; then click on ThinkPad Configuration.  3. Click on Video Capture/TV out ( ).  4. Make sure that at least one IRQ is assigned for the PCI devices.       |
|                                                                 | If you find a conflict with other devices, change the IRQ value. (See "Resolving System Resource Conflicts" in the <i>Online User's Guide</i> ). The MPEG playback and the video capture functions use the same hardware resources. Only one of the two functions can be used at the same time. Likewise, two MPEG functions cannot be used at the same time. |

## **Audio or Telephony Problems**

| Problem                                                            | Cause and Action                                                                                                    |
|--------------------------------------------------------------------|----------------------------------------------------------------------------------------------------|
| The volume of the WaveTable MidiSynth device cannot be controlled. | Use the <b>Serial-in</b> control in the volume control panel to control the volume.                                                                                                    |
| The voice quality over the Voice-Over-Data communication is poor.  | Due to limitations of the ThinkPad modem, the voice quality that is transmitted and received over the Voice-Over-Data communication is not as good as with a normal telephone line. There may be momentary voice discontinuities, delays, or distortions.                                                                                                    |
| Other problems.                                                    | Problems might be due to such other factors as:                                                                                                    |
|                                                                    | Incompatibility between the ThinkPad Modem feature and other adapter cards in the docking station. To isolate this problem to a card or device, remove the adapter cards in the docking station one by one, and run the Easy-Setup "Test" submenu.  The telephone cable configuration is not correct for your application.  The telephone is defective.  The audio cable configuration is not correct for your application.  The audio cable is defective.  The audio equipment is defective. |

## A Universal Serial Bus (USB) Problem

| Problem                                                | Cause and Action                                                                                                    |
|--------------------------------------------------------|----------------------------------------------------------------------------------------------------|
| A device connected to the USB connector does not work. | Do the following:  1. Make sure that the USB device is connected correctly.  2. Open the "Device Manager" window, and make sure that the USB device setup is correct, and that the computer resource assignment and device driver installation are correct.                                                 |
|                                                        | Note: To open the "Device Manager" window, click on Start and move the cursor to Settings and Control Panel. Double-click on Control Panel, and System. Then click on the Device Manager tab in the "System Properties" window.  Refer to "Testing Your Computer" on page 155 and run the Easy-Setup "Test" |
|                                                        | submenu for diagnostic test of the USB connector.                                                                                                    |

## PC Card or Built-in Modem Problems

| Problem                                                                                                    | Cause and Action                                                                                                    |
|----------------------------------------------------------------------------------------------------|----------------------------------------------------------------------------------------------------|
| The internal modem does not work when you start your computer from an operating system other than Windows 95. | The operating system might be sharing the same IRQ levels as your modem.  The ThinkPad Modem software might not work under these conditions. You must cancel the IRQ shared condition to use the modem.  To cancel the IRQ shared condition   Online User's Guide. |
| My modem application does not work with the ThinkPad modem.                                                   | Make sure that the internal modem port is enabled by opening the "Device Manager" window and running the <b>Modem Wizard</b> or by opening the ThinkPad Configuration program and doing as follows:                                                                |
|                                                                                                    | Click on Start.     Move the cursor to Programs and ThinkPad; then click on ThinkPad Configuration.                                                                                                    |
|                                                                                                    | <ol> <li>Click on Internal Modem ( ***).</li> <li>Select Enable.</li> <li>Click on OK.</li> </ol>                                                                                                    |
| Your PC Card modem does not work.                                                                             | Make sure that the infrared port is disabled and the modem is set up correctly by following the instructions in this book or manuals shipped with your PC Card modem.                                                                                              |

## **Other PC Card Problems**

| Problem                                                                                           | Cause and Action                                                                                                    |
|---------------------------------------------------------------------------------------------------|----------------------------------------------------------------------------------------------------|
| The PC Card shows<br>"Ready," but it does not<br>work correctly.                                  | Make sure that:                                                                                                    |
|                                                                                                   | The system resources reserved for the PC Card do not conflict with other system devices.                                                                                                    |
|                                                                                                   | Refer to "Resolving System Resource Conflicts" in the Online User's Guide.                                                                                                    |
|                                                                                                   | The resources reserved for the PC Card match the settings in the application program.                                                                                                    |
|                                                                                                   | If you are using a modem card, check the COM number, I/O port address, and IRQ level. If you are using a network card, check the I/O port address, IRQ level, and memory window address. To check the resources assigned to the PC Card, click on <b>PC Card Slots</b> and the <b>Allocated Resources</b> tab in the ThinkPad Configuration program. |
| A system resource conflict occurred when a PC Card was used.                                      | See "Resolving System Resource Conflicts" in the Online User's Guide.                                                                                                    |
| PC Card support software                                                                          | Make sure that:                                                                                                    |
| does not recognize your PC Card.                                                                  | If the PC Card is not a modem, an ATA, a Flash, or an SRAM card, you have the proper client device driver for the card. In Windows 95, the PC Card must have an INF file associated with it.                                                                                                    |
|                                                                                                   | Your PC Card supports PCMCIA Release 2.0, 2.01, or 2.10. Refer to the manual that came with your PC Card. If your PC Card does not support PCMCIA Release 2.0, 2.01, or 2.10, you cannot use PC Card Director. Contact your PC Card supplier.                                                                                                    |
|                                                                                                   | Your PC Card is working by following the diagnostic instructions for your PC Card, if any.                                                                                                    |
| The PC Card is                                                                                    | Make sure that:                                                                                                    |
| recognized by PC Card support software, but the "Not Ready" or "Not Configured" message is shown. | The PC Card enabler is installed. Refer to the manuals supplied with your PC Card.                                                                                                    |
|                                                                                                   | If the PC Card is not a modem, an ATA, a Flash, or an SRAM card, you have the proper client device driver for the card. In Windows 95, the PC Card must have an INF file associated with it.                                                                                                    |
|                                                                                                   | The resources for the PC Card are correctly reserved. Refer to "Resolving System Resource Conflicts" in the <i>Online User's Guide</i> .                                                                                                    |

| Problem                                                        | Cause and Action                                                                                                    |
|----------------------------------------------------------------|----------------------------------------------------------------------------------------------------|
| The system cannot start from the PC Card.                      | To start from the PC Card, do as follows:                                                                                                    |
|                                                                | Start the ThinkPad Configuration program.                                                                                                    |
|                                                                | <ol> <li>Click on the UltraslimBay ( ) button.</li> <li>Remove the check mark from the Enable Hot/Warm Swapping of UltraslimBay check box by clicking on it.</li> <li>Click on OK.</li> </ol> |
|                                                                | Make sure that the correct system resources are being used for the PC Card.                                                                                                    |
|                                                                | ATA: IRQ 15<br>I/O 170–177h, 376h                                                                                                    |
|                                                                | Note: The secondary IDE should be disabled.                                                                                                    |
|                                                                | RPL (Token Ring): IRQ 9<br>Memory: D6000-DBFFFh<br>I/O A20-A23h                                                                                                    |
|                                                                | RPL (Ethernet): IRQ 5<br>Memory D2000-D7FFFh<br>I/O 300-31Fh                                                                                                    |
| The PC Card is installed and configured, but it does not work. | Modem card: Make sure all settings in the "Modem Control" panel and in your communication application correspond and are correct.                                                             |
|                                                                | SCSI card: Make sure the correct driver for the SCSI card is installed.                                                                                                    |
|                                                                | <b>Note:</b> SCSI cards can be inserted while you are operating your computer; however, it is recommended that you insert them at boot time.                                                  |
|                                                                | Network card: Make sure all network components are correctly installed.                                                                                                    |
|                                                                | <b>Combo card</b> : Make sure the correct driver for the Combo card is installed. Restart the system, and then insert the Combo card.                                                         |

| Problem                    | Cause and Action                                                                                                |
|----------------------------|----------------------------------------------------------------------------------------------------|
| The computer is            | Your computer limits the processor speed on battery operation to save battery                                   |
| disconnected from the      | life; however, some network cards do not allow processor control. Do as                                         |
| network when it attempts   | follows:                                                                                                    |
| to accesses using a PC     | 1. Click on <b>Start</b> .                                                                                      |
| Card on battery operation. | Move the cursor to <b>Settings</b> ; then click on <b>Control Panel</b> .                                       |
|                            | 3. Double-click on the <b>ThinkPad Configuration</b> icon.                                                      |
|                            | 4. Click on Power Management.                                                                                   |
|                            | The "Power Management Properties" window appears.                                                               |
|                            | 5. Click on the <b>Power Mode</b> tab.                                                                          |
|                            | <ol><li>Make sure Battery is selected in the Power Source list box. If it is not,<br/>select Battery.</li></ol> |
|                            | 7. Click on the <b>Customized</b> radio button.                                                                 |
|                            | 8. Select Maximize in the Processor speed list box under Setting details.                                       |
|                            | 9. Click on <b>OK</b> to apply the change.                                                                      |

## **Docking Station or Port Replicator Problems**

| Problem                                                                     | Cause and Action                                                                                                    |
|-----------------------------------------------------------------------------|----------------------------------------------------------------------------------------------------|
| The IDE CD-ROM drive or the hard disk drive in the docking station does not | Make sure that the system resources of the secondary IDE device in the docking station do not conflict with the system resources of the other devices. Do the following: |
| work.                                                                       | <ol> <li>Click on Start.</li> <li>Move the cursor to Programs and ThinkPad; then click on ThinkPad<br/>Configuration.</li> </ol>                                         |
|                                                                             | 3. Click on <b>Docking Station</b> ( ), and put a check mark ( ) in the <b>Enable IDE device in the docking station</b> check box by clicking on it.                     |
|                                                                             | Note: Do not use IRQ 11 and 15 for the PCI device setting.                                                                                                    |
|                                                                             | 4. Click on <b>OK</b> .                                                                                                    |

| Problem                                                               | Cause and Action                                                                                                    |
|-----------------------------------------------------------------------|----------------------------------------------------------------------------------------------------|
| The MIDI connector on the port replicator does not work.              | To enable the MIDI connector of the port replicator, use the ThinkPad Configuration program. Make sure that the MIDI connector is enabled by doing the following:                                                                                                    |
|                                                                       | Start the ThinkPad Configuration program.                                                                                                    |
|                                                                       | 2. Click on MIDI/Joystick Port.                                                                                                    |
|                                                                       | 3. Confirm that the MIDI connector is enabled. If not, click on <b>Enable</b> ; then click on <b>OK</b> .                                                                                                    |
|                                                                       | 4. Close the ThinkPad Configuration program and restart the computer.                                                                                                    |
|                                                                       | <b>Note:</b> When you restart the computer, you might need to install the MIDI driver. Follow the instructions on the screen and install the device driver for your computer's operating system.                                                                                                    |
| The computer hangs                                                    | Make sure that:                                                                                                    |
| when you power on or resume operation.                                | The AC Adapter is connected to the port replicator or docking station by following the instructions described in this book.  The power-on indicator of the port replicator or docking station is on.  The computer is securely attached to the port replicator, or the computer and the port replicator are securely attached to the docking station. |
|                                                                       | If there is still a problem, refer to the manuals shipped with the port replicator and docking station.                                                                                                    |
| The PC Card installed in a                                            | Make sure that:                                                                                                    |
| port replicator is not recognized and the PC Card slots are unusable. | The AC Adapter is connected to the port replicator.  The power-on indicator of the port replicator is on.  The computer is securely attached to the port replicator.                                                                                                    |
|                                                                       | This problem might happen when you reinstall Windows 98, or when you initialize the system with Easy-Setup.                                                                                                    |

## **A Printer Problem**

| Problem                    | Cause and Action                                                                                                    |
|----------------------------|----------------------------------------------------------------------------------------------------|
| The printer does not work. | Make sure that:                                                                                                    |
|                            | The parallel port is enabled.  1. Click on Start.  2. Move the cursor to Programs and ThinkPad; then click on ThinkPad Configuration.  3. Click on Parallel Port ( ).  4. Select Enable.  5. Click on OK. The printer is powered on and ready to print. The printer signal cable is connected to the correct connector of your computer. |
|                            | If these items are correct and the printer still does not work, run the tests described in the printer manual. If the tests show that the printer is OK, have the computer serviced.                                                                                                    |

## **External Monitor Problems**

|   | Problem                 | Cause and Action                                                                  |
|---|-------------------------|-----------------------------------------------------------------------------------|
|   | The external monitor is | Do the following:                                                                 |
| @ | blank.                  | 1. Connect the external monitor to another computer to make sure it works.        |
| @ |                         | 2. Reconnect the external monitor to your computer.                               |
| @ |                         | 3. Refer to the manual shipped with the external monitor to check the             |
| @ |                         | resolutions that are supported.                                                   |
| @ |                         | Start the ThinkPad Configuration program.                                         |
| @ |                         | 5. Select one of the <b>Display Device</b> buttons on the toolbar in the ThinkPad |
| @ |                         | Configuration program:                                                            |
| @ |                         | If the external monitor supports the same resolution as or a higher               |
| @ |                         | resolution than the LCD, click on CRT Display Only or Both LCD and                |
| @ |                         | CRT Display.                                                                      |
| @ |                         | If the external monitor supports a lower resolution than the LCD, click on        |
| @ |                         | CRT Display Only. (If you click on the Both LCD and CRT Display,                  |
| @ |                         | the external monitor screen will be blank or distorted.)                          |

| Problem                                                                                    | Cause and Action                                                                                                    |
|--------------------------------------------------------------------------------------------|----------------------------------------------------------------------------------------------------|
| Problem  You cannot set a higher resolution than the present one on your external monitor. | Make sure that:  The display driver is installed correctly by doing the following:  1. Click on Start.  2. Move the cursor to Settings and Control Panel.  3. Click on Control Panel, and then double-click on Display.  4. Select the Settings tab in the "Display Properties" window.  5. (Windows 98) Click on Advanced  (Windows NT) Click on Display Type.  Make sure that the ThinkPad display driver is installed in the adapter information window.  6. Click on the OK button.  If you are not sure that the display driver is installed correctly, reinstall it.  An appropriate monitor type is selected by doing the following:  1. Click on Start.  2. Move the cursor to Settings and Control Panel.  3. Click on Control Panel, and then double-click on Display. |
|                                                                                            | If you are not sure that the display driver is installed correctly, reinstall it. An appropriate monitor type is selected by doing the following: 1. Click on <b>Start</b> . 2. Move the cursor to <b>Settings</b> and <b>Control Panel</b> .                                                                                                    |
|                                                                                            | <ul><li>4. Select the <b>Settings</b> tab in the "Display Properties" window.</li><li>5. Click on the <b>Advanced</b> button.</li></ul>                                                                                                    |
|                                                                                            | <ul><li>6. Click on the <b>Monitor</b> tab.</li><li>7. Click on the <b>Change</b> button.</li><li>The "Update Device Driver Wizard" appears.</li></ul>                                                                                                    |
|                                                                                            | <ul> <li>8. Select the Next button, and follow the instructions on the screen by selecting Display a list of all the drivers in a specific location, so you can select the driver you want, and then Show all hardware.</li> <li>9. Select Manufacturers and Models for your monitor, and follow the</li> </ul>                                                                                                    |
|                                                                                            | instructions on the screen.  10. Click on the <b>OK</b> button to close the "Properties" window after updating the driver.  11. Set <b>Colors</b> and <b>Screen area</b> in the "Display Properties" window.  12. Click on the <b>OK</b> button.                                                                                                    |

| Problem                                         | Cause and Action                                                                                                    |
|-------------------------------------------------|----------------------------------------------------------------------------------------------------|
| Problem  The screen is unreadable or distorted. | Cause and Action  Make sure that:  The display driver is installed correctly by doing the following:  1. Click on Start.  2. Move the cursor to Settings and Control Panel.  3. Click on Control Panel, and then double-click on Display.  4. Select the Settings tab in the "Display Properties" window.  5. (Windows 98) Click on Advanced  (Windows NT) Click on Display Type  Make sure that the ThinkPad display driver is installed in the adapter information window.  The monitor is set correctly by doing the following:  1. Click on the Advanced button in the Settings tab in the "Display Properties" window. |
|                                                 | Properties" window.  2. Click on the Monitor tab.    Make sure you choose the correct monitor.  3. Click on OK to close the window.  An appropriate refresh rate is selected by doing the following:  1. Click on the Advanced button in the Settings tab in the "Display Properties" window.  2. Click on the Adapter tab.  3. Select the correct refresh rate for your monitor. If you are not sure, select Optimal.  If the settings are correct, run the tests described in the manual supplied                                                                                                    |
|                                                 | with the external monitor. If the tests show that the external monitor is OK, have the computer serviced.                                                                                                    |
| Wrong characters appear on the screen.          | Did you install the operating system or application program with the correct procedure?                                                                                                    |
|                                                 | If you did, have the external monitor serviced.                                                                                                    |

## **A Television Problem**

|             | Problem              | Cause and Action                                                                                                    |
|-------------|----------------------|----------------------------------------------------------------------------------------------------|
| @           | The screen is blank. | Make sure that:                                                                                                    |
| @ @         |                      | You enabled the television settings. You need to enable the settings every time you start your computer to use the TV as the secondary display with the dual display function.                                                                                                    |
| @           |                      | You enabled the video-out connector (TV out) by doing the following:                                                                                                    |
| 88888       |                      | <ol> <li>Click on Start.</li> <li>Move the cursor to Settings and Control Panel; then click on Control Panel.</li> <li>Double-click on Display.</li> <li>Select the Settings tab.</li> </ol>                                                                                                    |
| 0 0 0 0 0 0 |                      | If you see only one display icon in the "Settings" window, enable it "Using a Dual Display Function" on page 72. If you need to set the TV Output Standards and Output Selection in the procedure, make sure that you select the appropriate radio button under TV Output Standards box, and the Composite radio button under Output Selections box. |

## **Other Option Problems**

| Problem                                              | Cause and Action                                                                                                    |
|------------------------------------------------------|----------------------------------------------------------------------------------------------------|
| An IBM option that you just installed does not work. | Make sure that:  The option is designed for your computer. The option was installed according to the instructions supplied with the option or this book. Other installed options or cables are not loose. There is no I/O address or interrupt level (IRQ) DMA channel conflict. To see the system resource status, start the ThinkPad Configuration program |
|                                                      | and click on the respective device buttons.  If the test program for the option did not find the problem, have the computer and option serviced.                                                                                                    |

| Problem                   | Cause and Action                                                                                                    |
|---------------------------|----------------------------------------------------------------------------------------------------|
| An IBM option that used   | Make sure that:                                                                                                    |
| to work no longer works.  | The option is securely connected to your computer.  The option passes its own test. If the option came with its own test instructions, use those instructions to test the option.                                                                                                |
|                           | There is no system resource conflict ( "Resolving System Resource Conflicts" in the <i>Online User's Guide</i> ).                                                                                                    |
|                           | If these items are correct and the test program did not find the problem, have the computer and option serviced.                                                                                                    |
| The serial connector does | Make sure that the serial connector is enabled by doing the following:                                                                                                    |
| not work.                 | For Windows 98:                                                                                                    |
|                           | <ol> <li>Start the ThinkPad Configuration program.</li> <li>Click on Serial Port ( ).</li> <li>Select Enable.</li> <li>Click on Device Manager.</li> <li>Check the ports in the "Device Manager" window and make sure the settings are correct.</li> <li>Click on OK.</li> </ol> |
|                           | For Windows NT:                                                                                                    |
|                           | 1. Start the ThinkPad Configuration program.                                                                                                    |
|                           | <ol> <li>Click on Serial Port ( ).</li> <li>Select Enable; then select COM1, COM2, COM3, or COM4.</li> <li>Click on OK.</li> </ol>                                                                                                    |

| Problem                                               | Cause and Action                                                                                                    |
|-------------------------------------------------------|----------------------------------------------------------------------------------------------------|
| An application does not run correctly.                | Check the following to make sure that the problem is not being caused by the application:                                                                                                    |
|                                                       | Your computer has the minimum required memory to run the application.  Refer to the manuals supplied with the application.  The application is designed to operate with your operating system.  Other applications run correctly on your computer.                                                                                                    |
|                                                       | The necessary device drivers are installed  "Advanced" in the <i>Online User's Guide</i> .  The application works OK when it is run on some other computer.                                                                                                    |
|                                                       | If an error message appears when you are using the application program, refer to the manuals supplied with the application.                                                                                                    |
|                                                       | If these items are correct and you still have a problem, contact your place of purchase or a service representative for help.                                                                                                    |
| The main window bitmap in the ThinkPad                | Installing the <b>Active Desktop</b> , bundled with Internet Explorer Version 4.0 on Windows NT, might cause this problem. Do one of the following:                                                                                                    |
| Configuration program is distorted (Windows NT only). | Uninstall the <b>Active Desktop</b> . (Merely disabling the <b>Active Desktop</b> is not effective to avoid the problem.)  Close the ThinkPad Configuration program and start it again. (This is a temporary recovery.)                                                                                                    |
| An MS-DOS game does not run, or it stops running.     | Such problems are caused by corruption between the real mode application and the SystemSoft PCMCIA drivers providing both real mode and protect mode. If the system starts in MS-DOS mode without your changing the system configuration at the time of purchase, the corruption does not occur. Therefore, there is no problem with playing an MS-DOS game. |
|                                                       | Restart the system in MS-DOS mode, as follows:                                                                                                    |
|                                                       | <ol> <li>Click on Start.</li> <li>Click on ShutDown.         The "Shut Down" window appears.     </li> <li>Click on Restart the computer in MS-DOS mode?</li> <li>Click on Yes.</li> </ol>                                                                                                    |

The system restarts in MS-DOS mode. Run the game in this mode.

## **Other Problems**

| Problem                                                | Cause and Action                                                                                                    |
|--------------------------------------------------------|----------------------------------------------------------------------------------------------------|
| The computer locks or does not accept any input.       | Your computer might lock when it enters suspend mode during a communication operation. Disable the suspend timer when you are working on the network.  If you power on the computer with OS/2 Warp installed, make sure no disc is in the CD-ROM or DVD-ROM drive. If there is, remove it, power off the computer and power it on again.  To power off the computer, press the power shutdown switch using the tip of a ballpoint pen. |
| The computer does not power off with the power switch. | If the suspend indicator is on and you are working under battery power, change the battery to a fully charged one or change your power source to ac power.  If you still have a problem, press the power shutdown switch using the tip of a ballpoint pen.                                                                                                    |
| The computer does not start from a diskette.           | Make sure that the startup sequence in Easy-Setup is set so that the computer starts from the diskette drive (see "Easy-Setup" on page 16).                                                                                                    |

## **Testing Your Computer**

If you still have a problem with your computer after using the Troubleshooting Charts, test the computer using the **Test** function of Easy-Setup.

To test your computer, do the following:

- **1** Make sure that the speaker volume control is in the middle position.
- Press and hold F1; then power on the computer to start Easy-Setup. Hold F1 until the following Easy-Setup menu appears:

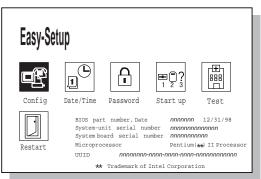

You will hear a short beep. If you are not sure whether you heard a beep, adjust the speaker volume. Power off the computer and try again. If you still don't hear a beep, the speaker is not working. Have your computer serviced.

#### **Testing Your Computer**

**3** Select the **Test** icon; then select the **Start** icon or press **Enter**.

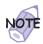

Do not touch the keyboard or the pointing device during the test.

A window such as the following appears. The devices shown in the window are associated with features and options of your computer.

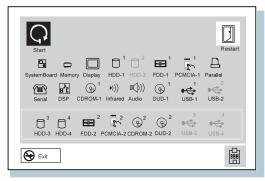

If you cannot go to the next menu, have your computer serviced.

If an X appears to the left of a device with an error code below it, make a note of the error code and have the computer serviced.

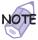

If you have the SelectaDock I or II docking station as an option with your computer, you need to create the diagnostic diskette to test the SelectaDock docking station. This diskette replaces the diagnostic portion of existing SelectaDock I or SelectaDock II Option Diskette. Do the following:

- Create the SelectaDock I/II Diagnostic Diskette, using the Diskette Factory program preinstalled on the hard disk.
- Connect your computer to the SelectaDock I or II docking station.
- 3. Start from the SelectaDock I/II Diagnostic Diskette. Follow the instructions on the screen.

\*

## Appendix A. Features and Specifications

This appendix describes features and specifications for the computer.

### **Features**

#### **Processor**

Intel Pentium II processor mobile module with MMX

#### **Memory**

Built-in: 64 MB

Option: Maximum: 288 MB

#### Storage devices

2.5-inch hard disk drive

#### **Display**

The color display uses TFT technology

Up to 1024-by-768 resolution on the LCD Up to 1280-by-1024 resolution on an external monitor Brightness control

#### Keyboard

84-key, 85-key, or 89-key TrackPoint Fn key function

Copyright IBM Corp. 1998

#### **Features**

#### **External diskette drive**

To get the best performance from your diskette drives, use high-quality diskettes (such as IBM diskettes) that meet or exceed the following standards:

#### 1-MB, 3.5-inch, unformatted diskette:

- ANSI (American National Standards Institute) X3.137
- ISO (International Standards Organization) 8860
- ECMA (European Computer Manufacturers Association) 100

#### 2-MB, 3.5-inch, unformatted diskette:

- ANSI X3.171
- ISO 9529
- ECMA 125

#### **External interface**

Serial connector (EIA-RS232D)

Parallel connector (Centronics)

External input-device connector

External-monitor connector

External-diskette-drive connector

Expansion connector

PC Card slots (two Type I or Type II PC Cards, or one Type III PC Card)

Headphone jack

Microphone/line-in jack (supports a dynamic microphone or a self-battery-powered condenser microphone)

Infrared port

Universal Serial Bus (USB) connector

Telephone connector

#### **Specifications**

## **Specifications**

#### Size

Width: 300 mm (11.8 in.) Depth: 240 mm (9.4 in.) Height: 36.5 mm (1.4 in.)

#### **Environment**

#### Note:

When you charge the battery pack, its temperature must be at least 10°C (50°F).

Temperature (at altitudes less than 2438 m [8000 ft]):

- Operating with no diskette: 5° to 35°C (41° to 95°F)
- Operating with a diskette: 10° to 35°C (50° to 95°F)
- Nonoperating: 5° to 43°C (41° to 109°F)

#### Relative humidity:

- Operating with no diskette in the drive: 8% to 95%
- Operating with a diskette in the drive: 8% to 80%

Maximum altitude: 3048 m (10,000 ft) in unpressurized conditions

Maximum temperature at 3048 m (10,000 ft): 31.3°C (88° F)

#### **Heat output**

56 W (191 BTUs/hour) maximum

#### **Electrical (AC Adapter)**

Sine-wave input, at 50 to 60 Hz, is required
The input rating of the AC Adapter: 100–240 V ac, 50/60 Hz

#### Lithium-ion battery pack

Nominal voltage: 10.8 V dc

Capacity: 3.2 AH

#### **IBM Power Cords**

### **IBM Power Cords**

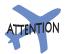

The use of an improper power cord might cause severe damage to your computer.

To use the AC Adapter outside the country where you purchased your computer, you need an ac power cord that is certified for the country you are visiting. You can purchase one through an IBM authorized reseller or IBM marketing representative in that country.

#### For 2-pin power cords:

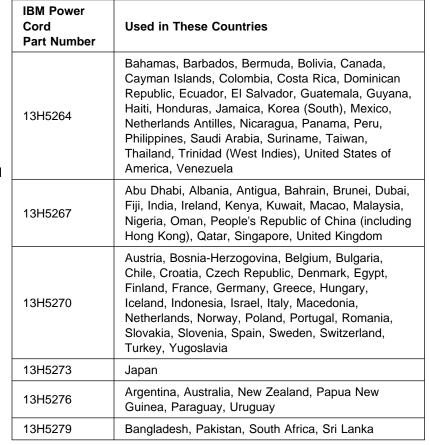

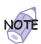

The grounded adapter is required for full MPRII compliance. If a 3-pin power cord came with your computer — "Safety Information" on page xii.

#### **IBM Power Cords**

## For 3-pin power cords:

| IBM Power<br>Cord<br>Part Number | Used in These Countries                                                                                                    |
|----------------------------------|----------------------------------------------------------------------------------------------------|
| 02K0539                          | People's Republic of China (other than Hong Kong)                                                                                                    |
| 76H3514                          | Argentina, Australia, New Zealand, Papua New<br>Guinea, Paraguay, Uruguay                                                                                                    |
| 76H3516                          | Aruba, Bahamas, Barbados, Bermuda, Bolivia, Brazil, Canada, Cayman Islands, Colombia, Costa Rica, Curacao, Dominican Republic, Ecuador, El Salvador, Guatemala, Guyana, Haiti, Honduras, Jamaica, Korea (South), Liberia, Mexico, Netherlands Antilles, Nicaragua, Panama, Peru, Philippines, Saudi Arabia, Suriname, Taiwan, Thailand, Trinidad (West Indies), United States of America, Venezuela |
| 76H3518                          | Austria, Belgium, Bosnia-Herzogovina, Bulgaria, Croatia, Czech Republic, Egypt, Finland, France, Germany, Greece, Hungary, Iceland, Indonesia, Macao, Macedonia, Netherlands, Norway, Poland, Portugal, Romania, Slovakia, Slovenia, Spain, Sweden, Turkey, Yugoslavia                                                                                                    |
| 76H3520                          | Denmark                                                                                                    |
| 76H3522                          | Bangladesh, Myanmar, Pakistan, South Africa, Sri<br>Lanka                                                                                                    |
| 76H3524                          | Abu Dhabi, Albania, Antigua, Bahrain, Brunei, Dubai,<br>Fiji, Hong Kong, India, Ireland, Kenya, Kuwait,<br>Malaysia, Nigeria, Oman, Qatar, Singapore, United<br>Kingdom                                                                                                    |
| 76H3528                          | Liechtenstein, Switzerland                                                                                                    |
| 76H3530                          | Chile, Ethiopia, Italy, Libya                                                                                                    |
| 76H3532                          | Israel                                                                                                    |
| 76H3535                          | Korea                                                                                                    |

**IBM Power Cords** 

## Appendix B. Product Warranty and Notices

International Business Machines Corporation

Armonk, New York 10504

#### Statement of Limited Warranty

The warranties provided by IBM in this Statement of Limited Warranty apply only to Machines you originally purchase for your use, and not for resale, from IBM or an IBM authorized reseller. The term "Machine" means an IBM machine, its features, conversions, upgrades, elements, or accessories, or any combination of them. Machines are subject to these terms only if purchased in the United States or Puerto Rico, or Canada, and located in the country of purchase. If you have any questions, contact IBM or your reseller.

Machine: IBM ThinkPad 600E and the Battery Pack Warranty Period\*: Three Years, One Year on Battery

\*Elements and accessories are warranted for three months. Contact your place of purchase for warranty service information.

#### **Production Status**

Each Machine is manufactured from new parts, or new and serviceable used parts (which perform like new parts). In some cases, the Machine may not be new and may have been previously installed. Regardless of the Machine's production status, IBM's warranty terms apply.

#### The IBM Warranty

IBM warrants that each Machine 1) is free from defects in materials and workmanship and 2) conforms to IBM's Official Published Specifications. IBM calculates the expiration of the warranty period from the Machine's Date of Installation. The date on your receipt is the Date of Installation, unless IBM or your reseller informs you otherwise.

During the warranty period, IBM or your reseller will provide warranty service under the type of service designated for the Machine and will manage and install engineering changes that apply to the Machine. IBM or your reseller will specify the type of service.

For a feature, conversion, or upgrade, IBM or your reseller may require that the Machine on which it is installed be 1) the designated, serial-numbered Machine and 2) at an engineering-change level compatible with the feature, conversion, or upgrade. Some of these transactions (called "Net-Priced" transactions) may include additional parts and associated replacement parts that are provided on an exchange basis. All removed parts become the property of IBM and must be returned to IBM.

Replacement parts assume the remaining warranty of the parts they replace.

If a Machine does not function as warranted during the warranty period, IBM or your reseller will repair or replace it (with a Machine that is at least functionally equivalent) without charge. If IBM or your reseller is unable to do so, you may return it to your place of purchase and your money will be refunded.

If you transfer a Machine to another user, warranty service is available to that user for the remainder of the warranty period. You should give your proof of purchase and this Statement to that user.

#### Warranty Service

To obtain warranty service for the Machine, you should contact your reseller or call IBM. In the United States, call IBM at **1-800-772-2227**. In Canada, call IBM at **1-800-565-3344**. You may be required to present proof of purchase.

Depending on the Machine, the service may be 1) a "Repair" service at your location (called "On-site") or at one of IBM's or a reseller's service locations (called "Carry-in") or 2) an "Exchange" service, either On-site or Carry-in.

When a type of service involves the exchange of a Machine or part, the item IBM or your reseller replaces becomes its property and the replacement becomes yours. The replacement may not be new, but will be in good working order and at least functionally equivalent to the item replaced.

It is your responsibility to:

Copyright IBM Corp. 1998

#### **Product Warranty**

- obtain authorization from the owner (for example, your lessor) to have IBM or your reseller service a Machine that you do not own:
- where applicable, before service is provided
  - a) follow the problem determination, problem analysis, and service request procedures that IBM or your reseller provide,
  - b) secure all programs, data, and funds contained in a Machine,
  - c) inform IBM or your reseller of changes in a Machine's location, and
- d) for a Machine with exchange service, remove all features, parts, options, alterations, and attachments not under warranty service. Also, the Machine must be free of any legal obligations or restrictions that prevent its exchange; and
- 3. be responsible for loss of, or damage to, a Machine in transit when you are responsible for the transportation charges.

#### Extent of Warranty

IBM does not warrant uninterrupted or error-free operation of a Machine.

Unless IBM specifies otherwise, IBM provides non-IBM machines on an "AS IS" basis. However, non-IBM manufacturers may provide their own warranties to you.

Misuse, accident, modification, unsuitable physical or operating environment, improper maintenance by you, removal of product labels or parts identification labels, or failure caused by a product for which IBM is not responsible may void the warranties.

THESE WARRANTIES REPLACE ALL OTHER WARRANTIES, EXPRESS OR IMPLIED, INCLUDING, BUT NOT LIMITED TO, THE IMPLIED WARRANTIES OF MERCHANTABILITY AND FITNESS FOR A PARTICULAR PURPOSE. HOWEVER, SOME LAWS DO NOT ALLOW THE EXCLUSION OF IMPLIED WARRANTIES. IF THESE LAWS APPLY, THEN ALL EXPRESS AND IMPLIED WARRANTIES ARE LIMITED IN DURATION TO THE WARRANTY PERIOD. NO WARRANTIES APPLY AFTER THAT PERIOD.

In Canada, warranties include both warranties and conditions.

Some jurisdictions do not allow limitations on how long an implied warranty lasts, so the above limitation may not apply to you.

#### Limitation of Liability

Circumstances may arise where, because of a default on IBM's part (including fundamental breach) or other liability (including negligence and misrepresentation), you are entitled to recover damages from IBM. In each such instance, regardless of the basis on which you are entitled to claim damages, IBM is liable only for:

- 1. bodily injury (including death), and damage to real property and tangible personal property; and
- the amount of any other actual loss or damage, up to the greater of \$100,000 or the charge for the Machine that is the subject of the claim.

Under no circumstances is IBM liable for any of the following:

- 1. third-party claims against you for losses or damages (other than those under the first item listed above);
- 2. loss of, or damage to, your records or data; or
- economic consequential damages (including lost profits or savings) or incidental damages, even if IBM is informed of their possibility.

Some jurisdictions do not allow the exclusion or limitation of incidental or consequential damages, so the above limitation or exclusion may not apply to you.

This warranty gives you specific legal rights and you may also have other rights which vary from jurisdiction to jurisdiction.

References in this publication to IBM products, programs, or services do not imply that IBM intends to make these available in all countries in which IBM operates. Any reference to an IBM product, program, or service is not intended to state or imply that only that IBM product, program, or service may be used. Any functionally equivalent product, program, or service that does not infringe any of the intellectual property rights of IBM may be used instead of the IBM product, program, or service. The evaluation and verification of operation in conjunction with other products, except those expressly designated by IBM, are the responsibility of the user.

IBM may have patents or pending patent applications covering subject matter in this document. The furnishing of this document does not give you any license to these patents. You can send license inquiries, in writing, to the IBM Director of Licensing, IBM Corporation, 500 Columbus Avenue, Thornwood, NY 10594, U.S.A.

### Year 2000 Readiness and Instructions

A product is Year 2000 Ready if the product, when used in accordance with its associated documentation, is capable of correctly processing, providing, and receiving date data within and between the 20th and 21st centuries, provided all other products (for example, software, hardware, and firmware) used with the product properly exchange date data with it.

This IBM PC hardware product has been designed to process four-digit date information correctly within and between the 20th and 21st centuries. If your IBM computer is on when the century changes, you should turn it off and then back on again once, or restart the operating system, to ensure that the internal clock resets itself for the new century.

This IBM PC product cannot prevent errors that might occur if software you use or exchange data with is not ready for the Year 2000. IBM software that comes with this product is Year 2000 Ready. However, software from other companies might come with this IBM PC product. IBM cannot take responsibility for the readiness of that software. You should contact the software

developers directly if you wish to verify readiness, understand limitations, or look for any software updates.

To learn more about IBM PC products and the Year 2000, visit our Web site at http://www.pc.ibm.com/year2000. The information and tools there can help you with your Year 2000 transition plan, especially if you have multiple IBM PCs. IBM encourages you to check periodically for updated information.

### **Trademarks**

The following terms are trademarks of the IBM Corporation in the United States or other countries or both:

IBM PS/2
Operating System/2 RediSafe
OS/2 ThinkPad
TrackPoint

Microsoft, Windows, Windows NT, and the Windows 95 flag logo, are trademarks or registered trademarks of Microsoft Corporation.

Intel , Pentium , and MMX are trademarks or registered trademarks of Intel Corporation in the U.S. and other countries.

Other company, product, and service names, which may be denoted by a double asterisk (\*\*), may be trademarks or service marks of others.

#### **Electronic Emission Notices**

#### Federal Communications Commission (FCC) Statement

ThinkPad 600E, model number 2645

This equipment has been tested and found to comply with the limits for a Class B digital device, pursuant to Part 15 of the FCC Rules. These limits are designed to provide reasonable protection against harmful interference in a residential installation. This equipment generates, uses, and can radiate radio frequency energy and, if not installed and used in accordance with the instructions, may cause harmful interference to radio communications. However, there is no guarantee that interference will not occur in a particular installation. If this equipment does cause harmful interference to radio or television reception, which can be determined by turning the equipment off and on, the user is encouraged to try to correct the interference by one or more of the following measures:

Reorient or relocate the receiving antenna.

Increase the separation between the equipment and receiver.

Connect the equipment into an outlet on a circuit different from that to which the receiver is connected.

Consult an IBM authorized dealer or service representative for help.

Properly shielded and grounded cables and connectors must be used in order to meet FCC emission limits. Proper cables and connectors are available from IBM authorized dealers. IBM is not responsible for any radio or television interference caused by unauthorized changes or modifications to this equipment. Unauthorized changes or modifications could void the user's authority to operate the equipment.

This device complies with Part 15 of the FCC Rules. Operation is subject to the following two conditions: (1) this device may not cause harmful interference, and (2) this device must accept any interference received, including interference that may cause undesired operation.

Responsible Party:

International Business Machines Corporation New Orchard Road Armonk, NY 10504 Telephone 1-919-543-2193

### Industry Canada Class B Emission Compliance Statement

This Class B digital apparatus complies with Canadian ICES-003.

#### Avis de conformité à la réglementation d'Industrie Canada

Cet appareil numérique de la classe B est conform à la norme NMB-003 du Canada.

#### European Community Directive Conformance Statement

This product is in conformity with the protection requirements of EU Council Directive 89/336/EEC on the approximation of the laws of the Member States relating to electro-magnetic compatibility. IBM cannot accept responsibility for any failure to satisfy the protection requirements resulting from a non-recommended modification of the product, including the fitting of non-IBM option cards.

A declaration of Conformity with the requirements of the Directive has been signed by IBM United Kingdom Limited, PO BOX 30 Spango Valley Greenock Scotland PA160AH.

This product satisfies the Class B limits of EN 55022.

#### **Telecommunication Notice**

### Federal Communications Commission (FCC) and Telephone Company Requirements (Part 68 of the FCC Rules)

- 1. The Telephone Consumer Protection Act of 1991 makes it unlawful for any person to use a computer or other electronic device to send any message via a telephone fax machine unless such message clearly contains in a margin at the top or bottom of each transmitted page or on the first page of the transmission, the date and time it is sent, and an identification of the business or other entity, or other individual sending the message and the telephone number of the sending machine or such business, other entity, or individual.
  - In order to program this information into your computer, you should be sure to follow the installation instructions for your fax software package.
- 2. The built-in modem is built into the ThinkPad computer. It complies with Part 68 of the FCC Rules. A label is affixed to the bottom of the computer that contains, among other things, the FCC registration number, USOC, and Ringer Equivalency Number (REN) for this equipment. If these numbers are requested, look at the label and provide this information to your telephone company.
- 3. The REN is useful to determine the quantity of devices you may connect to your telephone line and still have those devices ring when your number is called. In most, but not all, areas, the sum of the RENs of all devices should not exceed five (5.0). To be certain of the number of devices you may connect to your line, as determined by the REN, you should call your local telephone company to determine the maximum REN for your calling area.
- 4. If the built-in modem causes harm to the telephone network, the telephone company may discontinue your service temporarily. If possible, they will notify you in advance. But, if advance notice isn't practical, you will be notified as soon as possible. You will be advised of your right to file a complaint with the FCC.
- 5. Your telephone company may make changes in its facilities, equipment, operations, or procedures that could affect the proper operation of your equipment. If they do, you will be given advance notice so as to give you an opportunity to maintain uninterrupted service.
- 6. If you experience trouble with this built-in modem, contact your IBM Authorized Seller, or the IBM Corporation, 500 Columbus Avenue, Thornwood, NY 10594, 1-800-772-2227, for repair/warranty information. The telephone company may ask you to disconnect this equipment from the network until the problem has been corrected, or until you are sure the equipment is not malfunctioning.
- No customer repairs are possible to the modem. If you experience trouble with this equipment, contact your Authorized Seller or the IBM Corporation for information.
- 8. The modem may not be used on coin service provided by the telephone company. Connection to party lines is subject to state tariffs. Contact your state public utility commission or corporation commission for information.
- When ordering network interface (NI) service from the Local Exchange Carrier, specify service arrangement USOC RJ11C.

### **Industry Canada Requirements**

#### Notice

The Industry Canada label identifies certified equipment. This certification means that the equipment meets certain telecommunications networks protective, operational, and safety requirements. The Department does not guarantee the equipment will operate to the user's satisfaction.

Before installing this equipment, users should ensure that it is permissible to be connected to the facilities of the local telecommunications company. The equipment must also be installed using an acceptable method of communication. In some cases, the company's inside wiring associated with a single line individual service may be extended by means of a certified connector assembly (telephone extension cord). The customer should be aware that compliance with the above conditions may not prevent degradation of service in some situations.

Repairs to certified equipment should be made by an authorized Canadian maintenance facility designated by the supplier. Any repairs of alterations made by the user to this equipment, or equipment malfunctions, may give the telecommunications company cause to request the user to disconnect the equipment.

Users should ensure for their own protection that the electrical ground connections of the power utility, telephone lines and internal metallic water pipe system, if present, are connected together. This precaution may be particularly important in rural areas.

#### Caution

Users should not attempt to make such connections themselves, but should contact the appropriate electric inspection authority, or electrician, as appropriate.

The **Ringer Equivalent Number** (REN:0.5) assigned to each terminal device provides an indication of the maximum number of terminals allowed to be connected to a telephone interface. The termination on an interface may consist of any combination of devices subject only to the requirement that the sum of the Ringer Equivalence Number of all the devices does not exceed 5.

#### Avis

L'étiquette du ministère de l'Industrie Canada identifie le matériel homologué. Cette étiquette certifie que le matériel est conforme à certaines normes de protection, d'exploitation et de sécurité des réseaux de télécommunications. Le Ministère n'assure toutefois pas que le matériel fonctionnera à la satisfaction de l'utilisateur.

Avant d'installer ce matériel, l'utilisateur doit s'assurer qu'il est permis de le raccorder aux installations de l'entreprise locale de télécommunication. Le matériel doit également être installé en suivant une méthode acceptée de raccordement. Dans certains cas, les fils intérieurs de l'entreprise utilisés pour un service individuel à ligne unique peuvent être prolongés au moyen d'un dispositif homologué de raccordement (cordon prolongateur téléphonique interne). L'abonné ne doit pas oublier qu'il est possible que la conformité aux conditions énoncées ci-dessus n'empechent pas la dégradation du service dans certaines situations. Actuellement, les entreprises de

télécommunication ne permettent pas que l'on raccorde leur matériel à des jacks d'abonné, sauf dans les cas précis prévus par les tarifs paticuliers de ces entreprises.

Les réparations de matériel homologué doivent être effectuées par un centre d'entretien canadien autorisé désigné par le fournisseur. La compagnie de télécommunications peut demander à l'utilisateur de débrancher un appareil à la suite de réparations ou de modifications effectuées par l'utilisateur ou à cause de mauvais fonctionnement.

Pour sa propre protection, l'utilisateur doit s'assurer que tous les fils de mise à la terre de la source d'énergie électrique, des lignes téléphoniques et des canalisations d'eau métalliques, s'il y en a, sont raccordés ensemble. Cette précaution est particulièrement importante dans les régions rurales.

#### Avertissement

L'utilisateur ne doit pas tenter de faire ces raccordements lui-même; il doit avoir recours à un service d'inspection des installations électriques, ou à électricien, selon le cas.

L'indice de charge (IC) assigné à chaque dispositif terminal indique (REN:0.5), pour éviter toute surcharge, le pourcentage de la charge totale qui peut être raccordée à un circuit téléphonique bouclé utilisé par ce dispositif. La terminaison du circuit bouclé peut être constituée de n'importe quelle combinaison de dispositifs, pourvu que la somme des indices de charge de l'ensemble des dispositifs ne dépasse pas 5.

## **Product Notice Requirements**

The following notice applies to machines equipped with DVD and TV out function:

This device is protected by U.S. patent numbers 4631603, 4577216, 4819098, and other intellectual property rights. The use of Macrovision's copy protection technology in the device must be authorized by Macrovision and is intended for home and other limited pay-per-view use only, unless otherwise authorized in writing by Macrovision. Reverse engineering or disassembly is prohibited.

### **Notice for Australia**

The following notice applies when using the telephony functions:

FOR SAFETY REASONS, ONLY CONNECT AUSTEL PERMITTED OR CERTIFIED EQUIPMENT.

## Index

| <b>A</b>                        | customizing (continued)            |
|---------------------------------|------------------------------------|
| A                               | built-in device 25                 |
| audio problems 142              | system 30                          |
| auto-disable, TrackPoint 65     |                                    |
|                                 | <b>D</b>                           |
| В                               | D                                  |
| В                               | date, setting 19                   |
| backing up 30                   | DIMM                               |
| creating diskettes 34           | installing 50                      |
| battery                         | removing 54                        |
| problems 137                    | disabling                          |
| replacing 36                    | numeric keypad, on keyboard 14     |
| status, checking 12             | TrackPoint 65                      |
| boot                            | warm attachment 59                 |
| optimizing 18                   | diskette drive 58                  |
| sequence, setting 20            | enclosure, using 58                |
| built-in devices, setting up 25 | removing 60                        |
|                                 | warm attachment of, enabling 59    |
| ^                               | Diskette Factory, using 34         |
| C                               | display                            |
| calculating memory size 53      | See also external monitor          |
| CD-ROM drive                    | See also LCD                       |
| changing properties 114         | output location, changing 67       |
| problem 138                     | switching between LCD and external |
| changing                        | monitor 12                         |
| volume 13                       | docking station                    |
| changing your password 98       | cold docking 81                    |
| cold docking 81                 | docking or undocking 80            |
| color, changing screen 17       | enabling the IDE device 85         |
| COM port, setting 116           | hot undocking 83                   |
| ConfigSafe 35                   | problems 146                       |
| configuration                   | resource conflict 84               |
| program 25                      | warm undocking 83                  |
| setup 17                        | drivers                            |
| CRT                             | Diskette Factory 34                |
| See external monitor            | Web site, getting from 35          |
| cursor                          | DVD                                |
| See TrackPoint                  | problems 139                       |
| cursor drift 9                  |                                    |
| customizing                     |                                    |

Copyright IBM Corp. 1998

| E                                              | hard-disk-drive password (continued) setting 96 |
|------------------------------------------------|-------------------------------------------------|
| Easy-Setup 16                                  | hibernation mode                                |
| password 94                                    |                                                 |
| testing 155                                    | entering 12                                     |
| EDO DRAM 49                                    | problems 133                                    |
| enabling                                       | restrictions with PC Card 36                    |
| numeric keypad, on keyboard 14                 | using CD-ROM drive with, for                    |
| TrackPoint 65                                  | Windows 95 114                                  |
| warm attachment 59                             | with HPFS format, for OS/2 116                  |
|                                                | with NTFS format, for Windows                   |
| enclosure, using 60 enhanced video problem 142 | NT 114                                          |
| error codes 125                                | hot undocking 83                                |
| error messages 125                             |                                                 |
| expanding screen 13                            | 1                                               |
| external keyboard                              |                                                 |
| problems 131                                   | indicators 6                                    |
| using with numeric keypad 63                   | problems 137                                    |
| external monitor                               | infrared port                                   |
| changing display output location 67            | problems 140                                    |
| disconnecting, restrictions 68                 | input problems 131                              |
| problems 148                                   | installing                                      |
| resolutions 68                                 | memory 50                                       |
| setting 66                                     | PC Card 77 storage devices for UltraslimBay 89  |
| switching to LCD 12                            | Storage devices for Offiasilifibay 69           |
| external mouse                                 |                                                 |
| problems 131                                   | K                                               |
| using with TrackPoint, restrictions 65         | keyboard                                        |
| -                                              | numeric keypad 14                               |
| _                                              | TrackPoint 8                                    |
| F                                              | keyboard function                               |
| floppy disk drive                              | Fn key 11                                       |
| See diskette drive                             | Till Noy Ti                                     |
| Fn key combination 12                          |                                                 |
| function keys and Fn key 11                    | L                                               |
|                                                | LAN remote operation, enabling 24               |
|                                                | LCD                                             |
| Н                                              | problems 136                                    |
| hard disk                                      | switching to external monitor 12                |
| problem 138                                    | location                                        |
| recovering contents 31                         | bottom view 4                                   |
| upgrading 55                                   | front view 2                                    |
| hard-disk-drive password 94                    | rear view 4                                     |
| changing 98                                    | lock, mechanical 109                            |
| forgetting 98                                  | ,                                               |
| removing 98                                    |                                                 |

| M                                                                                                    | password <i>(continued)</i><br>setting 96                                                                                                    |
|----------------------------------------------------------------------------------------------------|----------------------------------------------------------------------------------------------------|
| magnifying glass, TrackPoint 47<br>memory 49<br>calculating size 53<br>increasing 55                                                     | supervisor authority 103 PC Card installing 77 modem, using                                                                                    |
| installing 50 removing 54 shortage for DOS 117 for Windows 3.1 115 modem, PC Card or built-in problems 143 setting, for OS/2 116 monitor | setting, for OS/2 116 problems 144 removing 79 restrictions 23, 119 stopping 79, 119 supported 77 types 77 Personalization Editor deleting 108 |
| See external monitor mouse                                                                                                    | setting 105<br>pointer                                                                                                    |
| See TrackPoint                                                                                                    | See TrackPoint                                                                                                    |
| MPEG problem 142 muting sound 13                                                                                                    | port replicator problems 146<br>power cord, part number 160<br>power-on password 94                                                            |
| N                                                                                                    | changing 98 removing 98                                                                                                    |
| network administration, enabling 24 numeric keypad, setting keyboard 14                                                                  | setting 96 press-to-select, TrackPoint 44 force adjustmemt 46 printer problem 148 problems, troubleshooting guide 122                          |
| Online Hearts Cuide union 20                                                                                                    | processor speed, changing 12 protecting data 35                                                                                                |
| Online User's Guide, using 29 operating system, reinstalling 30 options                                                                  | _                                                                                                    |
| docking station 80                                                                                                    | R                                                                                                    |
| input devices, attaching 61<br>PC Card, installing 77<br>port replicator 80<br>problems 151                                              | Recovery CD, using 31 remote operation, enabling 24 removing memory 54 password 98 PC Card 79                                                  |
| P                                                                                                    | resolutions 68                                                                                                    |
| password 94 changing 98 character, setting 97 displaying prompt 95                                                                       | resource conflict 84 restoring system files 35 restrictions external monitor, disconnecting 68                                                 |
| entering 95<br>removing 98                                                                                                    | external mouse with TrackPoint 65 hibernation mode with PC Card 36                                                                             |

| restrictions (continued) PC Card 23, 119 suspend mode with PC Card 77 TrackPoint with external mouse 48, 65 | suspend mode (continued) restrictions with PC Card 77 using CD-ROM drive with, for Windows 95 114 system files, restoring 35 system-status indicator 7 problems 137 |
|----------------------------------------------------------------------------------------------------|----------------------------------------------------------------------------------------------------|
| safety information xii                                                                                      |                                                                                                    |
| •                                                                                                    | Т                                                                                                    |
| screen color changing 17                                                                                    | telephone, help by 39                                                                                                    |
| expanding or shrinking 13                                                                                   | telephony problems 142                                                                                                    |
| problems 131, 136                                                                                           | television                                                                                                    |
| scrolling, TrackPoint 47                                                                                    | attaching 70                                                                                                    |
| SDRAM 49                                                                                                    | problem 151                                                                                                    |
| security                                                                                                    | ThinkPad Configuration program 25                                                                                                    |
| mechanical lock 109                                                                                         | for DOS 117                                                                                                    |
| password 94                                                                                                 | window, for Windows 98 26                                                                                                    |
| Personalization Editor 105                                                                                  | window, for Windows NT 27                                                                                                    |
| screw 110                                                                                                   | ThinkPad Customization CD, using 30                                                                                                    |
| security screw, using 110                                                                                   | ThinkPad Web site 35                                                                                                    |
| sensitivity, TrackPoint 46                                                                                  | help at 38                                                                                                    |
| serial connector problem 152                                                                                | time, setting 19                                                                                                    |
| service                                                                                                    | TrackPoint 8                                                                                                    |
| getting 38                                                                                                  | changing the cap 10                                                                                                    |
| setup 16                                                                                                    | disabling 65                                                                                                    |
| shrinking screen 13                                                                                         | enabling 65                                                                                                    |
| simple boot flag function 18                                                                                | magnifying glass 47                                                                                                    |
| snapshots of system files 35                                                                                | press-to-select 44                                                                                                    |
| software problems 153                                                                                       | scrolling 47                                                                                                    |
| sound, muting 13                                                                                            | sensitivity 46                                                                                                    |
| Space Saver Keyboard, using 64                                                                              | using with external mouse,                                                                                                    |
| standby mode, entering 12                                                                                   | restrictions 48, 65                                                                                                    |
| startup                                                                                                    | troubleshooting                                                                                                    |
| optimizing 18 sequence, setting 20                                                                          | audio problems 142<br>battery problems 137                                                                                                    |
| storage capacity, increasing 55                                                                             | CD-ROM drive problems 138                                                                                                    |
| storage devices, installing 89                                                                              | docking station problems 146                                                                                                    |
| supervisor password 94                                                                                      | DVD-ROM drive problems 139                                                                                                    |
| changing 100                                                                                                | enhanced video problem 142                                                                                                    |
| forgetting 98                                                                                               | error codes 125                                                                                                    |
| removing 100                                                                                                | error messages 125                                                                                                    |
| setting 96                                                                                                  | external monitor problems 148                                                                                                    |
| suspend mode                                                                                                | hard disk drive problem 138                                                                                                    |
| entering 12                                                                                                 | hibernation problems 133                                                                                                    |
| problems 133                                                                                                | indicator problems 137                                                                                                    |

troubleshooting (continued) infrared communication problems 140 input problems 131 LCD problems 136 modem problems 143 MPEG problem 142 no error code 131 no error message 131 other option problems 151 other problems 154 PC Card problems 144 port replicator problems 146 printer problems 148 software problems 153 suspend problems 133 telephony problems 142 television problem 151 universal serial bus (USB) problem 143

### U

UltraslimBay 15 storage devices, replacing 89 upgrading hard disk 55 USB camera, enabling 114 problem 143

virtual screen function 69 volume, changing 13

## W

Wake on LAN, enabling 24 warm undocking 83 warm-swap 90 warranty 163 Web site 35 help at 38